# 판매박사\_Ace

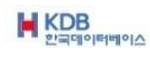

.

#### 판매박사 ACE

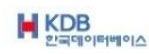

### 귀사의 선두주자

# 판매박사\_Ace

저작권자 (C) 1999-2020 한국데이터베이스

본 사용설명서에 기재된 내용을 무단으로 복제하거나 배포하시면 법에 저촉됩니다.

본 사용설명서에 사용된 데이터는 실제와 관련이 없습니다.

본 사용설명서의 내용 중 프로그램과 일부 상이한 부분이 있을 수 있습니다.

본 사용설명서의 내용은 프로그램의 기능향상으로 인하여 변경될 수 있습니다.

'Windows XP, Microsoft PowerPoint, Microsoft Excel, Firebird 등'은 해당회사의 등록상표입니다.

#### 기술지원 및 고객지원센터

상 호 : 한국데이터베이스

대표번호 : 1566-1186

팩스번호 : 0505-552-0001

주 소 : 인천광역시 동구 방축로83번길 23, 13동 226~227호

홈페이지 : http://www.hkdb.co.kr

이메일 주소: koreapc9@naver.com

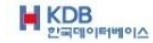

판매박사 ACE

### 목 차

\*목차는 메인화면 상단 메뉴바의 순서와 같습니다.\*

- ☆ 인사말 ----- 6
- ☆ 소프트웨어 사용계약서 ----- 7
- ☆ 이렇게 하시면 편리합니다 ----- 9

제1장 설치 및 등록하기 ----- 11

1-1 설치하기 ----- 12 1-2 등록하기 ----- 13 1-3 단일제품 세팅하기 ----- 14 1-4 서버제품 세팅하기 ----- 15

제2장 초기메인화면 ----- 16

제3장 기초설정정보 ----- 25

3-1 귀사의 회사설정 ----- 26 3-2 환경설정 변경 ----- 28 3-3 비밀번호 변경 ----- 34 3-4 개발회사 홈페이지 ----- 34 3-5 프로그램 공지사항 ----- 35 3-6 정식등록 재등록하기 ----- 35 3-7 끝내기 ----- 36

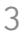

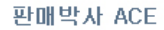

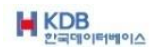

제4장 고객상품관리 ----- 37

4-1 고객[업체] 신규등록 ----- 38 4-2 고객[업체] 분류등록 ----- 40 4-3 상품[제품] 등록관리 ----- 41 4-4 상품[제품] 분류등록 ----- 47 4-5 영업사원 등록관리 ----- 47 4-6 고객DM발송 (리스트,봉투,스티커) ----- 48

제5장 판매 구매관리 ----- 49

5-1 판매[매출] 전표작성 ----- 50 5-2 구매[매입] 전표작성 ----- 54 5-3 금전(비품/경비) 조회 및 작성 ----- 57 5-4 고객[업체] 수금지불 입력 작성 ----- 59 5-5 견적/발주/청구/납품/지시 작성 ----- 60 5-6 A/S관리 부분 작성 ----- 62

제6장 세금계산관리 ----- 63

6-1 세금계산서 조회 및 집계 ----- 64 6-2 판매(매출) 세금계산서 발행 ----- 67 6-3 구매(매입) 세금계산서 입력 ----- 67 6-4 월말/기말 세금계산서 일괄발행 ----- 68 6-5 전체 거래처 세금계산 월말 자동발행 ----- 68

제7장 자료집계관리 ----- 69

7-1 고객업체관련 ----- 70 7-2 판매구매관련 ----- 78 7-3 상품제품관련 ----- 89 7-4 영업통계관련 ----- 93

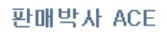

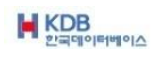

제8장 기타업무관리 ----- 98

8-1 제목 줄 영문으로 나올 경우 복구하기 ----- 99 8-2 자료 엑셀로 변환 저장하기 ----- 99 8-3 전체 자료 초기화 (자료기간별삭제) ----- 101 8-4 구 판매도리Pro, RGO판매재고 자료불러오기 ----- 102

판매박사 ACE

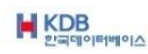

인 사 말

안녕하십니까.

판매박사\_Ace 를 이용해 주셔서 감사 드립니다.

21세기는 IT시대입니다.

국가 신 성장동력원인 IT는 미래의 인프라입니다.

그러므로 IT산업은 국가 기반을 다지는 초석이자 국가 경쟁력을 높이는 에너지원 입니 다.

전 산업에 걸쳐 경쟁적으로 정보화에 힘쓰고 있는 상황에서 우리도 정보화에 한층 더 관심을 기울여야 하는 시점이 된 것입니다.

급변하는 외부환경에 대처하고 유연하고 효율적인 경영을 이루기 위해서는 모든 변화 에 적응하고 앞서 나갈 수 있는 관심과 노력이 필요합니다.

이러한 변화에 능동적으로 대처하고 경쟁의 우위에 서서 기업이 추구하는 지속적인 성장 및 발전을 위해서는 무엇보다도 전사차원의 정보시스템 구축을 통한 신속하고 효율적인 통합관리 체제의 구현이 필수적이라 할 것입니다.

그 앞에 저희 한국데이터베이스가 있습니다.

그 동안 구축경험 및 노하우 등을 바탕으로 하여 최신기술을 접목시킴으로써 고객님이 원하는 상황을 빨리 인식하고 최대한의 노력으로 사용하시면서 불편함이 없게 꾸준히 노력하겠습니다.

한국데이터베이스는 고객님과 함께 21세기를 선도할 수 있게 지속적으로 노력할 것 이며 항상 성실한 자세로 최고의 품질과 서비스로 고객님 앞에 서겠습니다.

감사합니다.

대표 김남영 외 직원일동

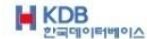

#### 소프트웨어 사용계약서

이 계약은 한국데이터베이스와 사용자 사이의 법적인 사용 허가 계약으로서, 매매 계약이 아닙 니다.

사용자가 판매박사\_Ace 를설치하는 것은 이 계약 내용에 대하여 동의함을 인정하는 것 입니다. 만일 이 계약에 동의하지 않으면 제품의 포장을 개봉하지 않고 내용물 전체를 반환할 경우 지불 한 금액을 환불 받을 수 있습니다.

1. 소프트웨어의 사용권

한국데이터베이스는 위 소프트웨어 사용계약서의 내용에 준하여 소프트웨어를 사용할 권리를 드 립니다. 단일제품, 네트웍제품, 인터넷제품, 서버제품은 제품 당 정해진 제품번호가 있으며 제품 번호가 부여된 수량 만큼 컴퓨터에 설치하여 사용하실 수 있습니다.

#### 2. 사용권의 이전

이 소프트웨어의 양도, 양수, 대여, 판매는 금지되어 있습니다.

3. 저작권

이 소프트웨어와 모든 부속물에 대한 저작권을 포함한 모든 지적 소유권은 한국데이터베이스사 가 가지고 있으며, 이 권리는 대한민국의 저작권법과 국제 저작권 조약에 의해 보호됩니다. 따라서 사용자는 이 소프트웨어를 사용하거나 보관용 복사본 하나를 만드는 것 이외에는 더 이상 의 복사 또는 배포할 수 없습니다. 또한 프로그램의 구성요소 중 일부 또는 전체를 변형 및 수정할 수 없으며 한국데이터베이스사의 동의 없이 인쇄물을 변형 또는 수정할 수 없습니다.

네트웍, 인터넷, 서버제품의 경우에는 부속된 인쇄물을 허가된 사용자만큼 복사할 수 있습니다.

3. 설치

이 소프트웨어는 단일제품의 경우 동시에 두 곳에서 사용할 수 없습니다. 네트웍, 인터넷제품의 경우도 제공된 제품번호(또는 키락)에 한하여 정품을 사용하실 수 있습니다.

#### 4. 보증의 한계

한국데이터베이스는 30일간 패키지 내용에 대해 물리적인 결함이 없을 것을 보증합니다. 그러므 로 이 기간에 제품 제작상의 실수로 결함이 발생할 경우에는 무료로 교환해 드립니다. 사용자의 부주의나 실수, 또는 취급 소홀에 의한 손상일 경우에는 교환해 드리지 않습니다. 또한 한국데이터베이스는 이 소프트웨어에 포함된 기능이 고객의 특정 목적에 적합할 것이라는 보증 은 하지 않으며 본 제품의 사용으로 인해 초래된 모든 결과에 대해 책임을 지지 않습니다.

5. 책임

한국데이터베이스의 제품공급자, 대리점을 포함한 제3자의 구두, 문서 및 기타 고지수단을 이용 하여 사용자에게 한 약속에 대해 한국데이터베이스는 책임을 지지 않습니다.

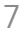

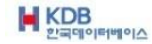

6. 기간

본 계약은 종료될 때까지 유효하며 사용자가 프로그램과 그 부속물 및 보관본을 파기하거나 계약 내용을 준수하지 않는 경우에 종료될 수 있습니다.

7. 사용자 등록 및 개정 방침 구입한 소프트웨어에 대한 고객지원을 받거나 개정판에 대한 혜택을 얻기 위해서 개인 또는 단체 사용자는 한국데이터베이스에 고객등록을 하셔야 합니다.

8. 고객지원

한국데이터베이스는 고객 등록한 사용자에 한하여 관련소프트웨어의 사용 중에 발생한 기술적인 문의에 대하여 해결책을 제공하고자 최선을 다하며 사용상 불편에 따른 문의에 대한 결과 통보에 도 최선을 다합니다.

9. 인정

귀하는 이 사용계약서에 명시된 모든 내용을 읽고, 이해하며 계약조건에 동의하고 나아가 이 내용 이 과거의 모든 주문이나 약속, 광고, 고지, 서면, 합의사항에 우선하는 것임을 인정합니다.

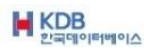

\*이렇게 하시면 편리합니다

- 1 기초설정정보에서 귀사의 회사설정을 합니다
- 2 거래처(업체)를 등록합니다 초기미수금이 있으면 금액을 입력, 미지급금은 – (마이너스)를 붙여서 입력합니다.
- 3 상품(제품)을 등록합니다 규격 및 단위를 꼭 입력합니다. (상품은 품명 과 규격으로 조회 및 관리가 됩니다) 상품(제품)을 등록 시 초기재고가 있으면 현재재고에 추가 입력합니다.
- 4 반입/반출이 발생할 경우 전표작성시 수량만 (마이너스) 입력합니다.
- 5 상품(제품) 판매와 관련이 없는 별도의 세금계산서 발행은 세금계산서관리에서 세금계산서발행으로 발행합니다.
- 6 수입/지출을 관리하실 때는 금전관련을 이용합니다.
- 7 양식지는 개발사에서 제공하는 양식지(폼 용지)와 일반적인 A4용지(순 백지) 로 도 인쇄 합니다.
- 8 데이터저장방법 및 보관 판매박사\_Ace는 프로그램 종료 시 데이터가 자동으로 저장됩니다. 저장경로 백업경로는 C:\참국데이터베이스\\판매박사\_Ace\BACKUP 폴더 데이터경로 C:\首국데이터베이스\판매박사\_Ace\DATA 폴더 입니다

DATA폴더의 SALE\_ACE\_DATA.FDB 파일이 종료되면서 BACKUP폴더에 날짜 별 백업파일 을 만듭니다.

내 컴퓨터나 탐색기에서 BACKUP폴더의 날짜 별 파일과 DATA폴더의 데이터파일을 다른 곳에 백업해 두시기 바랍니다. **판매박사 Ace** 종료한 다음에 데이터를 복사해서 옮겨야 합니다.

- 9 모든 인쇄의 미리 보기 화면은 화면아래로 내려놓으시면 안되고 닫기 버튼으로 미리 보기 화면을 종료해야 합니다.
- 10 윈도우 시스템복원은 하시면 안되며 복원하실 때는 백업파일을 다른 저장장소에 복사 해서 저장해두셔야 합니다. (복원시점 후의 데이터는 사라집니다.)

#### 판매박사 ACE

\* 이런 것 은 주의하세요.

1.컴퓨터를 포맷 및 윈도우를 다시 설치 하실 때에는 기존자료를 다른 저장장치에 복사해

두십시요. (주기적으로 저장 권장)

고객 지원 실 에 문의 하여 주십시요. (1566-1186 )

2.윈도우의 보조 기능 중 시스템복원은 하시면 안됩니다.

복원시점으로 가면서 그 동안의 데이터 및 백업파일이 모두 삭제됩니다. (복원 기간 동안 포맷과 같은 결과가 발생합니다.)

제1장 설치 및 등록하기

본 장에서는 프로그램의 설치 및 제품별 등록 과 세팅에 대하여 설명합니다.

▶제1장 설치 및 등록하기

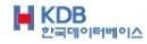

제1장 설치 및 등록하기

1-1 설치하기

판매박사\_Ace 는 http://www.hkdb.co.kr 에서 다운 받으실 수 있습니다.

hkdb.co.kr 홈페이지에서 판매박사\_Ace [다운받기] 클릭 후 저장하시고

저장된 설치파일을 더블 클릭해서 설치하시면 윈도우 바탕화면에 실행 아이콘이 자동으로 생깁니다.

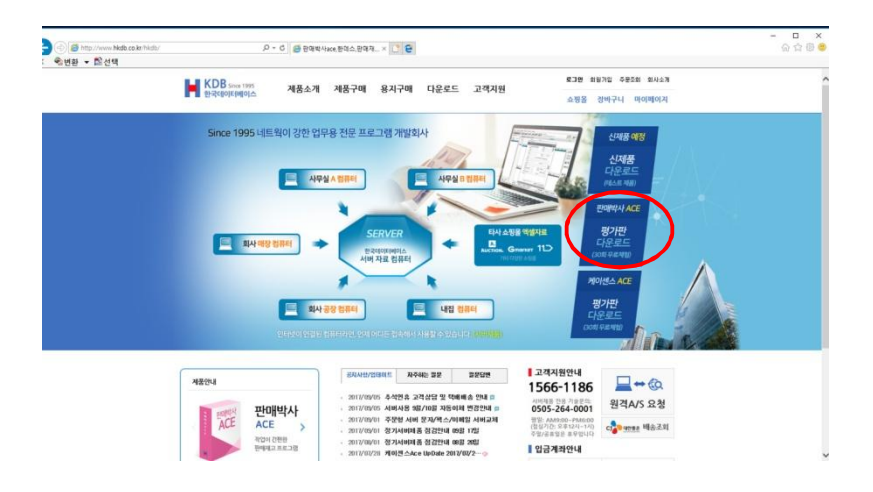

설치된 경로는 C:\한국데이터베이스\판매박사\_Ace 폴더에 설치됩니다.

윈도우 바탕화면에 판매박사\_Ace 아이콘을 더블 클릭하시면 로그인 창이 뜹니다.

비밀번호 란 에 1111 을 입력하고 판매박사\_ACE 로 들어갑니다.

▶ 제1장 설치 및 등록하기

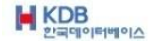

1-2 제품등록

제품등록은 단일제품만 등록합니다. 평가 판 은 실행횟수 30회 정도만 사용할 수 있습니다. 평가기간이 지나면 정품구매를 하셔야 합니다. 정품을 구매하신 고객님은 비밀번호 입력란에서 왼쪽 아래 정품등록하기 버튼을 클릭하시면 제품번호등록 화면이 나옵니다. 제품번호를 등록하시면 사용자로그인 화면에 정품등록하기 버튼은 없어집니다.

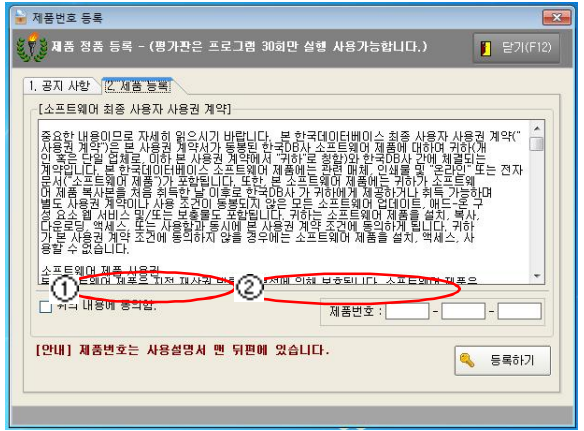

① 위 내용을 읽어 보시고 빈칸을 체크하시고 제품번호를 입력 하 십 시요.

② 판매박사\_Ace 를 구매하지 않은 고객은 30회 평가 판 만 사용할 수 있습니다.

제품번호를 해제 할 때는 비밀번호 란 에 1566-1186을 입력하면 해제됩니다. 제품번호는 분실하시면 안됩니다.

한 제품번호에 한대의 컴퓨터만 사용이 가능합니다. 단일제품번호, 네트 웍 제품번호는 서로 구분이 됩니다. 단일제품에서 네트 웍 제품으로 전환하실 때는 단일제품번호는 회수됩니다.

▶제1장 설치 및 등록하기

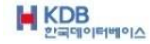

1-3 단일제품 세팅하기

단일제품은 비밀번호 "1111" 을 입력하고 로그인 하면 됩니다.

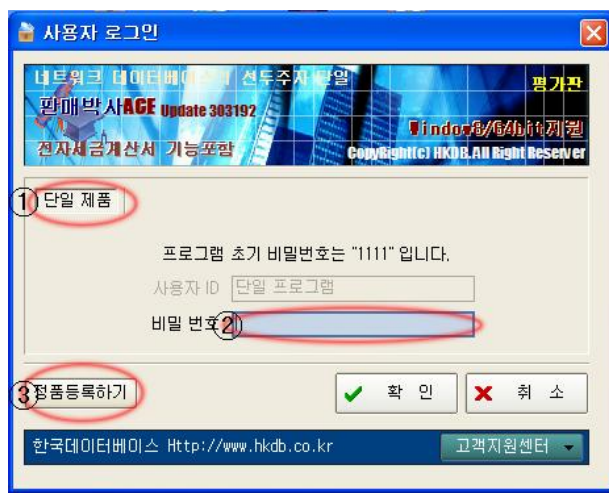

① 정품등록을 하시면 단일제품일 경우 단일제품과 네트 웍 제품,서버제품만 보입니다.

비밀번호는 프로그램에 들어가서 기초설정부분에서 바꿀 수 있습니다.

② 비밀번호 란 에 1566-1186을 입력하시면 제품등록이 해제됩니다. 고객지원센터 버튼을 누르고, [정품제품번호취소하기] 버튼 누르셔도 됩니다.

③ 정품등록을 하면 위 정품등록하기 버튼이 없어집니다.

관리자용 : 판매박사ACE 의 전체기능을 사용할 수 있습니다.

▶제1장 설치 및 등록하기

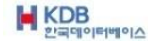

1-4 서버제품 세팅하기

서버제품은 회원가입을 하면 바로 사용할 수 있습니다. 작업하신 데이터는 개발사의 서버에 저장됩니다. 3유저 기본이며 유저추가 시 개발사에 문의하여 주 십 시요. 인터넷이 되는 컴퓨터에서 위치에 상관없이 동시 접속이 가능하며 실시간 작업이 가능합니다.

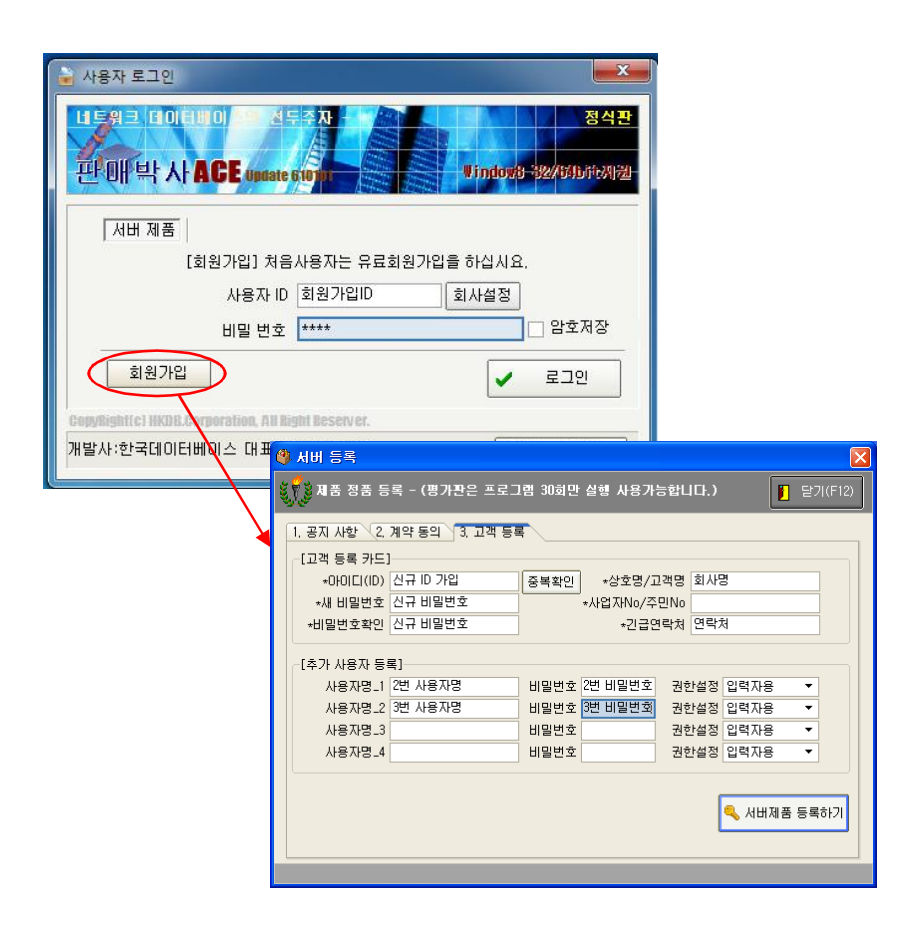

서버제품은 기본이 3유저이므로 사용자명 2번 까지만 등록 하십시요. 아이디는 공통으로 사용합니다. 비밀번호만 틀리게 사용합니다.

▶제1장 설치 및 등록하기

## 제2장 초기 메인 화면

판매박사\_Ace의 메인화면에서 기본적으로 사 용하는 기능을 설명합니다.

▶제2장 초기메인화면

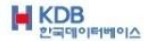

#### 제2장 초기 메인 화면

상단메뉴에서 많이 쓰이는 기능들을 버튼으로 표시하였습니다. 초기에는 고객등록과 상품등록을 먼저 하시면 편리합니다.

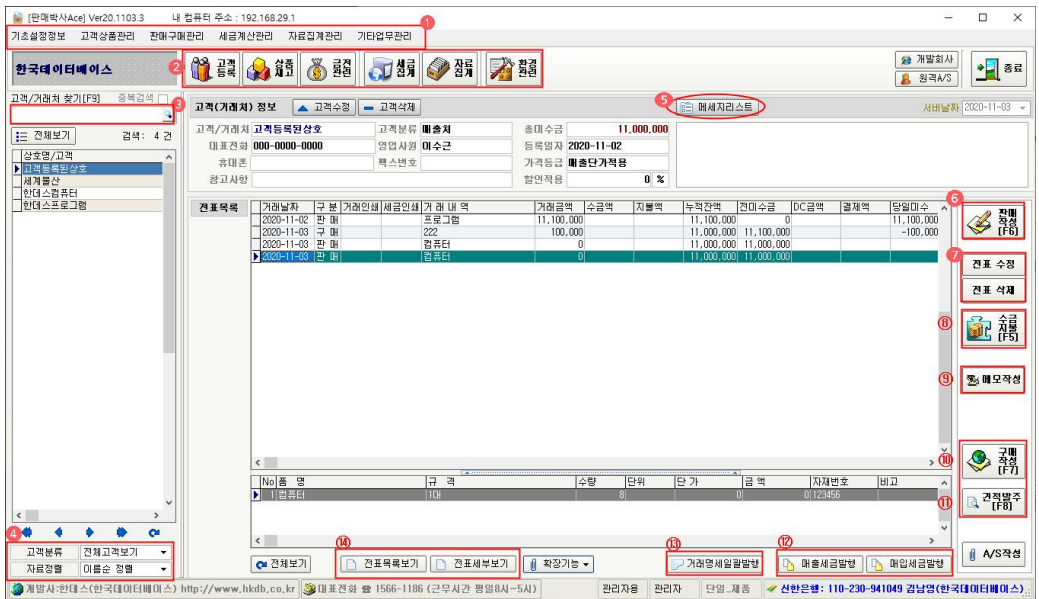

- ① 상단메뉴 : 상단메뉴에 모든 기능이 있으며 많이 쓰이는 기능을 버튼으로 표시 하였습니다. 사용설명서 목차도 상단메뉴의 순서 별로 기재되어 있습니다.
- ② 상단버튼모음 : 많이 쓰이는 기능을 버튼으로 따로 모아 놓았습니다.
- ③ 고객(거래처)찾기 : 고객조회 시 한두 글자만 입력하셔도 조회가 됩니다. 조회는 고객의 고객(거래처)명, 전화번호, 핸드폰, 참고사항으로 찾으실 수 있습니다. 고객(거래처) 를 먼저 찾으신 후에 작업을 하 십 시요.

▶ 제2장 초기메인화면

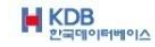

- ④ 고객분류 : 고객(거래처)를 고객 분류 별로 화면에 볼 수 있습니다. 자료정렬 : 고객(거래처)를 이름순 정렬로 화면에 볼 수 있습니다.
- ⑤ 메시지 리스트 : 메모작성시 해당날짜에 메시지 표시 부 분에 체크하면 작성한 메모가 메시지 리스트 목록에 올라옵니다. (스케줄관리 할 때 용이합니다)

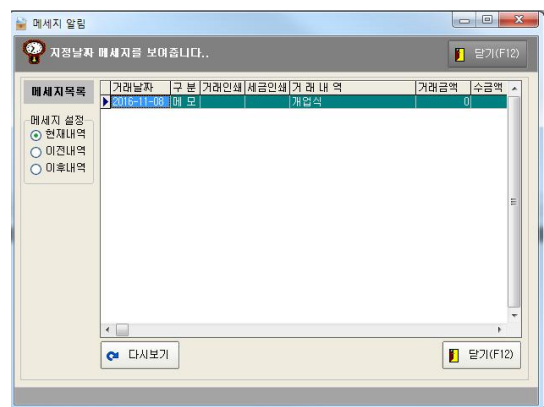

판매작성(F6) : 판매작성을 할 때 클릭 후 전표작성을 합니다. (뒷장 7-1)

 $\overline{O}$  전표수정 : 선택한 전표를 수정합니다. 전표삭제 : 선택한 전표를 삭제합니다.

▶ 제2장 초기메인화면

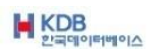

수금지불(F5) : 수금입력이나 지불입력 시 클릭합니다

수금입력 : 수금 처리 내역 란 에 금액을 입력합니다. 지불입력 : **지불 처리 내역 란** 에 금액을 입력합니다.

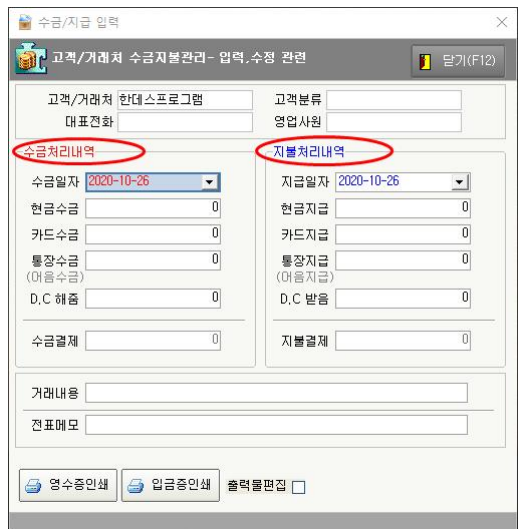

메모작성 : 고객(거래처)별 메모관리를 할 때 사용합니다. 전표 별로 메모를 작성할 수 있습니다.

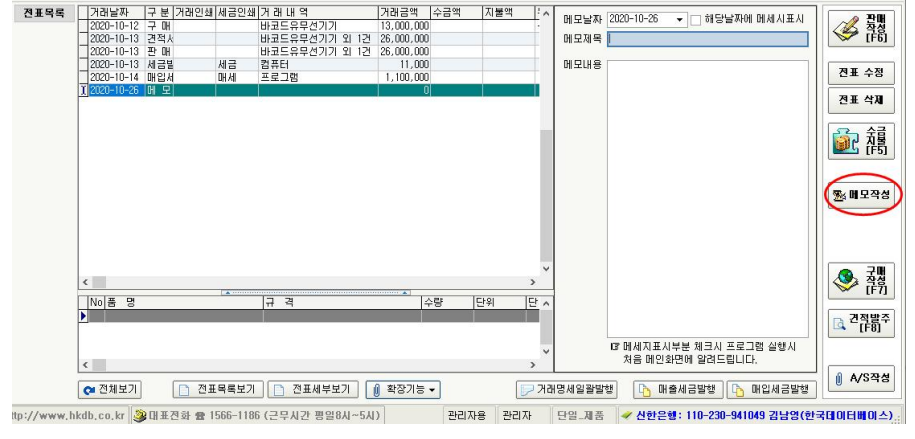

▶제2장 초기메인화면

**M** KDB

구매작성(F7) : 구매작성을 할 때 클릭 후 전표작성을 합니다. (뒷장 7-2)

 $\overline{00}$  견적발주(F8) : 견적서, 발주서, 청구서, 납품서, 지시서, 의뢰서를 작성할 때 클릭 후 작성을 합니다.

제목:견적서를 클릭하면 여러 가지 문서의 제목이 내려옵니다.

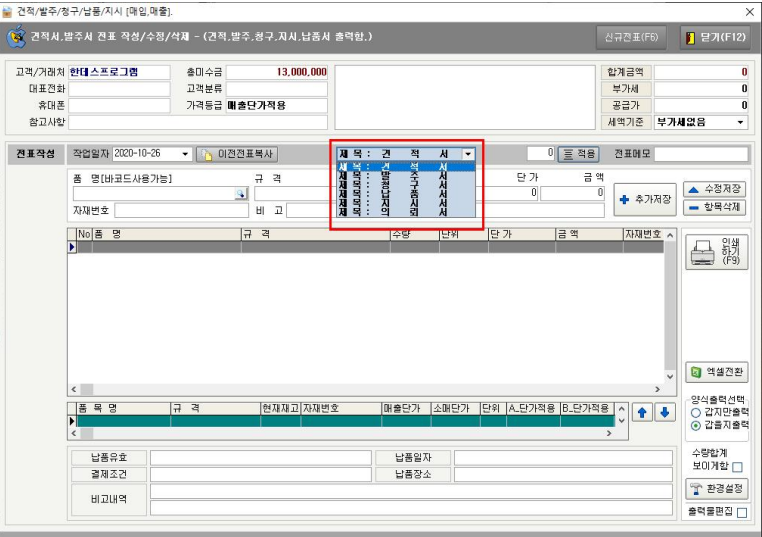

A/S작성 : 거래처별로 A/S를 목록 별로 관리합니다 상품(제품)과 금액과는 연동이 안됩니다. 메모사항처럼 관리만 됩니다.

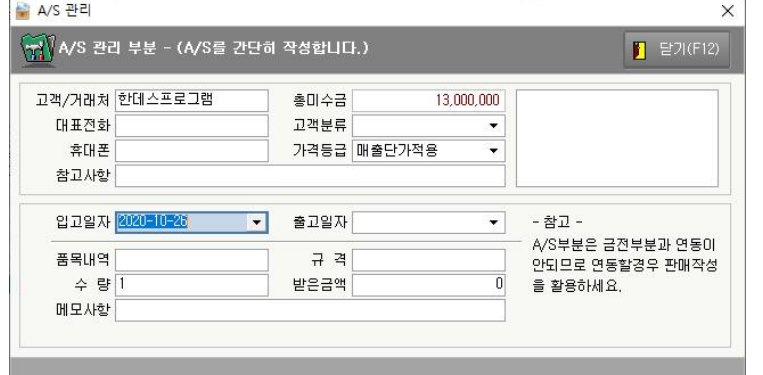

▶제2장 초기메인화면

**M** KDB

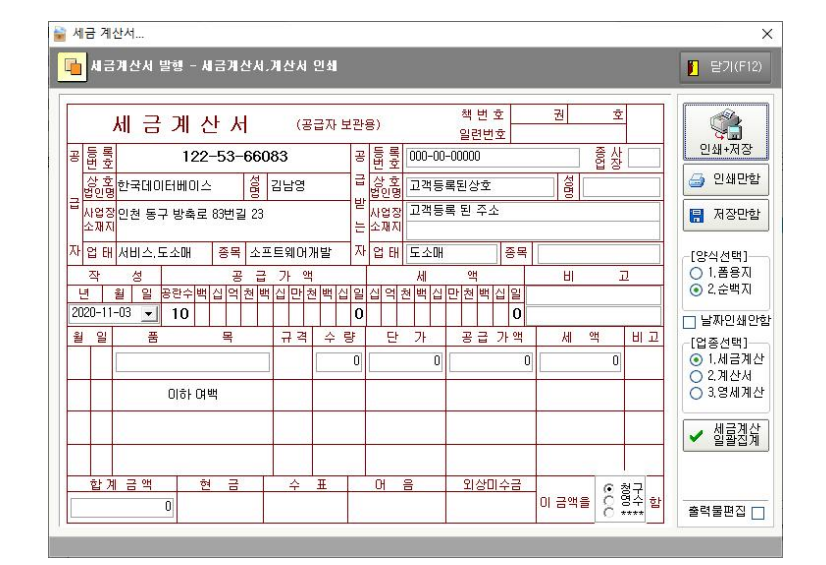

⑫ 매출세금발행 : 세금계산서.계산서 간편하게 발행 할 수 있습니다.(인쇄.저장 가능) 매입세금발행 : 매입세금계산서 내용 기록하여 인쇄 저장 할 수 있습니다.

· 매입 세금계산서..  $\overline{\mathbf{x}}$ <mark>[<mark>]</mark> 매입 세금계산서 입력 - 세금계산서,계산서 작성</mark> 말기(F12) 채버호 케  $\overline{\sigma}$  $\begin{matrix}\n\bullet \\
\bullet \\
\bullet\n\end{matrix}$ 24+74 세금계산서 (공급받는자보관용) 일련번호 공동록 000-00-00000<br><u>방호 000-00-00000</u><br>상호 고객등록된상호 122-53-66083 4 인쇄하기  $\frac{1}{2}$ a aug 금 법인명<br>금 법인명 고객등록 된 주소<br>소재지 **H** 제장만함 자업태 도소매 ▌ 자업 태<mark>서비스.도소매</mark> 줄 소프트웨어개발 [양식선택]<br>○ 1.폼용지<br>◉ 2.순백지  $\overline{M}$  $\overline{H}$ 图  $\Box$ □ 날짜인쇄안함  $T_{\rm HI}$ 월 일  $rac{1}{2}$ 묰  $72$ 수량. 단 개 공급 가액 세역 」 -<br>[업종선택]<br>ⓒ 1.세금계산<br>○ 2.계산서  $\overline{0}$  $\overline{0}$  $\overline{r}$  $\overline{0}$ 이하여백 외상미수금 합계 금액 현 금  $\triangle$  $0 - 8$ )<br>이 금액을 <mark>이 형수 함</mark>  $\overline{\phantom{0}}$ 달기(F12)

▶ 제2장 초기메인화면

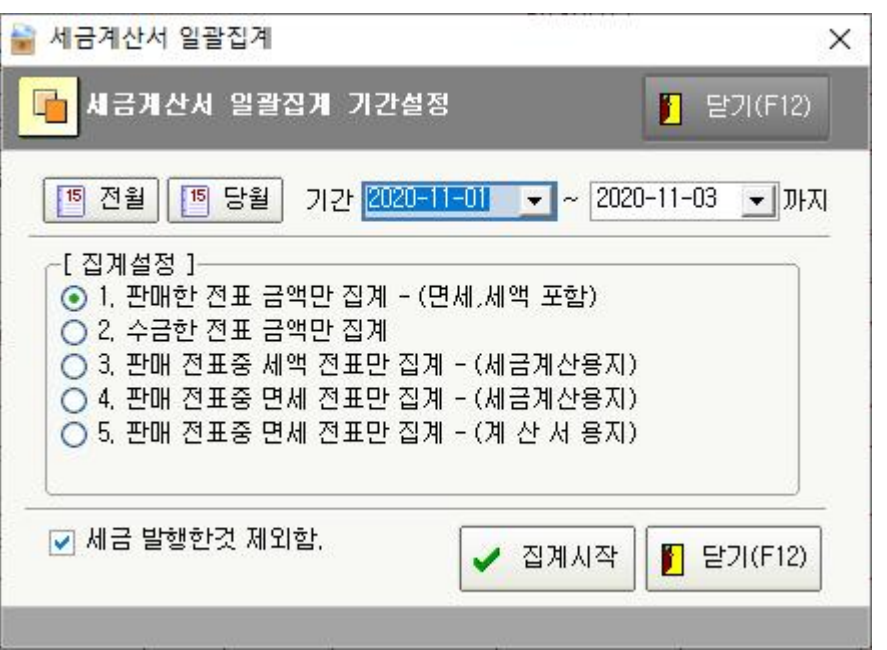

- 1 판매한 전표 금액만 집계 (면세,세액 포함) : 판매 작성한 전표를 일괄 집계해서 집계된 금액에 부가세를 합쳐서 집계합니다.
- 2 수금한 전표 금액만 집계 : 판매작성 후 수금한 전표만 일괄집계 해서 집계된 금액 에 부가세를 합쳐서 집계합니다.
- 3 판매 전표 중 세액 전표만 집계 : (세금계산용지) : 판매 작성한 전표 중 부가세를 합쳐서 판매 작성한 전표만 집계합니다.
- 4 판매 전표 중 면세 전표만 집계 : (세금계산용지) : 판매 작성한 전표 중 면세로 작성된 전표만 일괄 집계해서 부가세를 합쳐서 집계합니다.
- 5 판매 전표 중 면세 전표만 집계 (계산서 용지) : 판매 작성한 전표 중 면세로 작성 된 전표를 일괄 집계해서 집계 후 계산서로 발행합니다.
- \* 세금 발행한 것 제외함 : 세금계산서 발행 된 것 제외하고 보낼 경 우 선택합니다.

▶ 제2장 초기메인화면

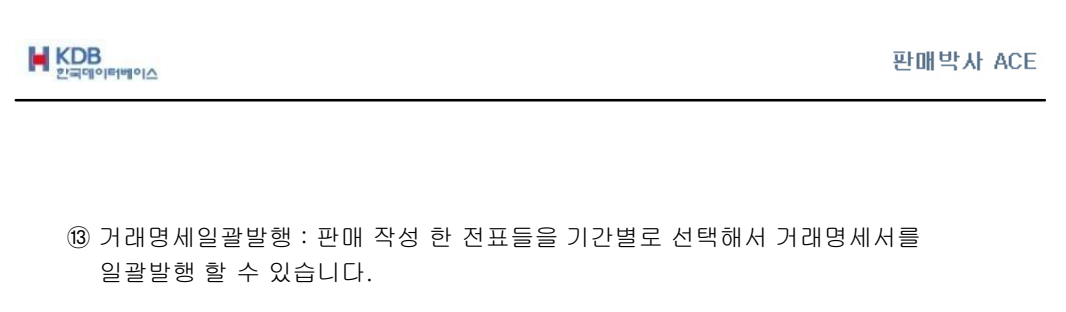

거래명세일괄발행은 A4용지로만 출력됩니다. (폼 용지 없음) 판매 작성 한 전표의 물품들을 월 단위로 취합해서 거래명세서를 작성할 수 있습니다.

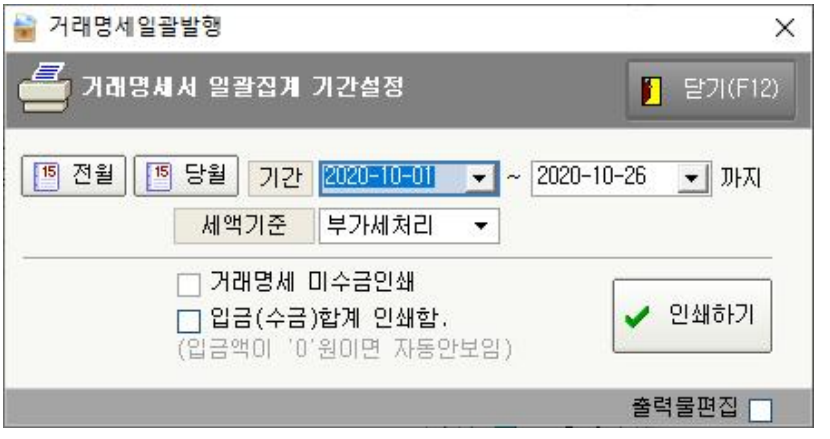

⑭ 세금계산일괄발행 : 판매 작성한 전표들을 기간별로 선택해서 세금계산서를 일괄발행 할 수 있습니다. 판매 작성한 전표들을 기간별로 취합해서 세금계산서를 발행할 수 있습니다.

세금계산서를 일괄 집계 해서 발행하는 거래처는 판매작성 시 부가세를 일률적으로 작성하셔야 편리합니다

▶ 제2장 초기메인화면

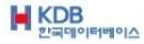

⑭ 전표목록보기 :기간을 설정 하여 개별거래처 또는 전체거래처 업체를 검색 할 수 도 있고, 선택하여 [자료이동] 버튼을 눌러 전표로 이동할 수 도 있습니다. (엑셀전환) 가능합니다.

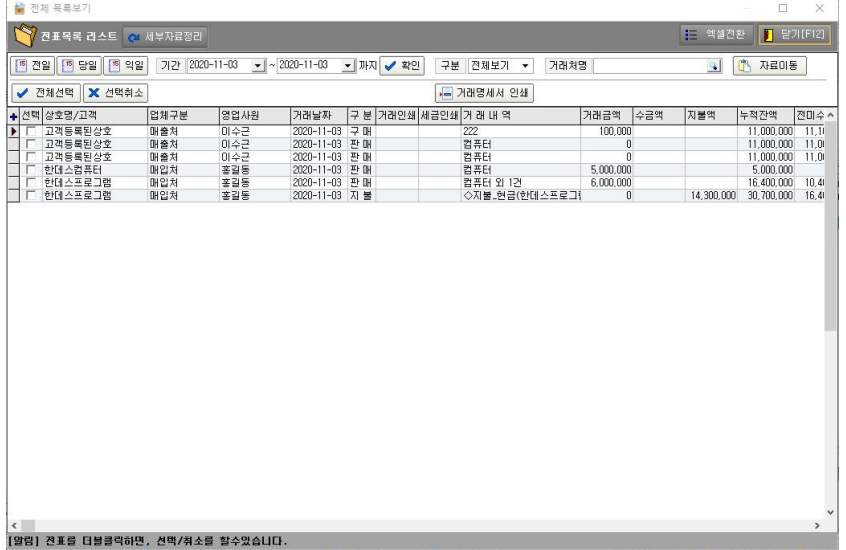

전표세부보기 : 기간을 설정하여 특정 제품명/규격/자재/비고 검색 과 개별 또는 전체 거래처명 으 로 조회 가능하며 엑셀전환 도 가능합니다.

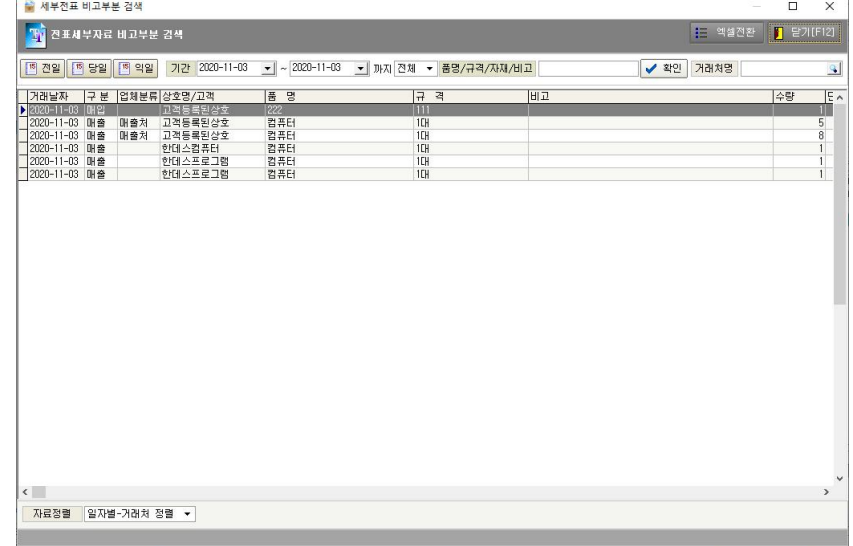

▶제2장 초기메인화면

제3장 기초 설정 정보

판매박사\_Ace 사용하는데 있어서 프로그램 상 설정해야 하는 부분을 설명합니다. 상단 메뉴 바 의 순서대로 설명합니다.

▶제3장 기초설정정보

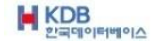

#### 제3장 기초설정정보

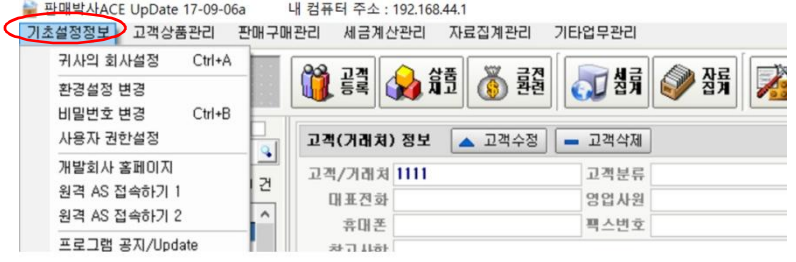

3-1 귀사의 회사설정

내용은 왼쪽에 붙여서 입력 하십시요 . (인쇄 시 회사상호명의 오른쪽부분이 짤 릴 수 있습니다) 세금계산서, 거래명세서, 영수증, 계산서를 인쇄 시 귀사의 상호가 필요합니다. 세금계산서, 거래명세서, 영수증, 계산서 등 폼 용지(양식지)에 귀사의 도장을 인쇄 할 수 있습니다. A4용지(순 백지)에는 도장이 출력되지 않습니다. 상호명, 업태, 종목의 내용이 길면 중간에 사이 띄기를 하시면 인쇄 시 2줄로 인쇄 됩니다.

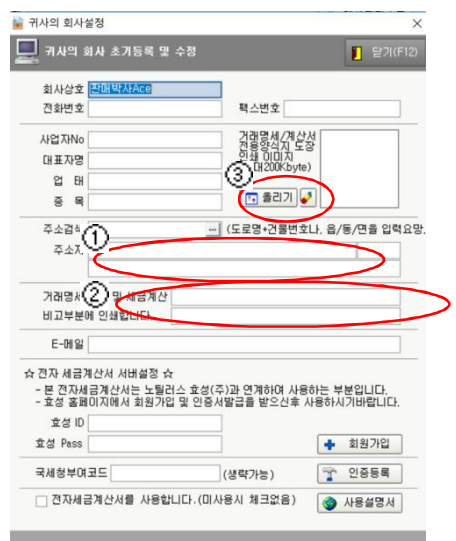

▶제3장 기초설정정보

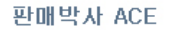

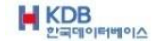

- ① 동/읍/면을 치고 엔터를 치시면 주소가 검색이 됩니다. 나머지 상세 주소는 아래란에 입력하십시요 (DM발송시 필요합니다)
- ② 거래명세서 출력 시 하단에 인쇄됩니다. 입금 받으실 은행명과 계좌번호를 기재하면 편리합니다.

③ 도장 올리는방법 : A4용지에 도장을 찍으셔서 스캔을 받으십시요. 스캔받은파일을 저장할 때 24비트 비트맵 BMP파일로 저장하시고 도장의 여백을 정사각형으로 잘라내야 합니다. 포토샵에서 도장의 여백을 잘라낼 수 있습니다. 도장의 여백은 위 그림처럼 조금만 주시면 됩니다. 올리기버튼을 클릭 후 저장된 파일을 지정하시면 도장이 올라옵니다 지우개버튼 : 올라와 있는 도장을 지울 수 있습니다.

도장의 여백으로 도장크기를 조절할 수 있습니다.

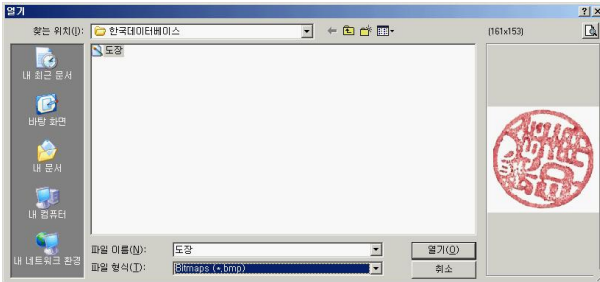

▶제3장 기초설정정보

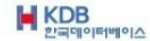

#### 3-2 환경설정 변경

\* 프로그램 환경관련

환경설정변경에서 설정을 변경하시면 모든 작업이 설정 하신 대로 움직입니다. 기본적인 설정은 환경설정변경에서 하시고 별도로 입력하면서도 설정변경을 할 수 있습니다.

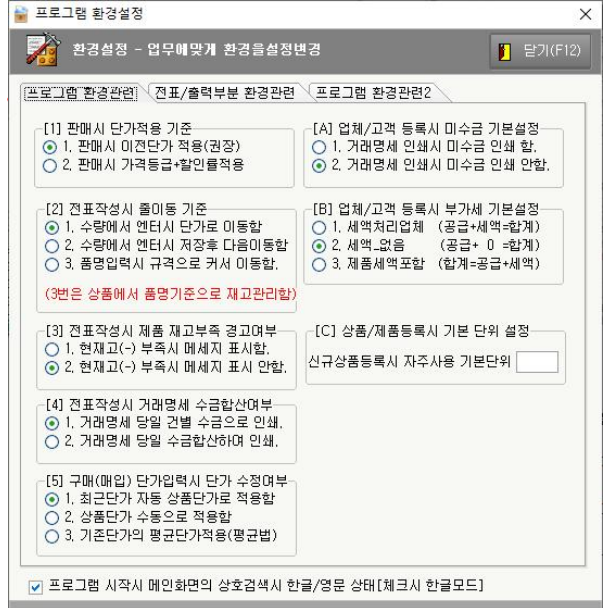

#### [1] 판매 시 단가적용 기준

[1]1 판매 시 이전단가 적용(권장) : 판매작성시 매출단가가 이전에 판매한 매출단가를 불러옵니다.

처음 판매하는 거래처와 품목은 이전단가가 없다는 메시지가 뜨고 매출단가를 불러옵니다.

[1]2 판매 시 가격등급+할인율 적용 : 상품 등록 시 매출, 소매, A, B, C 단가를 입력 할 수 있습니다.

상품단가 입력 후 고객 등록시 가격등급을 정할 수 있습니다.

기본은 고객등록 시 매출단가를 불러오게 되어있으며 할인율적용으로도 매출단 가를 세분화 할 수 있습니다.

▶제3장 기초설정정보

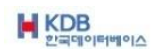

#### [2] 전표작성시 줄이동 기준

- [2]1 수량에서 엔터시 단가로 이동함 : 전표작성시 품목지정 후 엔터를 치시면 수량 으로 넘어가며 수량에서 수량입력하고 엔터를 치시면 단가로 넘어가고 단가에 서 단가를 입력하고 엔터를 치시면 전표작성이 완료됩니다. (가격변동이 있을 때 수정이 가능합니다)
- [2]2 수량에서 엔 터 시 저장 후 다음 이동함 : 전표작성시 품목지정 후 엔 터를 치시면 수량으로 넘어가고 수량에서 수량입력하고 엔 터를 치시면 전표작성이 완료됩니다. (가격변동이 없을 때 이용합니다. 바코드사용 시)
- [2]3 품명 입력 시 규격으로 커서 이동함 : 전표작성시 품목지정 후 엔 터를 치시면 바로 규격으로 넘어갑니다.

#### [3] 전표작성시 제품 재고부족 경고여부

- [3]1 현재고(-) 부족시 메시지 표시함 : 안전재고에서 실제재고를 뺀 수량 안전재고에 못 미치는 실제재고량은 부족분으로 표시 됩니다.
- [3]2 현재고(-) 부족시 메시지 표기안함 : 안전재고는 희망재고로 보시면 됩니다.

#### [4] 전표작성시 거래 명세 수금 합산 여부

- [4]1 거래명세 당일 건 별 수금으로 인쇄 : 당일 거래한 수금액이 건 별로 인쇄됩니다.
- [4]2 거래명세 당일 수금 합산하여 인쇄 : 당일 거래한 수금액이 합산 표시되어 인쇄됩니다.

#### [5] 구매(매입) 단가입력시 단가 수정여부

- [4]1 최근단가 자동 상품단가로 적용함 : 최근 구매한 단가가 매입단가로 적용됩니다.
- [4]2 상품단가 수동으로 적용함 : 매입원가를 상품재고의 매입단가로 적용됩니다. 매입단가를 고정으로 사용함
- [4]3 기존단가의 평균 단가적용(평균법) : 매입단가를 전체 매입했던 매입단가의 평균 치를 적용합니다.

▶제3장 기초설정정보

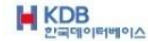

판매박사 ACE

#### [A] 업체/고객 등록시 미수금 기본설정

- [A]1 거래명세 인쇄 시 미수금 인쇄함 : 고객등록 시 기본이 미수금 인쇄함에 체크되어 있게 설정합니다.
- [A]2 거래명세 인쇄 시 미수금 인쇄 안 함 : 고객등록 시 기본이 미수금 인쇄 안함 에 체 크 되어 있게 설정합니다.

#### [B] 업체/고객 등록시 부가세 기본설정

- [B]1 세액처리업체 (공급+세액=합계) : 부가세별도 처리 전표작성 시 금액이 100원이면 부가세 10%가 합해져서 110원 처리가 됩니다.
- [B]2 세액\_없음 (공급+0=합계) : 면세업종이나 면세품목을 취급 시 적용합니다.
- [B]3 제품세액포함 (합계=공급+세액) : 부가세포함 처리 전표작성 시 금액이 100원이면 공급가 91원 세액 9원이 적용됩니다.

#### [C] 상품/제품 등록시 기본 단위 설정

신규상품 등록 시 자주 사용하는 기본단위는 Ea로 되어 있습니다. 신규상품 등록 시 많이 쓰이는 단위를 입력하시면 설정하신 단위로 따라옵니다. 상품등록 시 단위가 틀리면 상품재고 창에서 단위를 임으로 변경할 수 있습니다.

▶제3장 기초설정정보

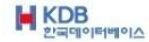

\* 전표/출력부분 환경관련

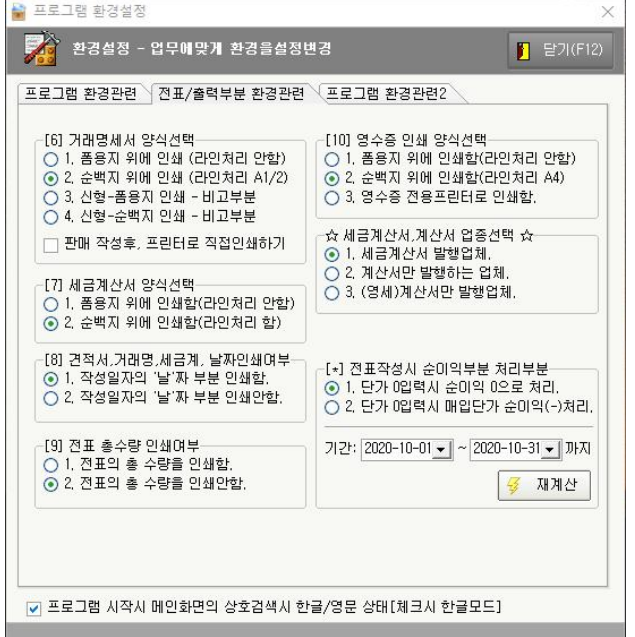

#### [6] 거래명세서 양식선택

- [6]1 폼 용지 위에 인쇄 (라인처리 안 함) : 거래명세서를 개발회사에서 제공하는 라인 이 그려져 있는 용지를 사용합니다.
	- 인쇄 시 글자만 인쇄됩니다.
- [6]2 순 백지 위에 인쇄 (라인처리 A4) : A4용지를 넣고 라인까지 인쇄합니다.
- [6]3 신형 –폼 용지 인쇄 비고부분 : 비고 부분 이용하실 분은 선택하여 개발회사에서 제공하는 라인이 그려져 있는 용지를 사용합니다.
- [6]4 신형 –순 백지 인쇄 비고부분 : 비고 부분 이용하실 분은 A4 용지를 넣고 라인 까지 인쇄합니다.
	- \* 판매 작성 후, 프린터로 직접인쇄하기 : 원하시는 분들 만 선택합니다.

▶제3장 기초설정정보

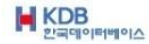

#### [7] 세금계산서 양식선택

- [7]1 폼 용지 위에 인쇄 (라인처리 안 함 ) : 세금계산서를 개발회사에서 제공하는 라인 이 그려져 있는 용지를 사용합니다. 인쇄 시 글자만 인쇄됩니다.
- [7]2 순 백지 위에 인쇄 (라인처리 A4) : A4용지를 넣고 라인까지 인쇄합니다.

#### [8] 견적서,거래 명,세금 계, 날짜인쇄여부

[8]1 작성일자의 '날짜' 부분 인쇄함 : 인쇄 시 날짜가 인쇄됩니다

[8]2 작성일자의 '날짜' 부분 인쇄 안 함 : 인쇄 시 날짜가 인쇄되지 않습니다.

#### [9] 전표 총수량 인쇄여부

[9]1 전표의 총 수량을 인쇄함 : 전표의 총 수량을 인쇄합니다.

[9]2 전표의 총 수량을 인쇄 안 함 : 전표의 총 수량을 인쇄 안 합니다.

▶제3장 기초설정정보

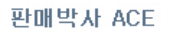

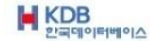

#### [10] 영수증 인쇄 양식선택

[10]1 폼용지 위에 인쇄함(라인처리 안함) : 영수증을 개발회사에서 제공하는 라인이 라인이 그려져 있는 용지를 사용합니다. 인쇄시 글자만 인쇄합니다.

[10]2 순백지 위에 인쇄함(라인처라 A4) : A4용지를 넣고 라인까지 인쇄합니다.

[10]3 영수증 전용프린터로 인쇄함 : 영수증 전용프린터를 구매해서 사용해야 합니다.

 $\alpha$  세금계산서, 계산서 업종선택 ☆

☆1 세금계산서 발행업체 : 세금계산서를 많이 발행하는 업체

☆2 계산서만 발행하는 업체 : 계산서를 많이 발행하는 업체

[\*] 전표작성시 순이익부분 처리부분

[\*]1 단가0 입력시 순이익 0 으로 처리

[\*]2 단가0 입력시 매입단가 순이익(-) 처리.

3. 기간설정 [재계산]

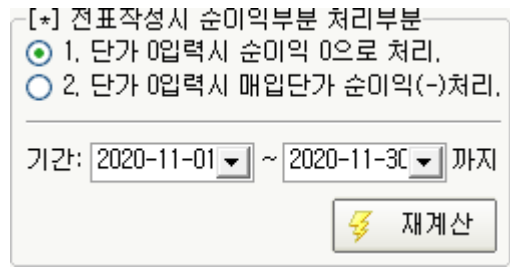

▶제3장 기초설정정보

**M** KDB

#### 3-3 비밀번호 변경

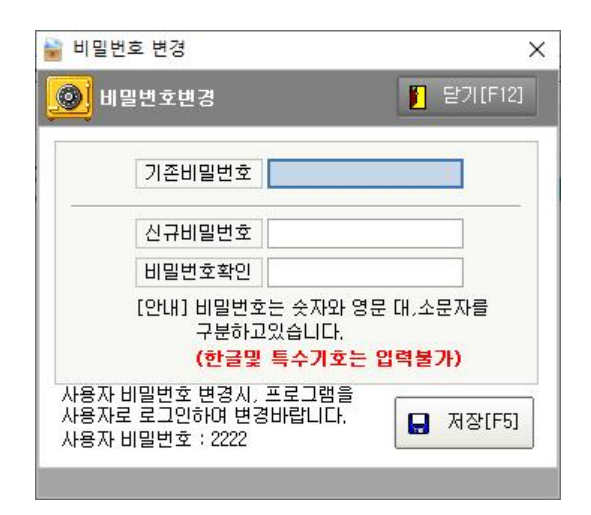

기존 비밀번호는 1111 입니다. 기존 비밀번호를 1111 입력하고 바꾸실 번호를 아래에 입력하세요. 한글, 특수문자, 공백은 안되며 대소문자를 구분합니다.

예) 비밀번호 변경하실 경 우 : 1111 이 아닌것으로 변경하시면 됩니다.

3-4 개발회사 홈페이지

개발회사인 한국데이터베이스사의 홈페이지로 갑니다.

문의사항은 고객 지원 실 이나 홈페이지의 질문 과 답변 란 을 이용 해 주십시요.

▶제3장 기초설정정보

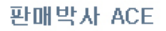

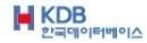

#### 3-5 프로그램 공지사항

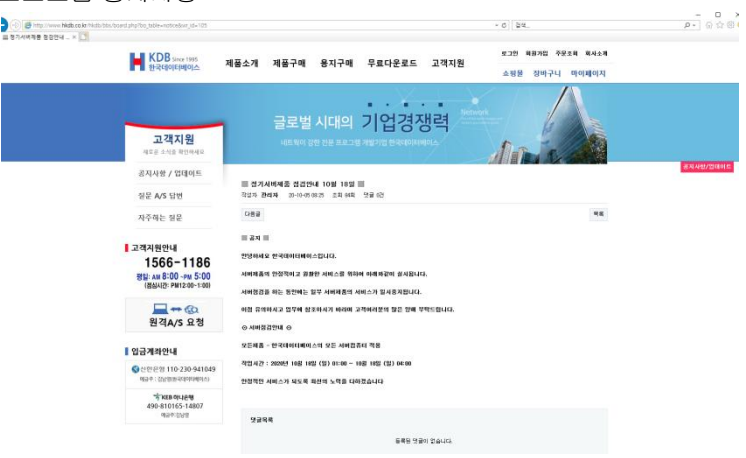

판매박사\_Ace는 주기적으로 새로운 기능 및 추가사항과 버그부분을 고쳐서 자동업데이트를 시행하고 있습니다.

자동업데이트는 판매박사\_Ace 를 실행 할 때 자동으로 다운 받아집니다.

업데이트 공지확인은 처음에는 판매박사\_Ace 가 실행될 때 한번 자사홈페이지 와 연결된 공지사항화면이 자동으로 뜹니다. 홈페이지의 업데이트안내에서 그 동안 의 업데이트를 확인할 수 있습니다.

불편하신 내용이나 업데이트 요구사항이 있으실 때는 홈페이지의 게시판이나 고객지원실 로 문의하여 주십시요.

#### 3-6 정식등록 재 등록하기

프로그램이 종료되면서 제품등록도 해제됩니다.

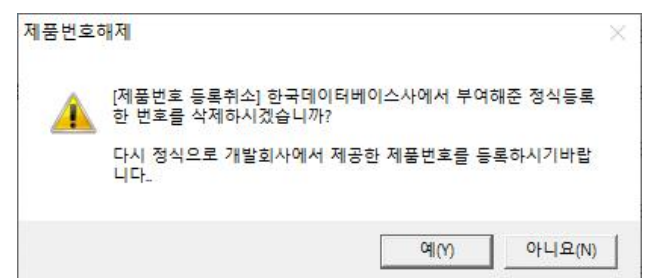

▶제3장 기초설정정보

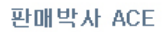

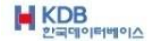

3-7 끝내기

프로그램 종료 시 작업하신 데이터는 C:\한국데이터베이스\\판매박사\_Ace \DATA폴더에

자동으로 누적 저장됩니다

#### 이 데이터파일이 종료되면서

C:\현국데이터베이스\판매박사\_Ace \BACKUP폴더에 압축이 되면서 해당 날짜의 날짜 별.FDB파일로 저장됩니다.

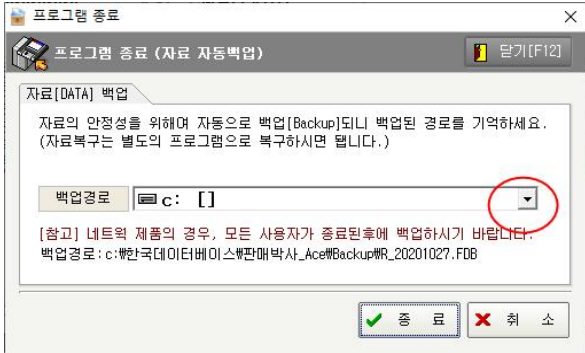

원하시는 경로를 선택하여 백업도 가능합니다.

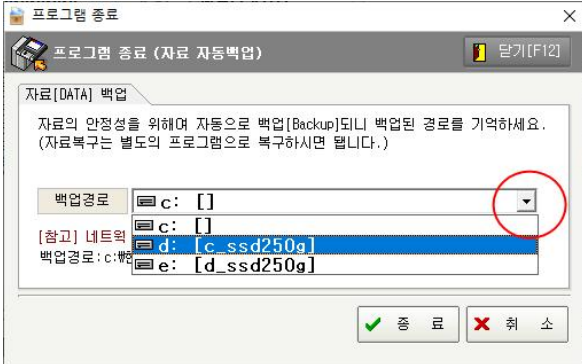

사용상 불편하신 부분과 추가사항이 필요하실 경우에는 고객지원실 이나 홈페이지 의 게시판을 이용해 주시기 바랍니다.

▶제3장 기초설정정보
# 제4장 고객상품관리

고객(업체)와 상품(제품)을 먼저 등록하셔야 편리합니다. 고객과 상품을 등록 후 판매/구매 작성을 하시 면 됩니다.

▶ 제4장 고객상품관리

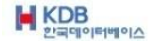

#### 제4장 고객상품관리

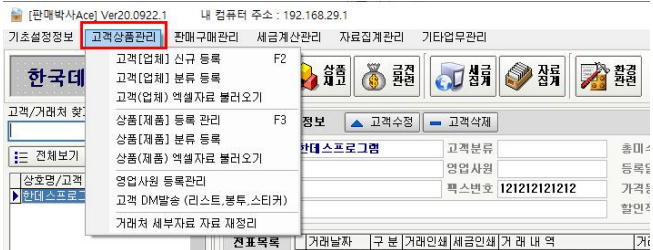

4-1 고객[업체] 신규등록

처음 판매박사\_Ace를 사용하시는 분들은 고객(업체)등록부터 하셔야 작업하기가 편리합니다.

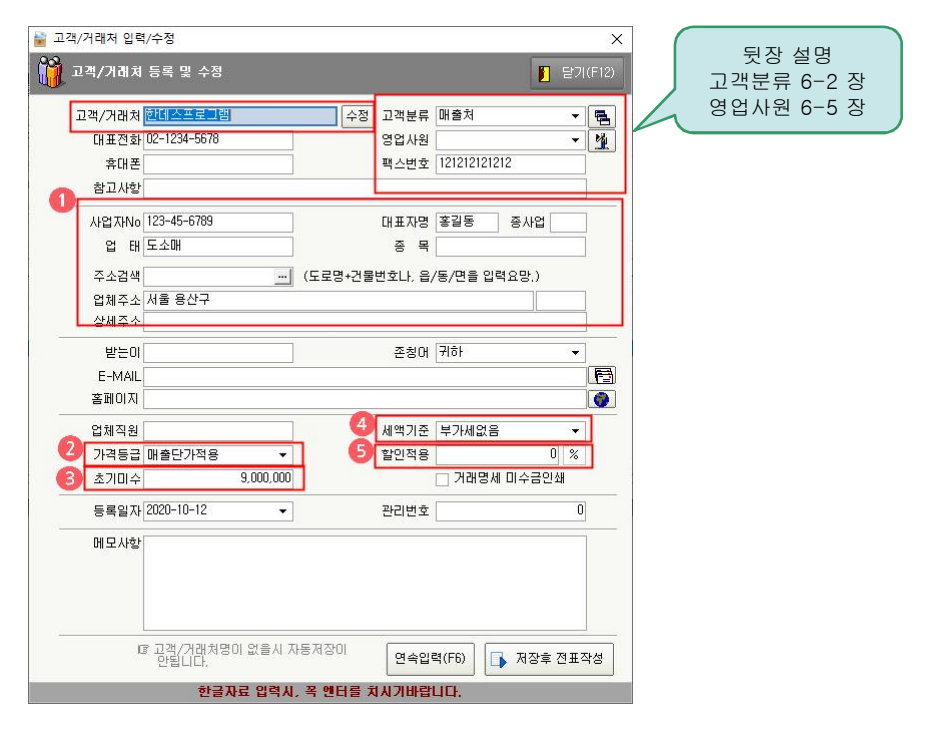

▶ 제4장 고객상품관리

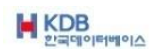

① 거래처 사업자 정보를 입력합니다.

세금계산서를 발행하는 업체이면 빈칸을 입력해야 인쇄 시 출력됩니다. DM출력에도 필요합니다.

② 가격등급 : 기본이 매출단가적용 입니다

환경설정변경에서 판매 시 단가적용기준을 선택해야 사용하실 수 있습니다. 판 매시 가격등급+할인 률 적용 으로 체크하시면 상품단가 중 매출단가를 기본으로 불러오게 되며 이곳에서 다른 단가적용으로 바꾸실 수 있습니다.

③ 초기미수 : 거래처 등록 시 미수금이나 미지급금이 있는 거래처는 초기미수 란에 금액을 입력하십시요.

받을돈 10,000원 이면 10,000 으로 입력하십시요. 줄 돈이 10,000원 이면 -10,000 으로 입력하십시요. 줄 돈 앞에는 – (마이너스)를 붙여야 합니다.

④ 세액기준 : 등록하는 거래처의 과세적용을 선택해 놓습니다 전표작성 시 과세적용을 선택할 수도 있습니다.

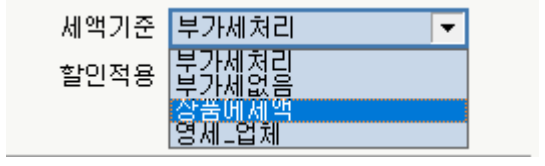

⑤ 할인적용 : 전표 작성시 선택한 가격등급으로 단가를 불러오게 되며 할인적용 란에 서 따로 %(퍼센트)를 적용하여 고객별로 다양하게 할인할 수 있습니다.

▶ 제4장 고객상품관리

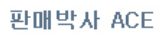

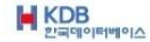

4-2 고객[업체] 분류등록

고객[업체] 분류등록은 자료집계에서도 분류별로 집계할 수 있습니다.

등록(F2) 버튼을 눌러 매출처/ 매입처 기본으로 만들어 이용합니다.

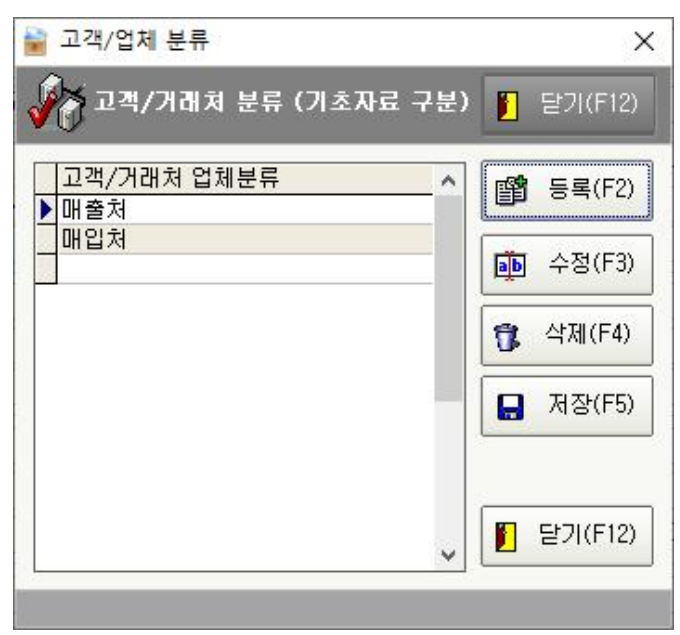

별도의 분류종목을 만들어서 관리하셔도 됩니다.

자료집계의 고객업체관련에서 [2]기간별 판매(매출)구매(매입) 집계부분의 2. 월별 거래처 분류 별 집계표에서 고객 분류별로 집계가 가능합니다.

▶ 제4장 고객상품관리

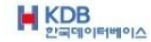

### 4-3 상품[제품] 등록관리

처음 판매박사\_Ace를 사용하시는 분들은 상품[제품]등록부터 하셔야 작업하기가 편리합니다.

상품은 품명과 규격으로만 구분됩니다.

# 상품의 품명과 규격은 필히 입력 하셔야합니다.

Box재고와 낱개재고는 구분이 안되므로 전부 낱개재고로 보셔야 합니다.

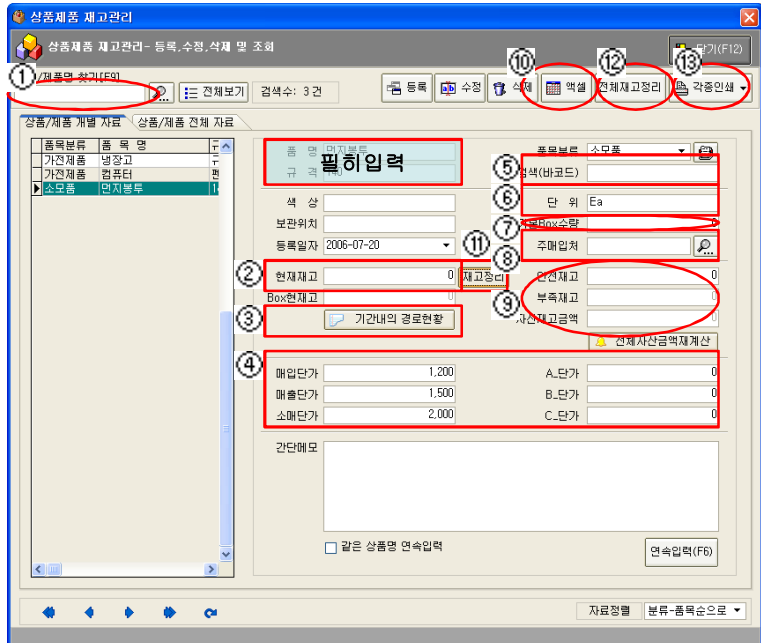

① 상품/제품명 찾기 : 상품조회는 품명의 일부분을 입력해서 검색할 수 있으며 바코 드를 입력해서 검색할 수도 있습니다. 품명의 앞 글자 중간글자 모두 조회가 가능합니다.

② 현재재고 : 상품을 구매로 잡으시기 어려울 때 현재재고 란에 파악한 재고수량을 입력합니다. 상품재고는 구매로 재고를 잡으셔야 정확합니다. 고객등록에서 재고정리를 등록한 후 재고정리 거래처에 재고를 구매 하면됩니다. 현재재고 란의 수량을 바꾸시면 나중에 재고파악을 하기가 어렵습니다.

▶ 제4장 고객상품관리

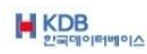

③ 기간내의 경로현황 : 선택한 상품에 대하여 기간별로 판매 및 구매의 집계현황을 확인할 수 있습니다.

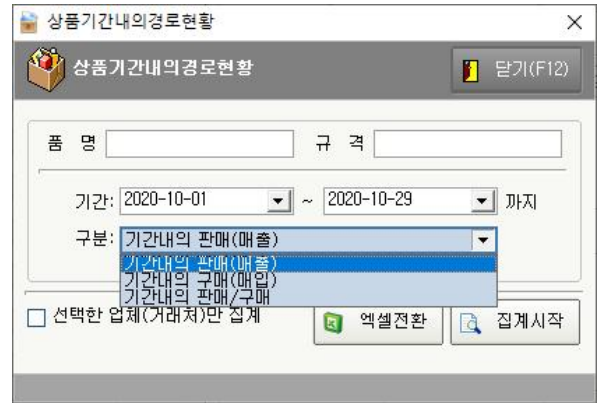

- ④ 단가 : 매입단가와 매출단가는 가능한 모두 입력 하십시요. 소매단가 A단가 B단가 C단가는 환경관련에서 판매시 가격등급+할인률적용으로 하셨을 때 입력 하십시요. 환경설정에서 이전단가 적용으로 설정하시면 입력하지 않아도 됩니다.
- ⑤ 검색(바코드) : 상품을 조회할 때 품명과 바코드로 조회가 됩니다. 바코드 셋팅은 품명입력 후에 바코드란에 정하신 숫자를 입력하셔도 되고 바코드 란에 커서를 갖다 놓고 핸드스캐너로 먼저 읽으신 후에 품명란에 품명을 입력하셔 도 됩니다.
- ⑥ 단위 : 단위는 환경설정에서 기본이 Ea로 되어 있습니다. 특정 상품만 단위가 틀릴 경우에는 여기에서 임의로 단위를 입력하셔도 됩니다.
- ⑦ 기본Box수량 : Box재고와 낱개재고는 구분이 안되며 전부 낱개로 사용하셔야 하며 이곳에 Box사용시의 낱개수량을 입력하시면 아래 Box현재고 란에 표시됩니다.
- ⑧ 주매입처 : 주매입처를 직접 선택할 수 있으며 데이터 연동은 안됩니다.
- ⑨ 안전재고 : 희망하는 여유재고를 표시합니다. 부족재고 : 안전재고에서 현재재고를 뺀 표시입니다. 자산재고금액 : 현재재고에 매입단가를 계산해서 표시합니다.

▶ 제4장 고객상품관리

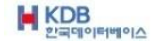

⑩ 엑셀 : 현재 등록되어 있는 전체재고를 엑셀로 변환할 수 있습니다.

⑪ 재고정리 : 선택한 상품의 재고를 정리합니다.

현재재고의 재고수량을에서 초기재고 등록 시 입력한 수량과 중간 중간 현재재고란 에 임으로 입력한 수량을 없애는 것입니다.

즉 판매전표 작성의 판매수량과 구매전표 작성의 구매수량만 가감하여 계산한 수 량만 재고로 잡게 됩니다.

판매전표와 구매전표의 수량만 가감하여 일치하면 현재재고의 수량란에 임으로 입력한 숫자가 없는 것입니다.

불일치 한다고 나오면 현재재고 란에 입력한 재고수량은 없애고 판매수량과 구매 수 량만으로 재고를 계산하여 현재고 란에 나타나게 할 수 있습니다.

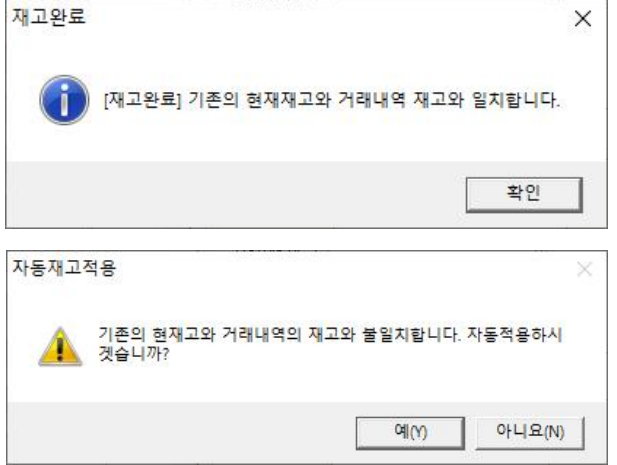

현재재고란에 수량은 입력하지 마시고 고객등록에서 재고정리를 등록 한후 재고를 전표작성으로 잡으시는 것이 정확합니다.

⑫ 전체재고정리 : 전체 등록된 상품의 재고를 판매수량과 구매수량으로만 계산하여 현재재고란에 재고량으로 표시합니다. (현재재고란에 사용자가 임으로 입력한 수량을 전부 없어집니다.)

▶ 제4장 고객상품관리

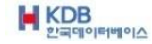

⑬ 각종인쇄 : 현재 등록되어 있는 재고를 종류별로 제품분류 별 인쇄할 수 있습니다.

- \* 상품 전체리스트 인쇄
- \* 상품 매출/소비자 단가 인쇄
- \* 상품 전체 현재재고 인쇄
- \* 상품 부족재고 인쇄
- \* 상품 전체 자산재고 인쇄

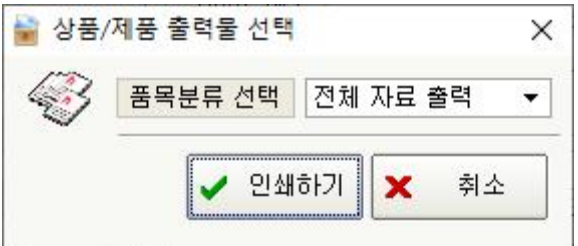

\* 상품 전체 리스트 : 상품 전체 리스트의 미리보기 화면입니다.

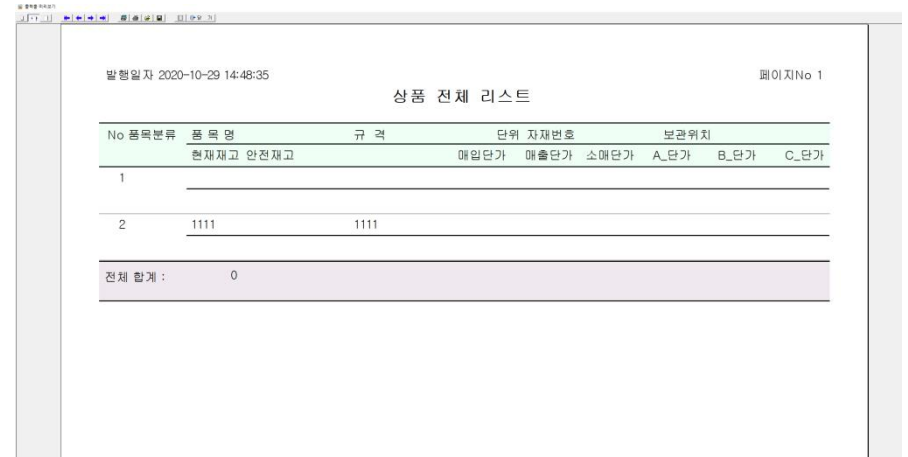

▶ 제4장 고객상품관리

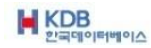

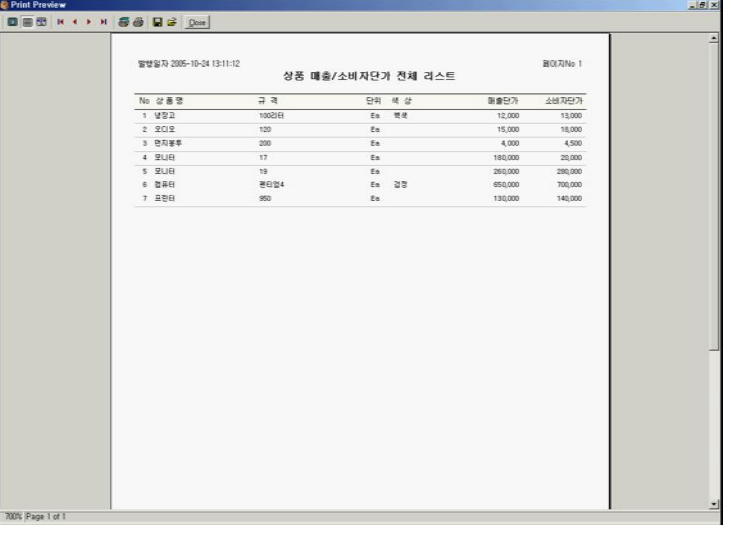

\* 상품 매출/소비자 단가 인쇄 : 상품 매출/소비자 단가 미리보기 화면입니다.

\* 상품 전체 현재재고 인쇄 : 상품 전체 현재재고 미리보기 화면입니다.

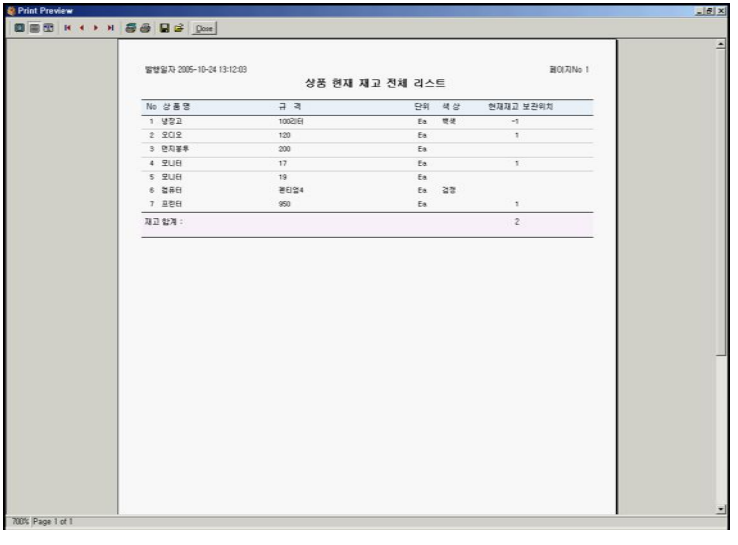

▶ 제4장 고객상품관리

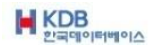

\* 상품 부족재고 인쇄 : 상품 부족재고 미리보기 화면입니다.

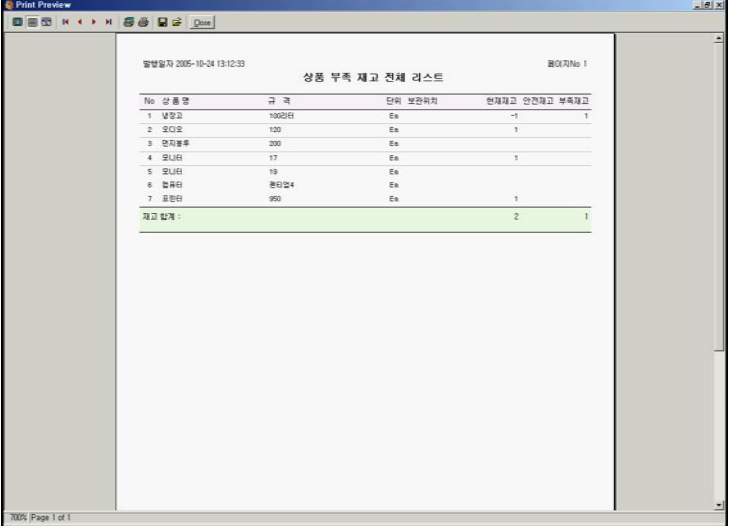

\* 상품 전체 자산재고 인쇄 : 상품 전체 자산재고 미리보기 화면입니다.

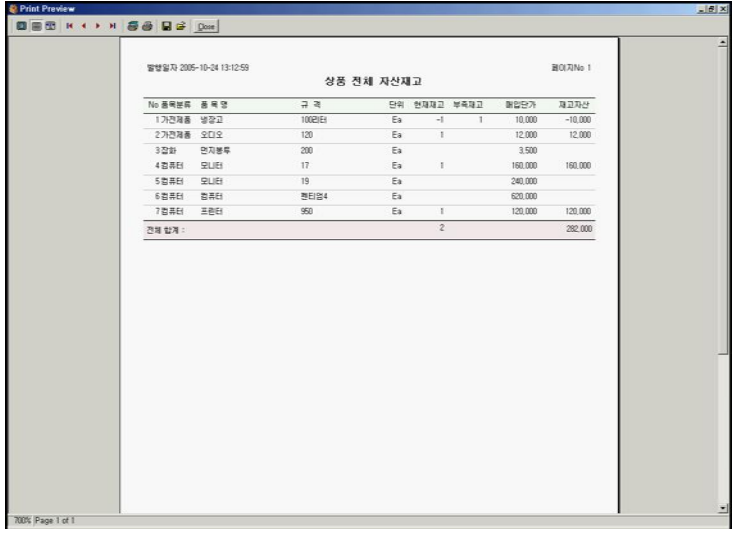

▶ 제4장 고객상품관리

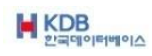

### 4-4 상품[제품] 분류등록

상품[제품] 분류등록은 귀사가 구분하기 쉬운 종목으로 분류하시기 바랍니다. 상품[제품] 분류등록을 먼전 하신 후에 상품을 등록합니다.

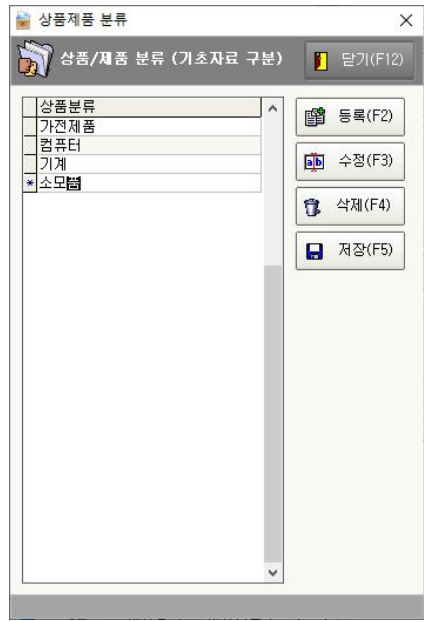

#### 4-5 영업사원 등록관리

귀사의 영업사원을 등록합니다.

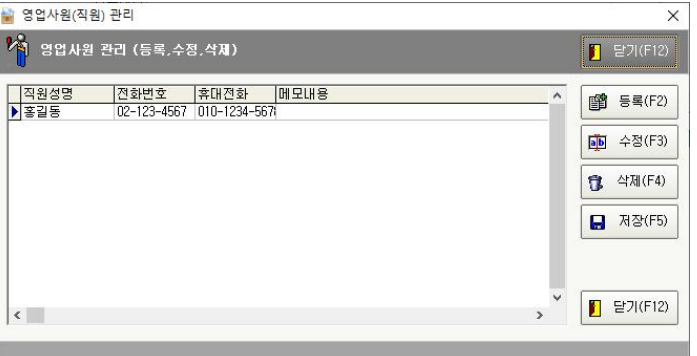

▶ 제4장 고객상품관리

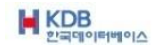

## 4-6 고객 DM발송 (리스트,봉투,스티커)

자료 검색 조건으로 DM발송할 거래처를 검색한 후에 출력할 라벨용지를 선택한 후에 인쇄하기를 클릭합니다.

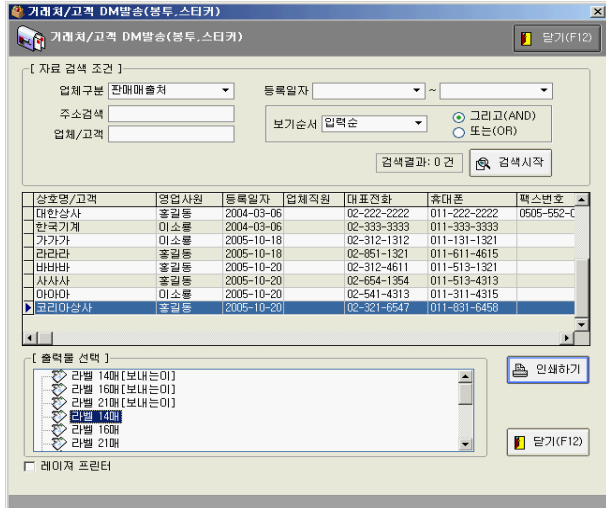

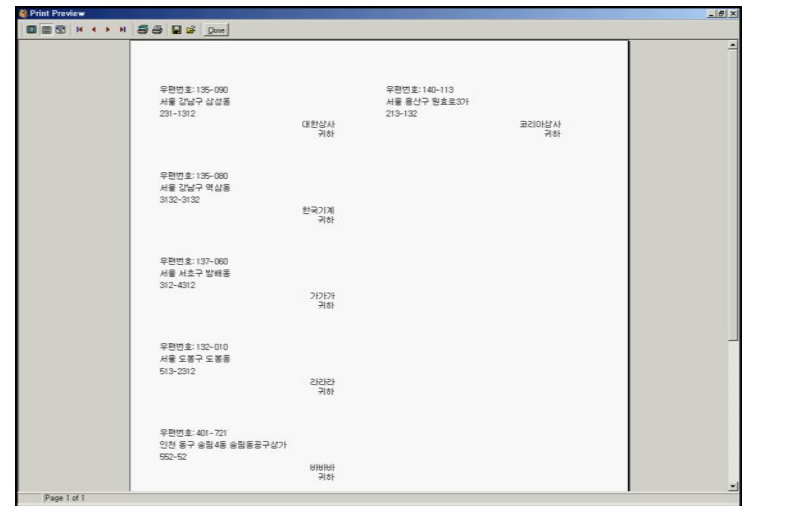

▶ 제4장 고객상품관리

라벨인쇄의 미리보기 화면입니다.

# 제5장 판매구매관리

판매/구매작성으로 거래처별 미수,미지급이 발 생하며 수금/지불로 미수,미지급이 상계됩니다. 판매/구매작성으로 상품(제품)의 재고가 자동 으 로 움직입니다. 판매/구매 전표작성에 대하여 설명합니다.

▶ 제5장 판매구매관리

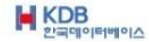

제5장 판매구매관리

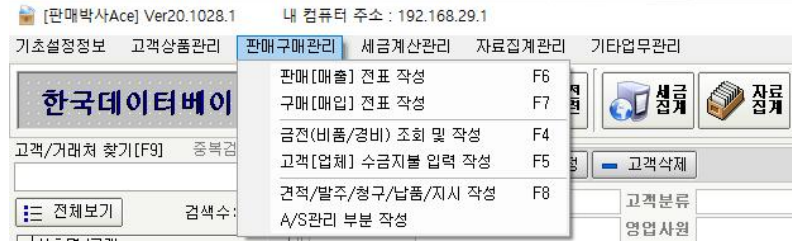

5-1 판매[매출] 전표작성

등록되어있는 상품이 적으면 품명란 에서 엔터를 치시고 품명이 많으면 품명란 에서 품명 중에 일부를 입력하신 후 엔터를 치 십시요.

여러가지 상품을 연속해서 입력할 수 있습니다.

등록되어 있는 상품을 찾아 판매작성을 하시면 재고가 자동으로 빠집니다. 반입 건이 생겼을 경우 품명을 찾아서 수량란에 – 수량을 입력하시면 됩니다.

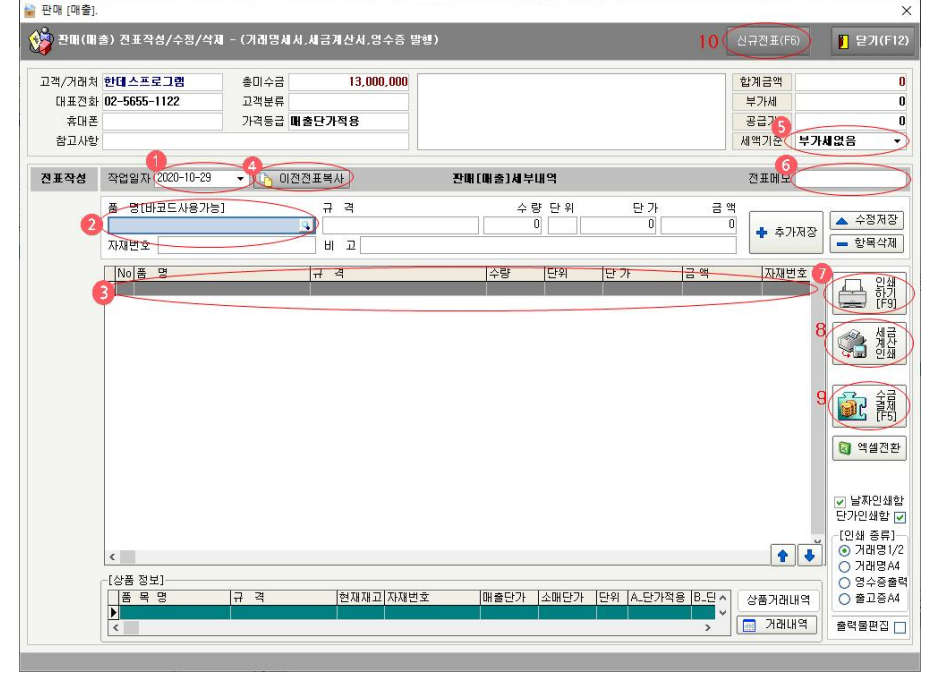

▶ 제5장 판매구매관리

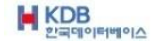

① 작업일자 : 전표작성 일자를 임의로 정할 수 있습니다.

- ② 품명[바코드사용가능] : 품명을 입력 후 엔터를 치시면 상품이 찾아집니다. 바코드의 번호로도 검색할 수 있습니다.
- ③ 항목 : 선택한 항목을 더블클릭 하시면 항목을 수정할 수 있습니다. 항목을 선택한 후에 오른쪽 항목삭제를 클릭하시면 항목이 삭제됩니다.
- ④ 이전전표복사 : 이전에 견적 작성한 전표를 판매전표로 전환할 수 있습니다.

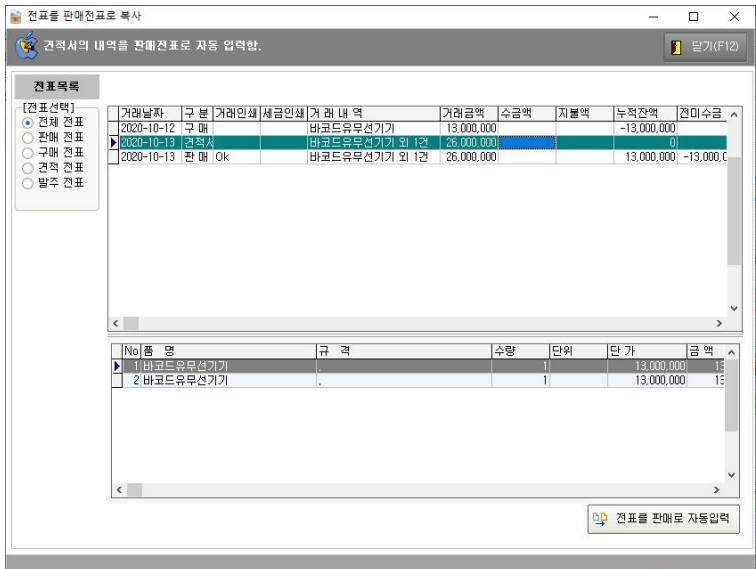

⑤ 세액기준 : 판매작성을 하면서 세액기준을 정하실 수 있습니다.

부가세처리 : 부가세별도 부가세없음 : 면세 상품에세액 : 부가세포함

⑥ 전표메모 : 견적서에 상호, 날짜 밑에 인쇄됩니다.

거래처의 담당을 입력 : 예 => 담당 홍길동 님

▶ 제5장 판매구매관리

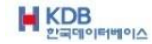

- ⑦ 인쇄하기 : 거래명세서1/2, 거래명세서A4, 영수증이 아래 인쇄종류의 선택에 따라 인쇄됩니다.
- ⑧ 세금계산인쇄 : 판매작성한 전표를 세금계산서로 인쇄할 수 있습니다. 폼용지와 순백지로 인쇄할 수 있습니다.

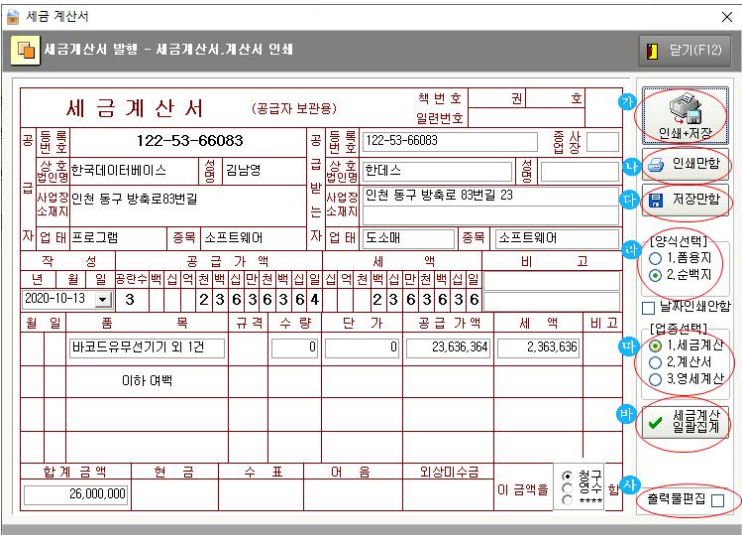

가. 인쇄+저장 : 세금계산서가 인쇄되며 데이터로 저장됩니다.

- 나. 인쇄만함 : 세금계산서가 인쇄만 됩니다.
- 다. 저장만함 : 세금계산서를 데이터로 저장만 합니다.
- 라. 양식선택 : 개발사에서 제공하는 폼용지와 일반 순백지(A4)용지로 인쇄할 수 있습니다.
- 마. 업종선택 : 세금계산서/계산서/영세계산 선택 할 수 있습니다.
- 바. 세금계산일괄집계 : 기간 을 집계하여 한번에 계산서 발행할 수 있습니다.
- 사. 출력물편집 : 간단한 편집기능. 고객센터 에 문의 요망(1566-1186)

▶ 제5장 판매구매관리

#### 판매박사 ACE

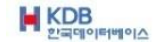

⑨ 수금결제(F5) : 판매전표를 작성하면 받을 돈이 생기므로 이곳에서 받은 돈을 입력 해야 미수금이 발생하지 않습니다.

받은 돈은 왼쪽에 수금처리내역 란에 입력 구매해서 준 돈은 오른쪽 지불처리내역 란에 입력

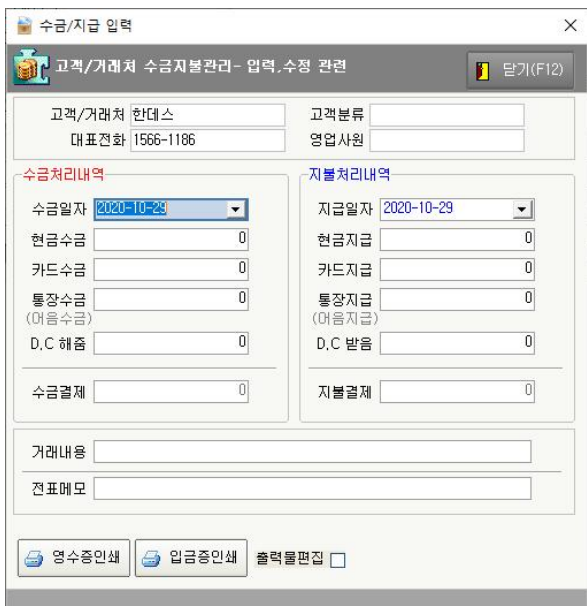

⑩ 신규전표(F6) : 새로운 판매전표를 작성할 수 있습니다.

같은 날짜에 전표가 새롭게 작성됩니다.

▶ 제5장 판매구매관리

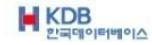

판매박사 ACE

### 5-2 구매[매입] 전표작성

구매작성을 하시면 구매한 상품의 재고가 자동으로 더해집니다. 반품 건이 발생했을 경우 품명을 찾아서 수량란에 – 수량을 입력하시면 됩니다.

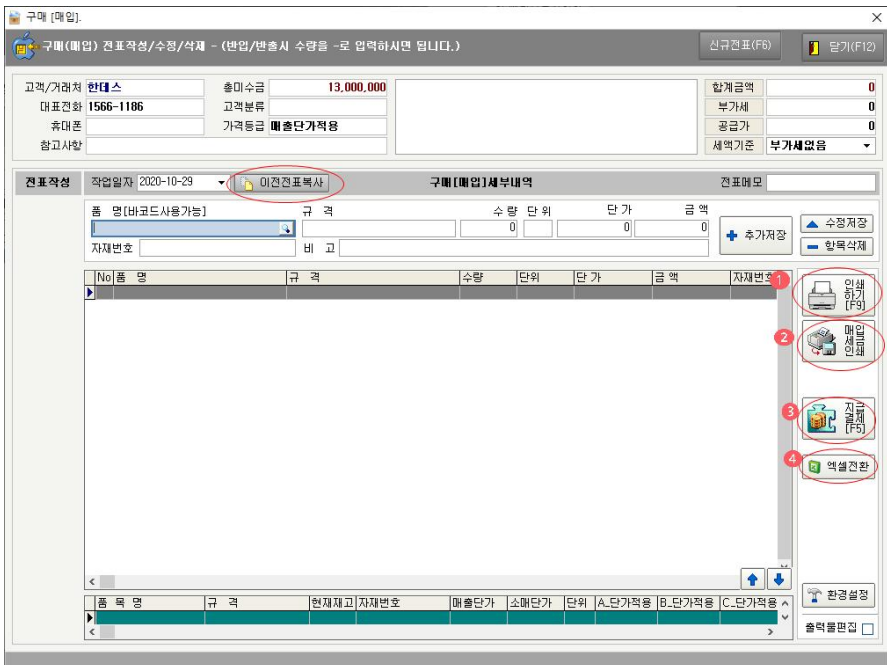

① 이전전표복사 : 이전에 발주 작성한 전표를 구매전표로 전환할 수 있습니다.

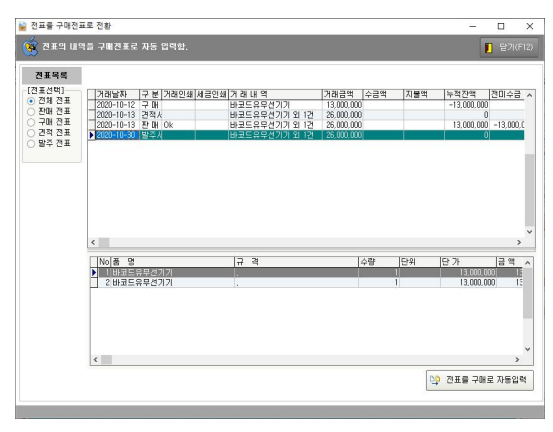

▶ 제5장 판매구매관리

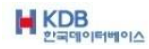

② 인쇄하기 : 구매[매입]한 전표의 미리보기 화면입니다.

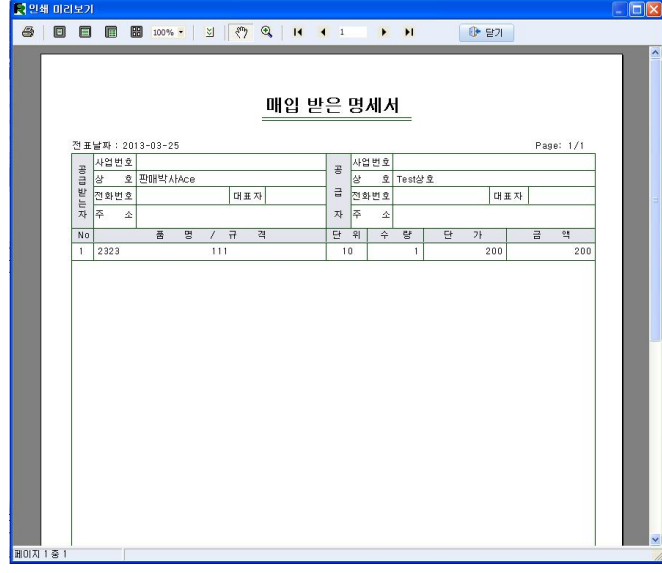

③ 매입세금계산인쇄 : 판매작성한 전표를 세금계산서로 인쇄할 수 있습니다. 폼용지와 순백지로 인쇄할 수 있습니다.

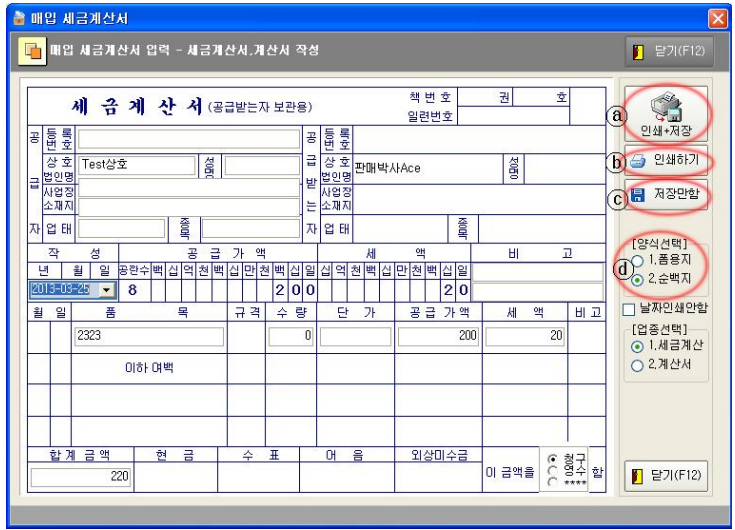

▶ 제5장 판매구매관리

**M** KDB

ⓐ 인쇄+저장 : 세금계산서가 인쇄되며 데이터로 저장됩니다.

- ⓑ 인쇄만함 : 세금계산서가 인쇄만 됩니다.
- ⓒ 저장만함 : 세금계산서를 데이터로 저장만 합니다.
- ⓓ 양식선택 : 개발사에서 제공하는 폼용지와 일반 순백지(A4)용지로 인쇄할 수 있습니다.
- ④ 지급결제(F5) : 구매전표를 작성하면 줄 돈이 생기므로 이곳에서 줄 돈을 입력해야 미지급금이 발생하지 않습니다.

판매해서 받은 돈은 왼쪽에 수금처리내역 란에 입력 구매해서 준 돈은 오른쪽 지불처리내역 란에 입력

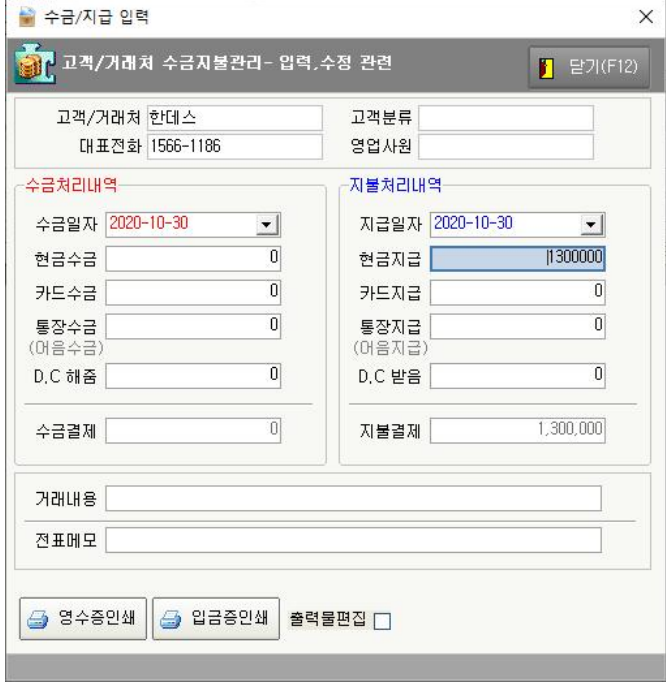

▶ 제5장 판매구매관리

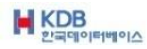

## 5-3 금전(비품/경비) 조회 및 작성

회사내의 매출, 매입과 관련이 없는 수입, 지출 부분을 입력합니다.

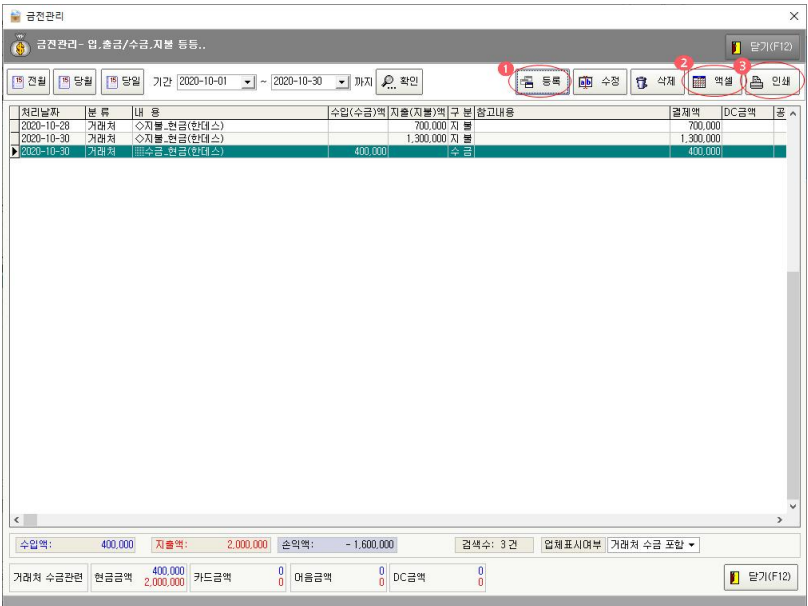

① 등록 : 분류등록 되어 있는 것을 선택한 후에 금액란에 금액을 입력합니다.

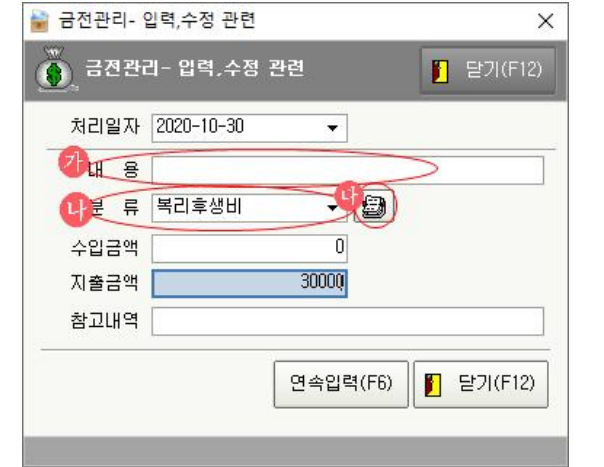

▶ 제5장 판매구매관리

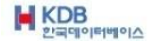

- 가. 내용 : 분류를 선택한 후에 별도의 내용을 입력할 수 있습니다.
- 나. 분류 : 미리 등록해 놓은 분류를 선택할 수 있습니다.
- 다. 분류등록 : 수입, 지출에 대한 분류를 등록해 놓을 수 있습니다. 많이 사용하는 것을 분류등록 해 놓습니다.

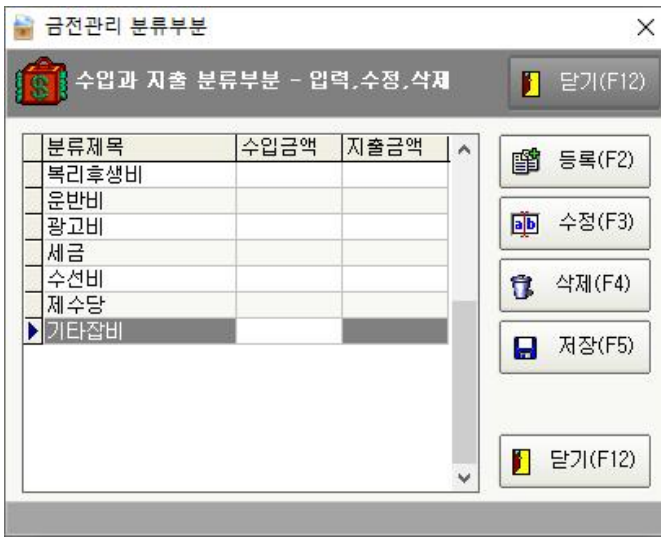

② 엑셀 : 기간을 선택해서 집계한 것을 엑셀로 전환할 수 있습니다.

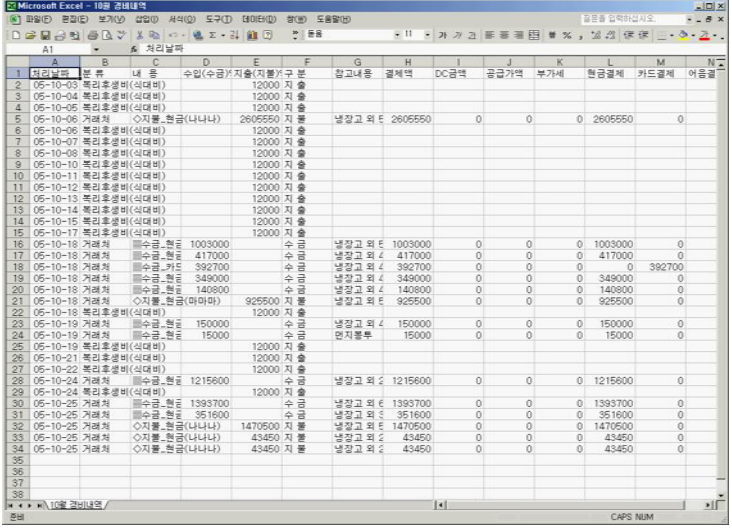

▶ 제5장 판매구매관리

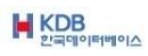

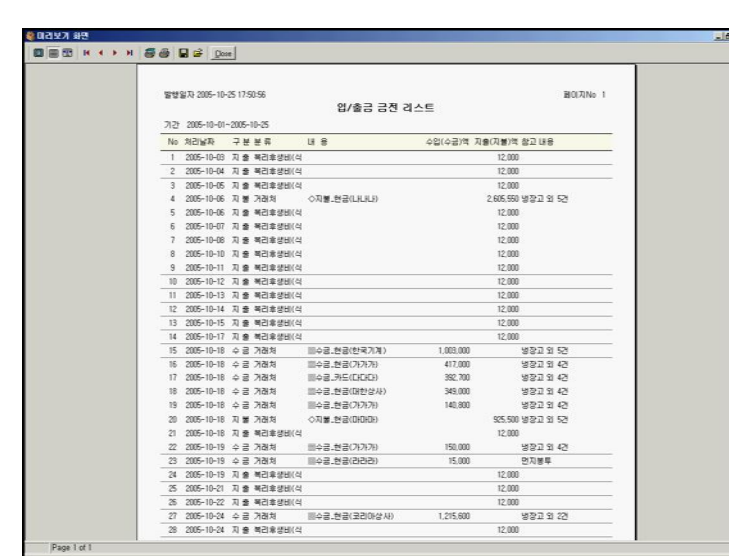

③ 인쇄 : 기간을 선택해서 집계한 것을 인쇄할 수 있습니다. 금전관련 집계의 미리보기 화면입니다.

# 5-4 고객[업체] 수금지불 입력 작성

거래처만 선택한 후에 전표작성 없이 바로 수금/지불 입력을 할 수 있습니다.

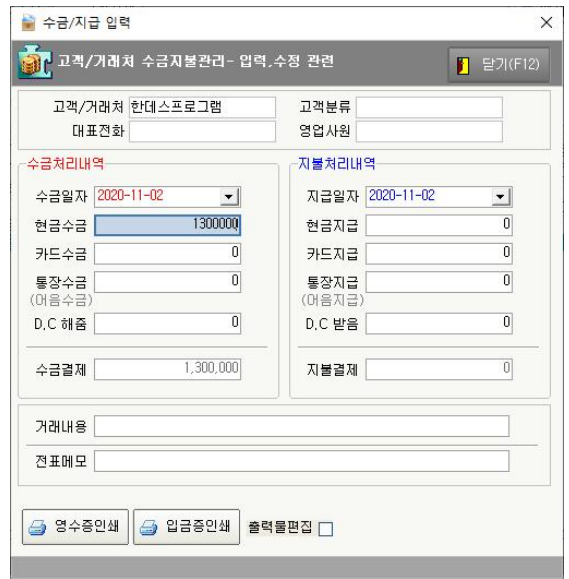

▶ 제5장 판매구매관리

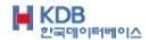

5-5 견적/발주/청구/납품/지시 작성

견적서, 발주서, 청구서, 납품서, 지시서, 의뢰서를 인쇄할 수 있습니다.

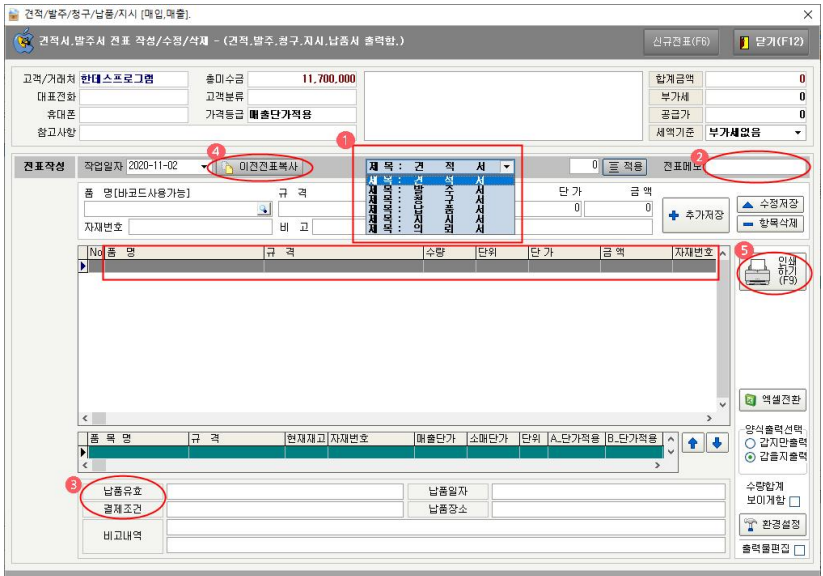

- ① 제목 : 제목을 바꿔서 원하시는 양식으로 인쇄할 수 있습니다.
- ② 전표메모 : 거래처 상호 밑에 날짜 밑에 간단한 메모를 인쇄할 수 있습니다 예 => 경리부 김대리님
- ③ 납품유효 : 납품 유효일이 있으면 입력합니다. 결제조건 : 결제조건이 있으면 입력합니다. 납품일자 : 납품일자가 있으면 입력합니다. 납품장소 : 납품장소가 있으면 입력합니다. 비고내역 : 별도의 추가 사항이 있으면 입력합니다.

▶ 제5장 판매구매관리

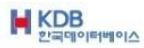

④ 판매=>견적전환 : 판매한 전표 중 견적서로 전환할 전표를 선택한 후에 판매를 견적으로 자동입력 버튼을 클릭합니다.

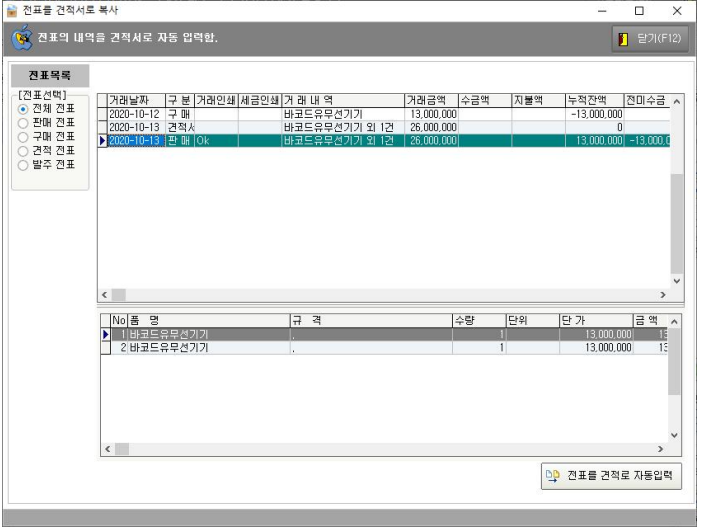

⑤ 인쇄 : 견적서의 미리보기 화면입니다. (A4용지 사용)

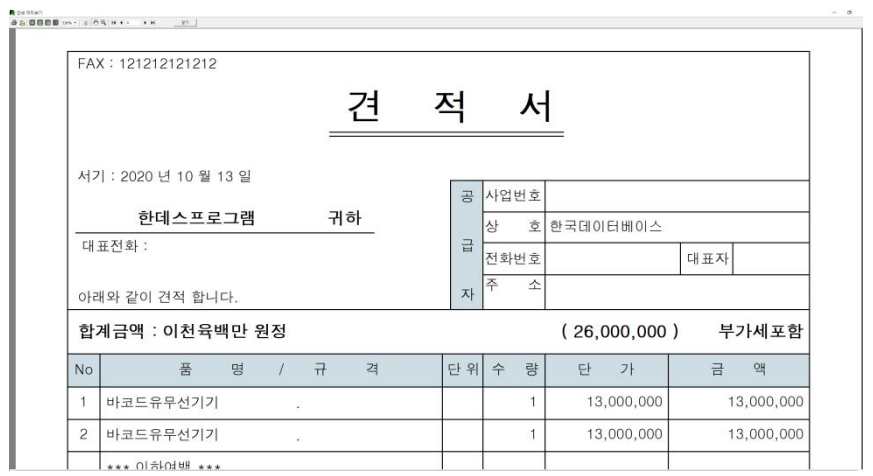

▶ 제5장 판매구매관리

**M** KDB

5-6 A/S관리 부분 작성

A/S관리에서 금전부분과 수량부분은 연동이 안됩니다.

A/S관리는 메모작성과 같이 참조사항입니다.

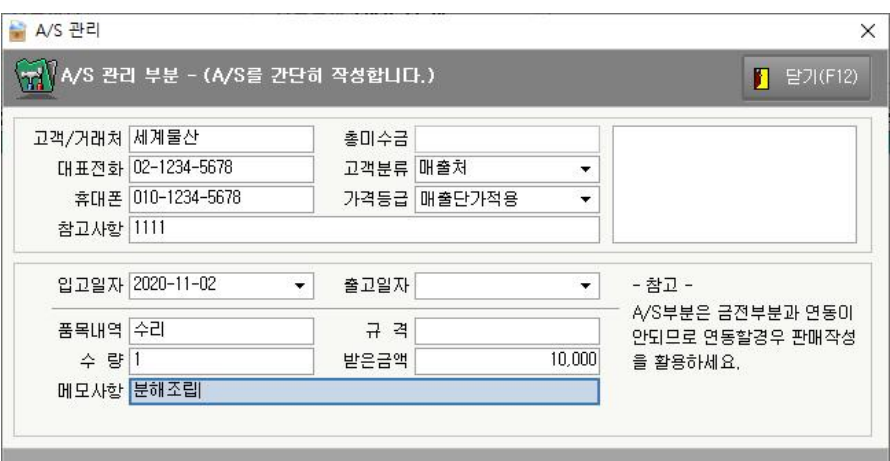

▶제5장 판매구매관리

# 제6장 세금계산관리

본 장에서는 매입/매출 세금계산서의 작성과 관리에 대하여 설명합니다.

▶제6장 세금계산관리

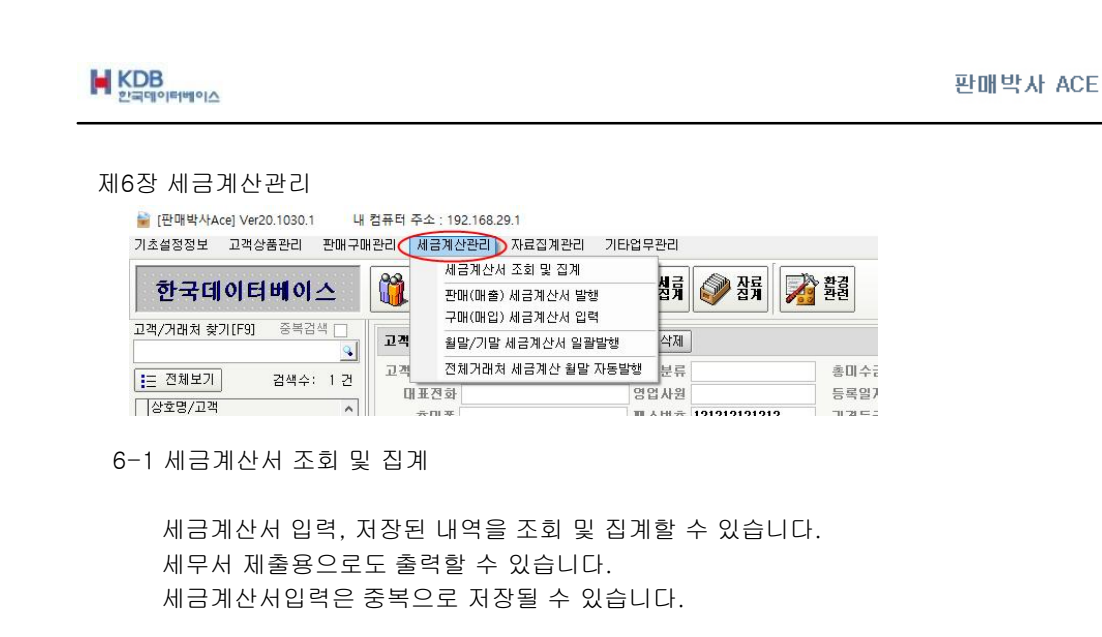

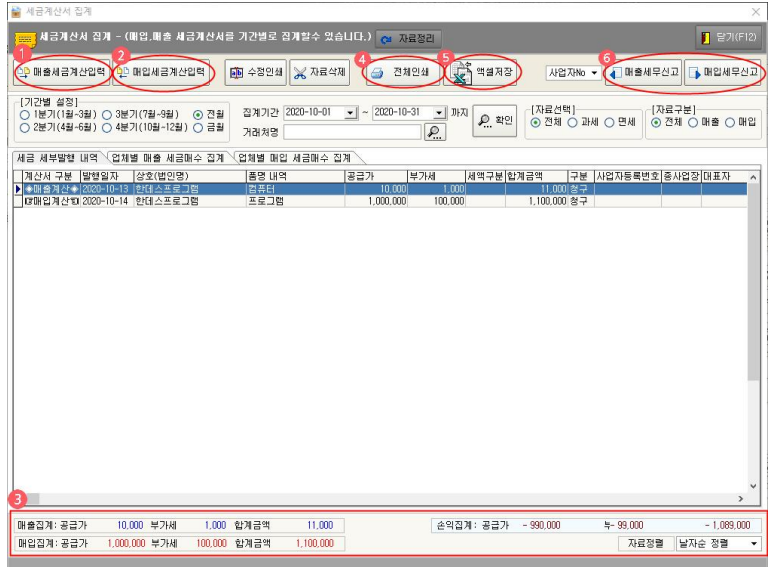

① 매출세금계산서입력 : 매출세금계산서를 수동으로 입력합니다.

② 매입세금계산서입력 : 매입세금계산서를 수동으로 입력합니다.

③ 매출집계액과 매입집계액의 합계를 한번에 확인할 수 있습니다.

▶ 제6장 세금계산관리

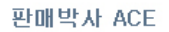

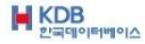

Controller<br><mark>조금 KI + H 중종 모습 <sub>Don</sub></mark> 발행일자 2005-10-26 17:04 42  $\mathbb{E} \mathbb{Q}(\mathcal{R}) \mathbf{x}_0 = 1/1$ .<br>기간별 전체계산사  $\begin{array}{r|rrrrrr} \textbf{18.5} & \textbf{19.5} & \textbf{19.5}$  $\begin{array}{r|rrrr} \mathbf{11} & \mathbf{12} & \mathbf{13} & \mathbf{14} & \mathbf{15} & \mathbf{16} & \mathbf{18} & \mathbf{18} & \mathbf{18} & \mathbf{19} & \mathbf{18} & \mathbf{19} & \mathbf{19} & \mathbf{19} & \mathbf{19} & \mathbf{19} & \mathbf{19} & \mathbf{19} & \mathbf{19} & \mathbf{19} & \mathbf{19} & \mathbf{19} & \mathbf{19} & \mathbf{19} & \mathbf{19} & \mathbf{19} & \math$  $\begin{array}{r} 324722 \\ 44823424 \\ 44823424 \\ -1023424244 \\ -10233424244 \\ -10233424244 \\ -10233424244 \\ -102333424244 \\ -10233342424 \\ -10233342424 \\ -1023334244 \\ -1023334244 \\ -1023334244 \\ -1023334244 \\ -1023334244 \\ -1023334244 \\ -1023334244 \\ -102333424$  $\begin{array}{r} 196.0 \\ 3.993,000 \\ 2.777,950 \end{array}$  $942$ 194,650 **SEXAS** 1,215,650 **관국대이터베이스** age 1 of 1

④ 전체인쇄 : 조회 집계한 내역을 확인 또는 인쇄합니다.

⑤ 엑셀저장 : 조회 집계한 내역을 엑셀로 저장할 수 있습니다.

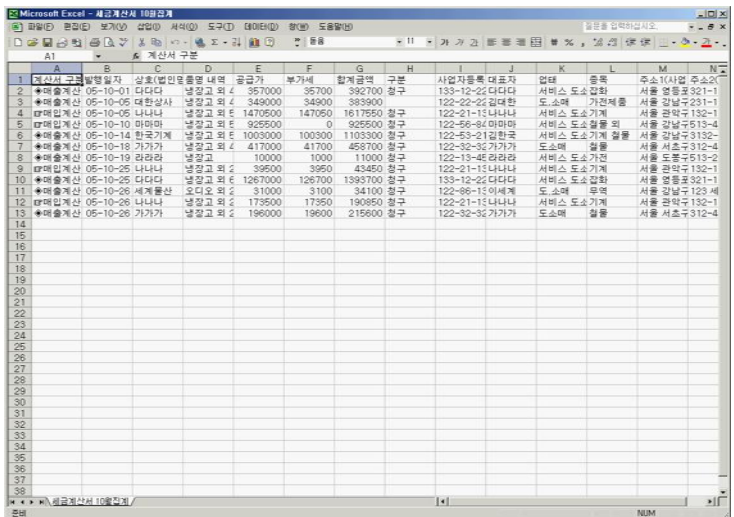

▶제6장 세금계산관리

**M** KDB

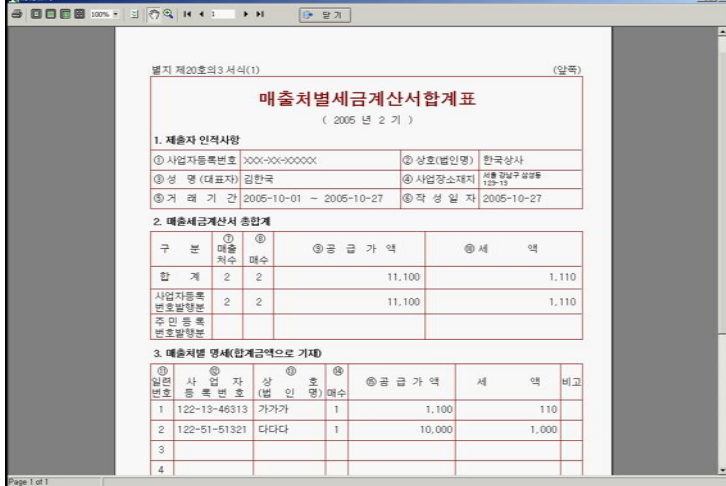

⑥ 매출처별세금계산서합계표 : 조회 집계한 내역을 세무서 제출용으로 인쇄할 수 있 습니다. (미리보기 화면이 없으며 선택된 내역이 바로 인쇄됩니다.)

매입처별세금계산서합계표 : 조회 집계한 내역을 세무서 제출용으로 인쇄할 수 있 습니다. (미리보기 화면이 없으며 선택된 내역이 바로 인쇄됩니다.)

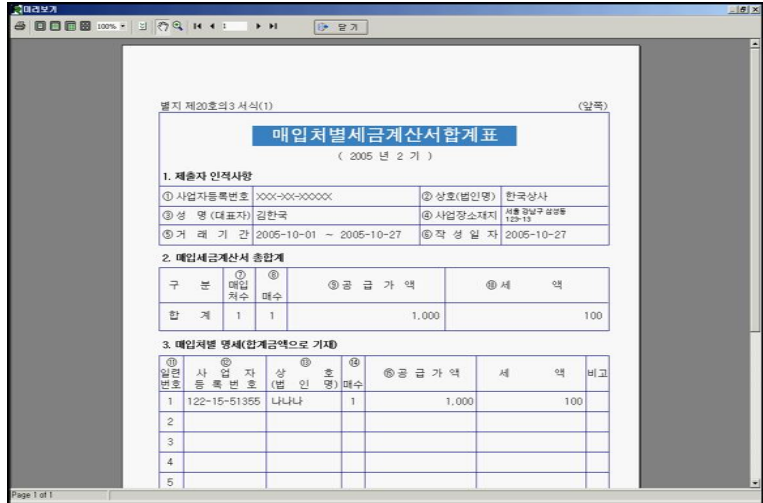

▶제6장 세금계산관리

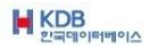

#### 6-2 판매(매출) 세금계산서 발행

직접 수동으로 입력해서 세금계산서를 발행할 수 있습니다. 거래처 및 품목은 저장이 안되며 매출액과 연동이 안됩니다.

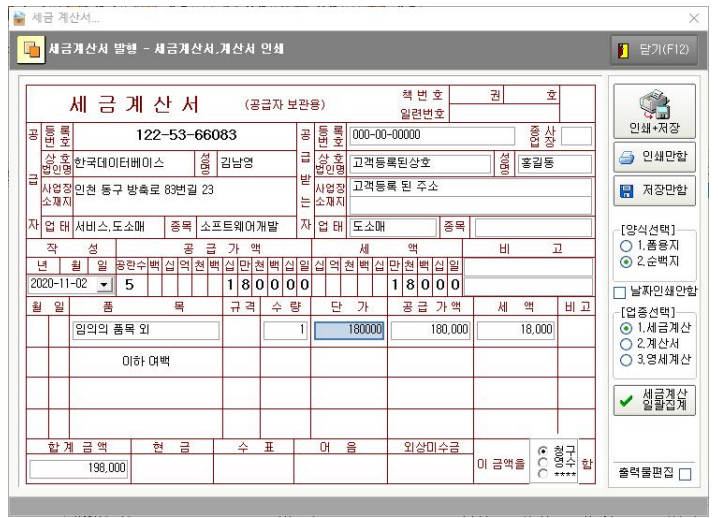

#### 6-3 구매(매입) 세금계산서 입력

매입세금계산서는 작성 후 저장,인쇄 만할 수 있습니다. 거래처 및 품목은 저장이 안되며 매입액과 연동이 안됩니다.

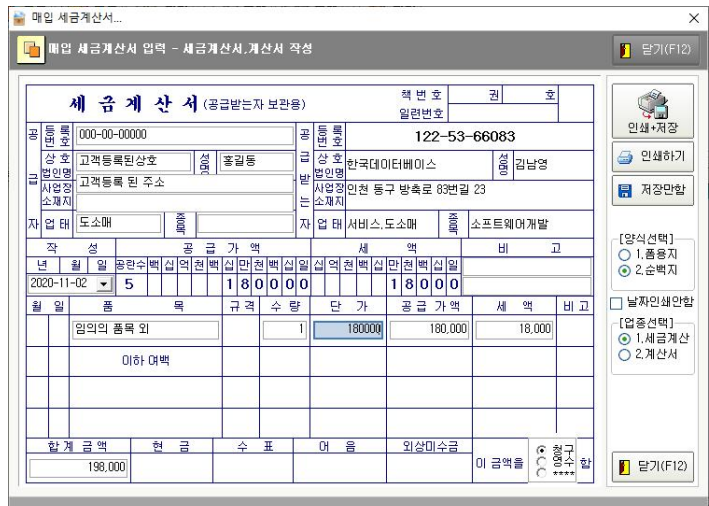

▶제6장 세금계산관리

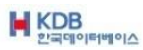

판매박사 ACE

6-4 월말/기말 세금계산서 일괄발행

거래처를 선택한 후 기간을 선택해서 판매한 내역을 세금계산서로 발행할 수 있습 니다. (29 페이지 참조)

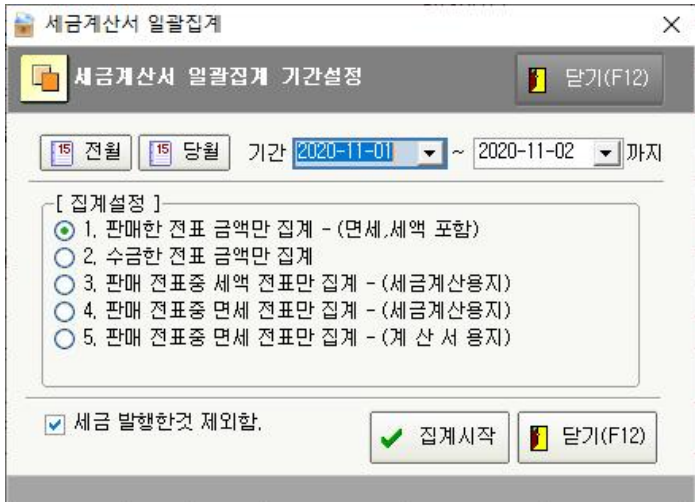

6-5 전체거래처 세금계산 월말 자동발행

거래처를 분류별로 기간을 선택해서 판매한 내역을 세금계산서로 발행할 수 있습 니다. (분류별에 포함된 거래처가 자동 발행됩니다.)

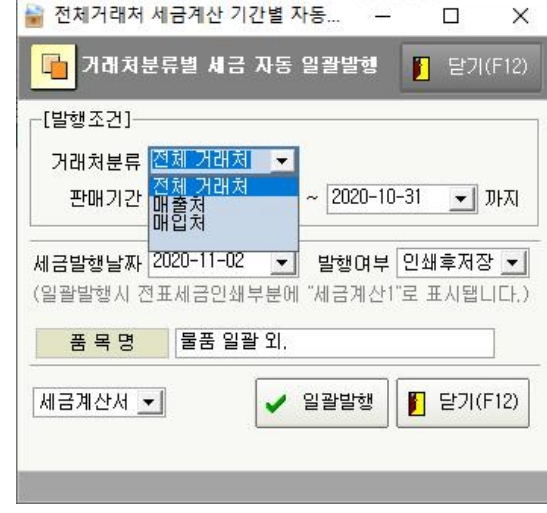

▶제6장 세금계산관리

# 제7장 자료집계관리

입력된 데이터를 인쇄 또는 분석하는데 필요한 설명을 합니다. 각종 보고서의 미리보기 자료를 참조하시기 바 랍니다.

▶제7장 자료집계관리

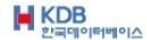

#### 제7장 자료집계관리

판매/구매로 작업하신 모든 데이터의 집계는 자료집계에서 확인할 수 있습니다. 모든 인쇄의 미리보기 화면은 화면 아래로 내려 놓으시면 안되고 닫기 버튼으로 미리보기 화면을 종료해야 합니다.

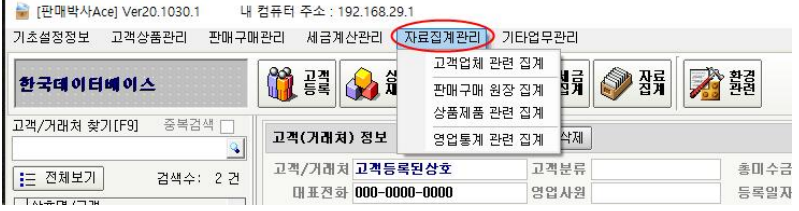

7-1 고객업체관련

전체적으로 귀사 중심의 집계를 확인할 수 있습니다.

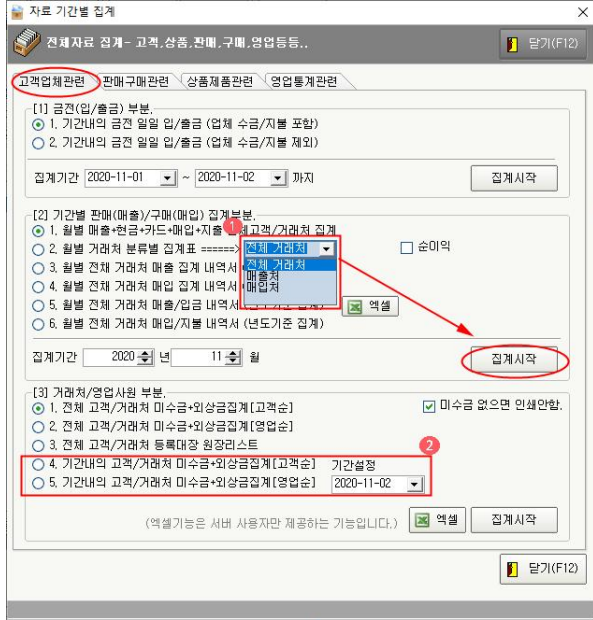

① 분류별로 선택해서 분류별 거래처의 집계를 확인 또는 인쇄할 수 있습니다. ② 4번, 5번은 기간설정을 한 후 집계를 확인 또는 인쇄할 수 있습니다.

▶제7장 자료집계관리

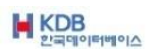

## [1] 금전(입/출금) 부분

[1]1 기간내의 금전 일일 입/출금 (업체 수금/지불 포함) 수금, 지불, 수입, 지출로 입력된 내역을 확인 또는 인쇄합니다.

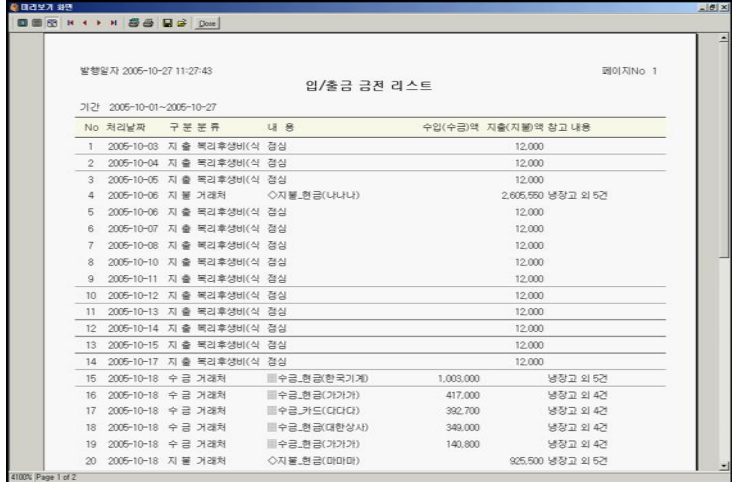

[1]2 기간내의 금전 일일 입/출금 (업체 수금/지불 제외) 수입, 지출로 입력된 내역을 확인 또는 인쇄합니다.

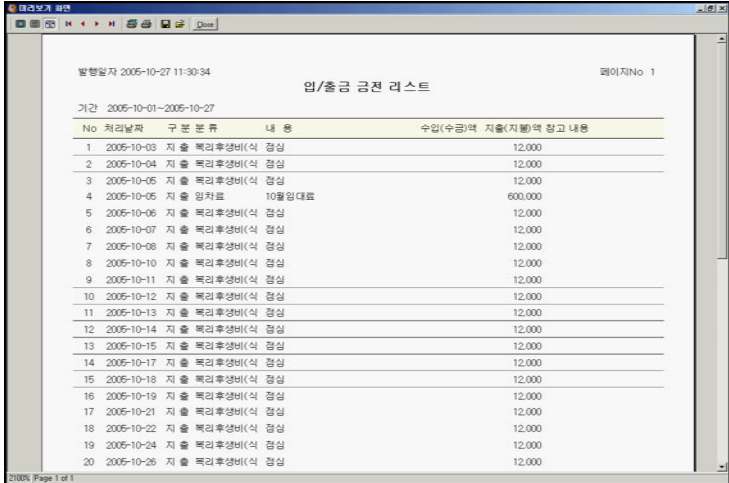

▶제7장 자료집계관리

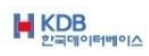

[2] 기간별 판매(매출)/구매(매입) 집계부분

[2]1 월별 매출+현금+카드+매입+지출 전체고객/거래처 집계 월별 날짜별로 집계표를 확인 또는 인쇄합니다.

| 페이지No 1/1<br>2005년10월 집계표 |           |           |      |      |       |           |           |
|---------------------------|-----------|-----------|------|------|-------|-----------|-----------|
|                           | 매출        | 현금입금      | 카드입금 | 어음입금 | 매출D/C | 매입        | 매입지출      |
| 1일                        | 392,700   |           |      |      |       |           |           |
| 29                        |           |           |      |      |       |           |           |
| 3일                        |           |           |      |      |       | 10,000    |           |
| 4일                        | 24,000    |           |      |      |       | 173,500   |           |
| 5일                        | 383,900   |           |      |      |       | 1,777,550 |           |
| 62                        | 180,000   |           |      |      |       |           | 2,605.550 |
| 7일                        |           |           |      |      |       | 10,000    |           |
| 8일                        |           |           |      |      |       |           |           |
| 9일                        | 1.090.000 | 1.090.000 |      |      |       | 1,020,000 |           |
| 10일                       |           |           |      |      |       | 925,500   |           |
| 11일                       | 42,000    |           |      |      |       |           |           |
| 12일                       |           |           |      |      |       | 10,000    |           |
|                           |           |           |      |      |       |           |           |

[2]2 월별 거래처 분류별 집계표 <전체 거래처 선택> 분류별로 선택된 거래처들의 월집계표를 확인 또는 인쇄합니다.

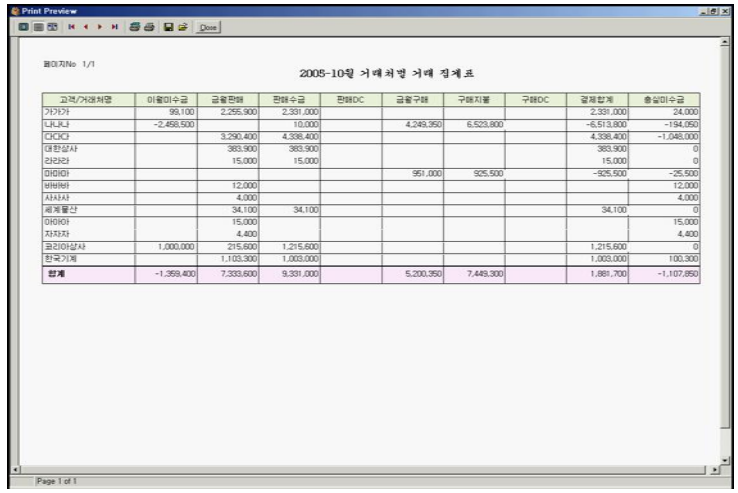

▶제7장 자료집계관리
**M** KDB

 $\overline{\phantom{a}}$ 

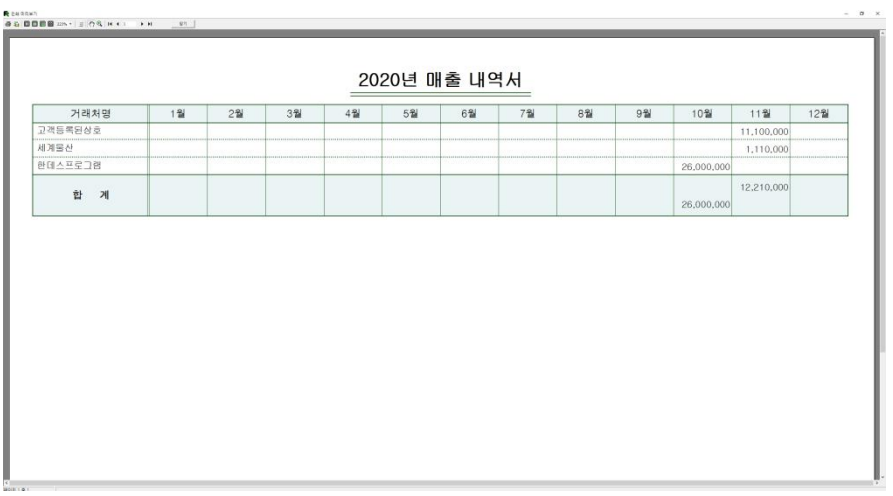

[2]3 월별 전체 거래처 매출 집계 내역서 (년도기준 집계) 해당 년 월별로 매출집계 확인도 하고 , 인쇄할 수 있습니다.

#### [2]4 월별 전체 거래처 매입 집계 내역서 (년도기준 집계) 해당 년 월별로 매입집계 확인도 하고 인쇄할 수 있습니다.

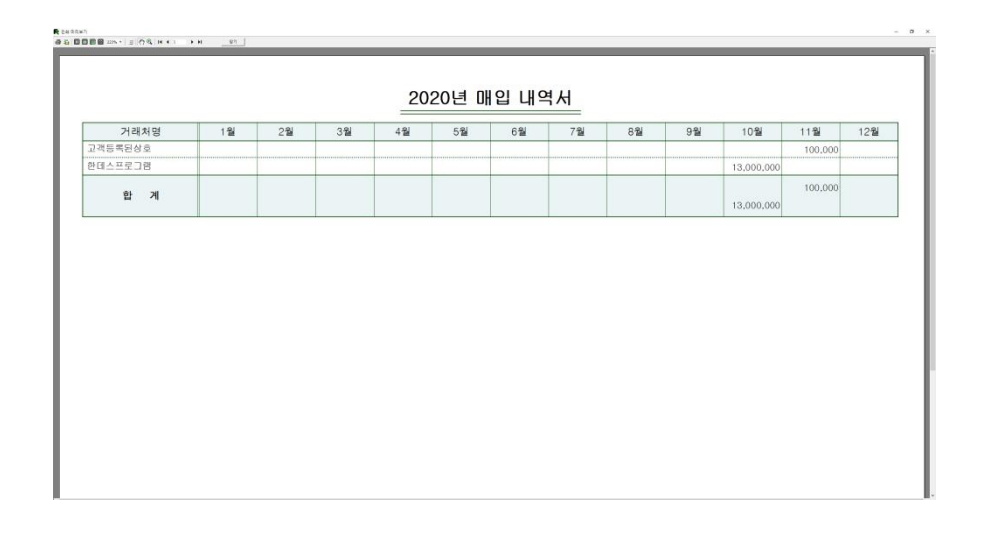

▶제7장 자료집계관리

**M** KDB

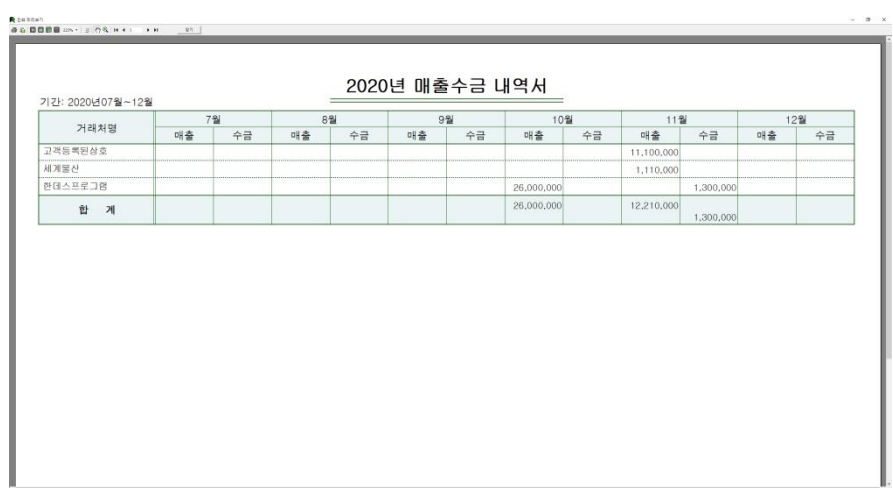

[2]5 월별 전체 거래처 매출/입금 내역서 (년도기준 집계) 해당 년 월별로 매출집계와 수금금액 확인도 하고 , 인쇄할 수 있습니다.

#### [2]6 월별 전체 거래처 매입/지불 집계 내역서 (년도기준 집계) 해당 년 월별로 매입집계와 지불금액 확인도 하고 인쇄할 수 있습니다.

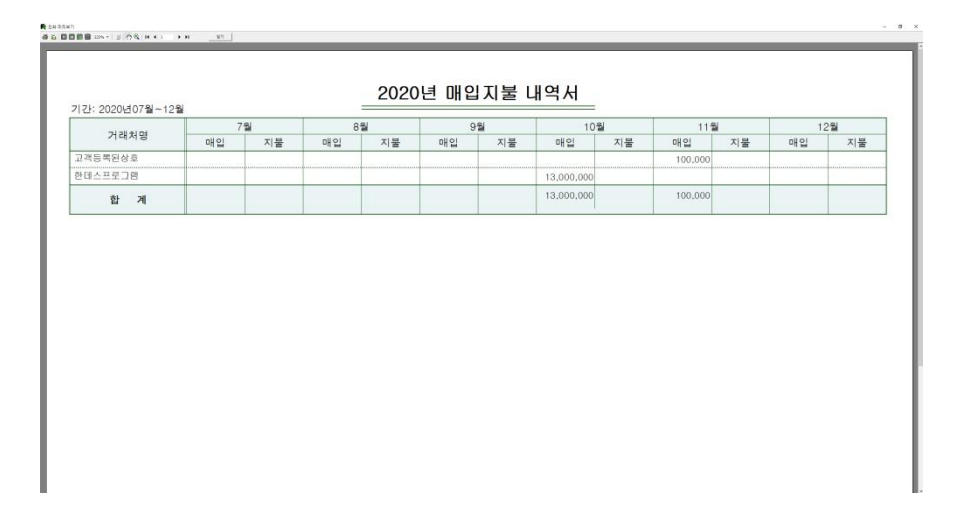

▶제7장 자료집계관리

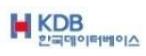

[3] 거래처/영업사원 부분

[3]1 전체 고객/거래처 미수금+외상금집계[고객순] 거래처별 순서대로 총미수금을 확인 또는 인쇄합니다.

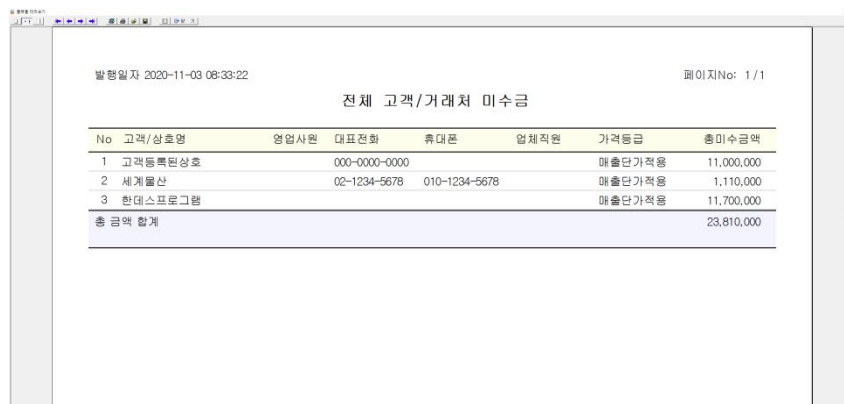

#### [3]2 전체 고객/거래처 미수금+외상금집계[영업순] 영업사원별 순서대로 총미수금을 확인 또는 인쇄합니다.

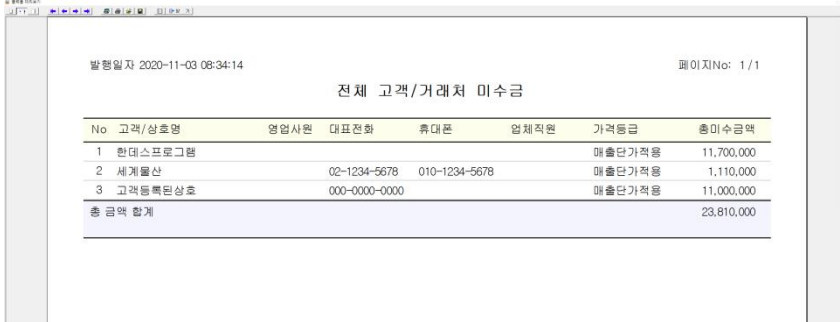

▶제7장 자료집계관리

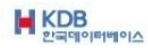

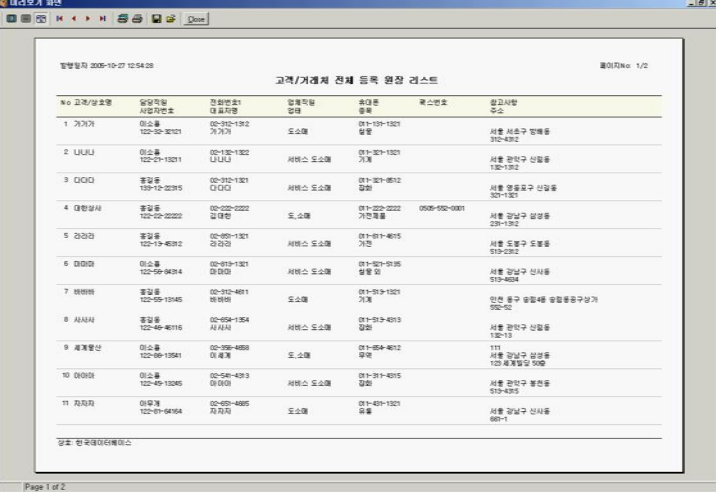

[3]3 전체 고객/거래처 등록대장 원장리스트 모든 거래처의 리스트를 확인 인쇄합니다.

[3]4 기간내의 고객/거래처 미수금+외상금집계[고객순] 선택기간까지의 누적잔액과 전체총미수금을 확인 또는 인쇄합니다.

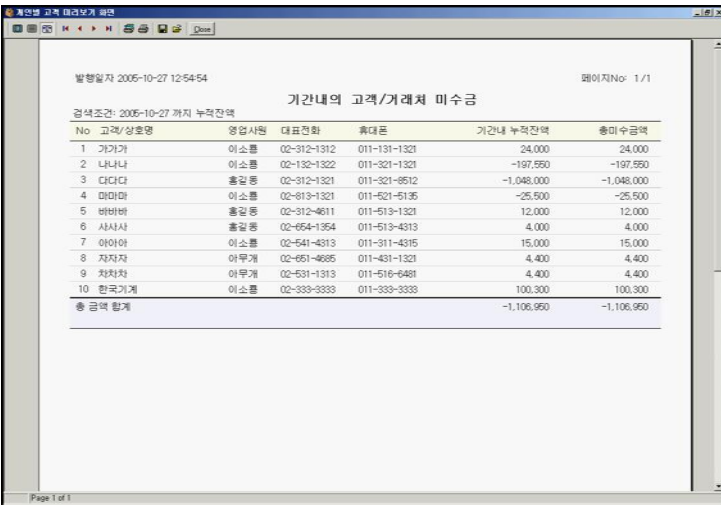

▶제7장 자료집계관리

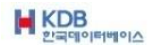

[3]5 기간내의 고객/거래처 미수금+외상금집계[영업순]

선택기간까지의 누적잔액과 전체총미수금을 확인 또는 인쇄할 수 있습니다. 영업사원 순서대로 집계됩니다.

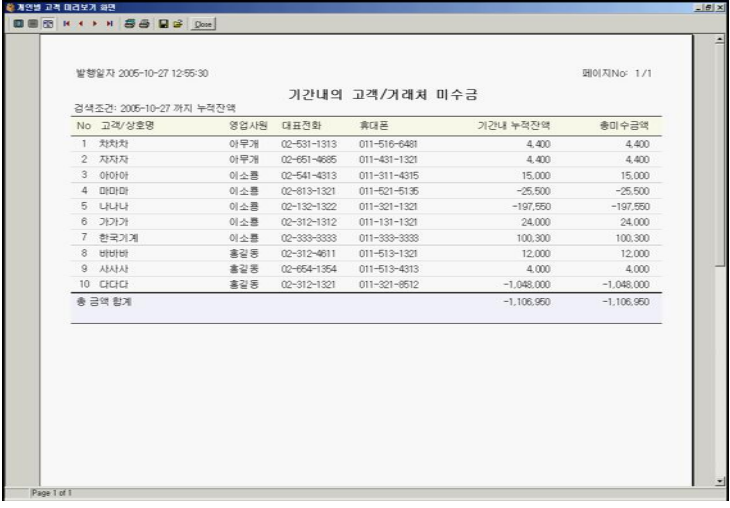

▶제7장 자료집계관리

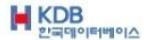

#### 7-2 판매구매관련

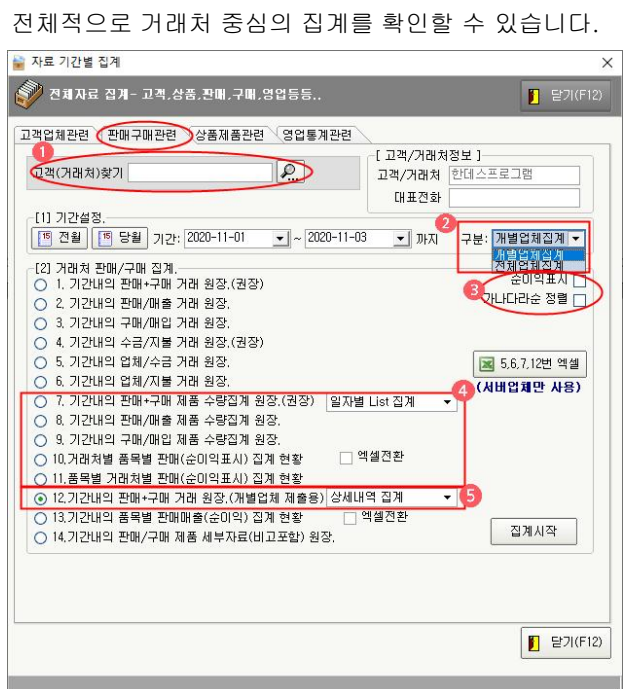

- ① 고객(거래처)찾기 : 한 거래처의 집계를 하실 때는 먼저 거래처를 찾아야 합니다. 거래처의 일부 글자만 입력해도 찾아집니다.
- ② 집계구분 : 판매구매관련 집계는 개별업체집계와 전체업체집계로 조회 또는 인쇄 할 수 있습니다.
- ③ 순이익표시 : 집계 시 순이익이 표시됩니다. 가나다라순정렬 : 집계 시 가나다라순서 대로 정렬 됩니다.
- ④ 7. 8. 9. 10.11 집계를 일자별 List 집계와 품목/규격집계와 품목별집계 와 업체별 품목 /규격 집계로 집계 할 수 있습니다.
- ⑤ 12. 집계를 상세내역 집계 와 매출부분 집계(세로) 와 (가로) 그리고, 월별금액 집계 를 할 수 있습니다.

[1] 기간설정 : 집계하실 기간을 설정합니다.

▶ 제7장 자료집계관리

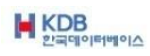

[2] 거래처 판매/구매 집계

[2]1 기간내의 판매+구매 거래원장 (권장) 업체별 또는 전체업체별로 날짜순으로 거래원장을 확인 인쇄합니다.

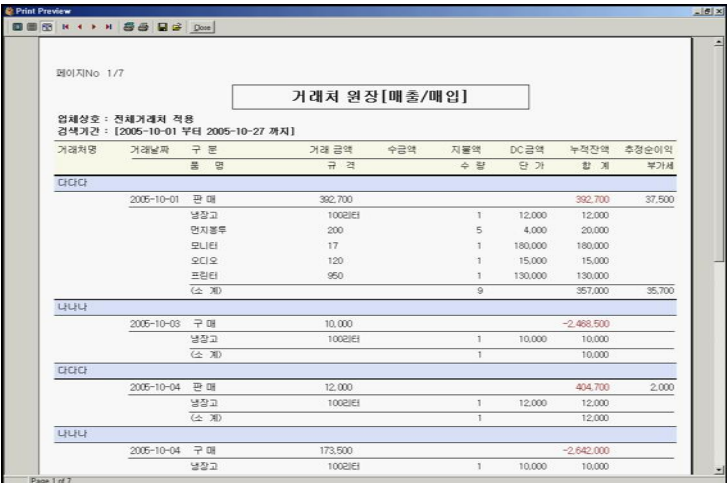

#### [2]2 기간내의 판매/매출 거래원장

업체별 또는 전체업체별로 날짜순으로 판매원장을 확인 인쇄합니다.

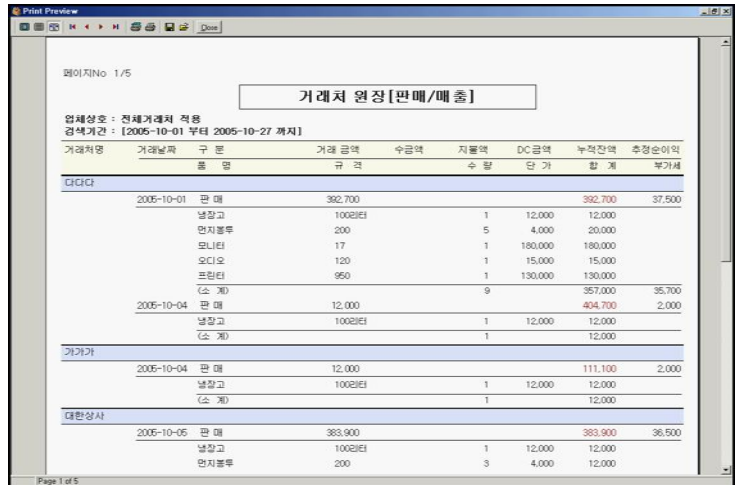

▶제7장 자료집계관리

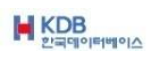

[2]3 기간내의 구매/매입 거래 원장 업체별 또는 전체업체별로 날짜순으로 구매원장을 확인 인쇄합니다.

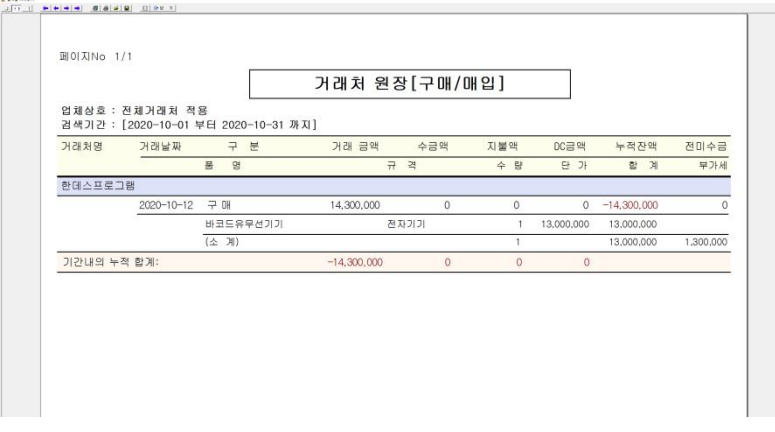

[2]4 기간내의 수금/지불 거래 원장 (권장) 업체별 또는 전체업체별로 날짜순으로 수금/지불원장을 확인 인쇄합니다.

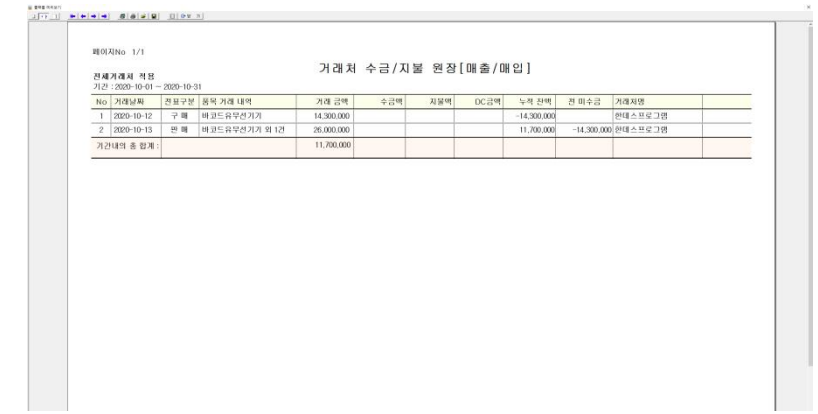

▶제7장 자료집계관리

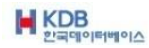

[2]5 기간내의 업체/수금 거래 원장 업체별 날짜순으로 수금내역을 확인 인쇄합니다.

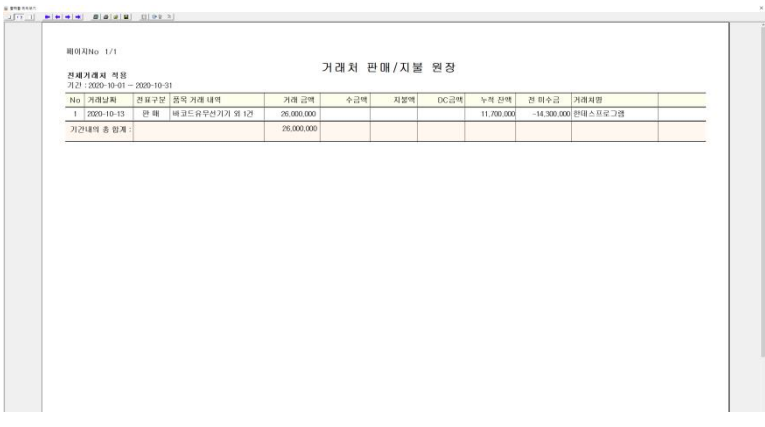

[2]6 기간내의 업체/지불 거래 원장 업체별 날짜순으로 지불내역을 확인 인쇄합니다.

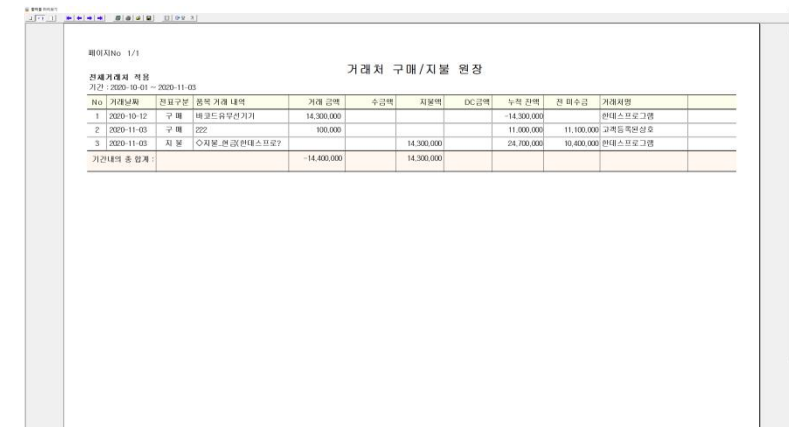

▶제7장 자료집계관리

**M** KDB

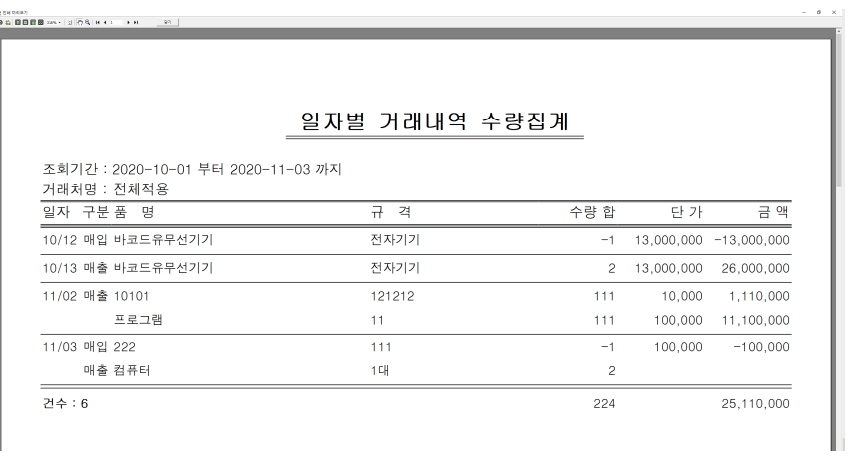

[2]7-1 기간내의 판매+구매 제품 수량집계 원장 (권장) <일자별 List 집계> 업체별 전체업체별 날짜순 품목별 규격별 거래량을 확인 인쇄합니다.

[2]7-2 기간내의 판매+구매 제품 수량집계 원장 (권장) <품목/규격 집계> 업체별 전체업체별 기간내 품목별 규격별 거래량을 확인 인쇄합니다.

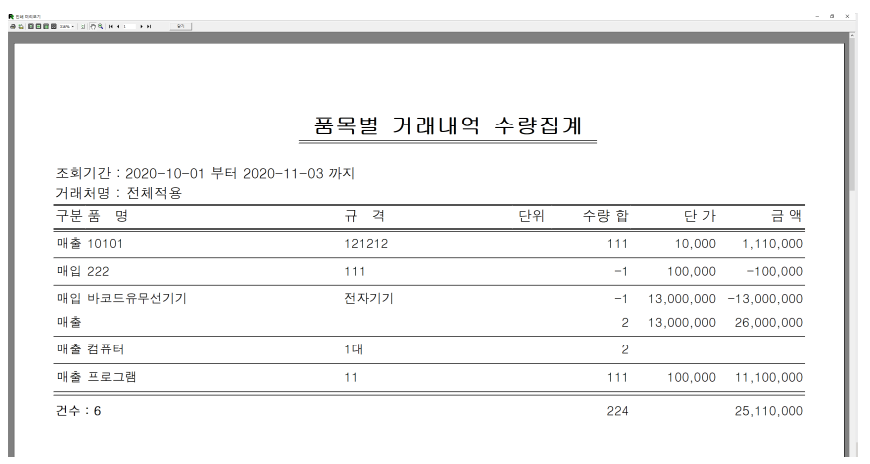

▶제7장 자료집계관리

 $\blacksquare$ KDB

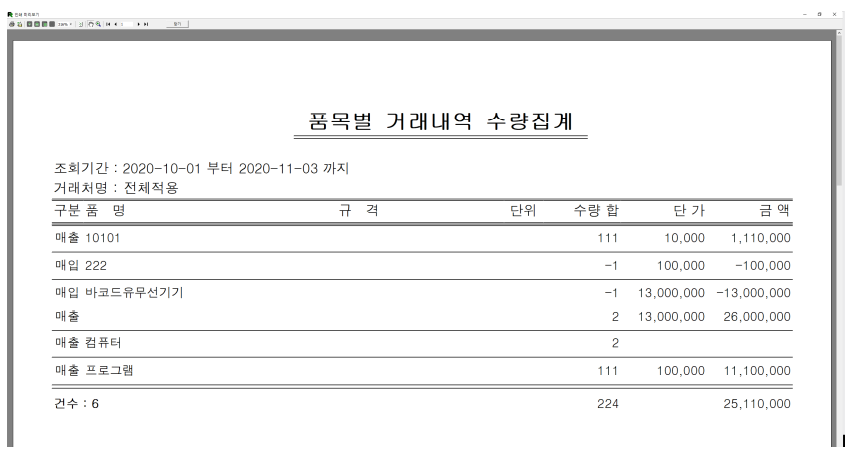

[2]7-3 기간내의 판매+구매 제품 수량집계 원장 (권장) <품목별 집계> 업체별 전체업체별 기간내 품목별 거래량을 확인 인쇄합니다.

[2]7-4 기간내의 판매/구매 제품 수량집계 원장 업체별 품목/규격 집계 기간내 품목별 거래량을 확인 인쇄합니다.

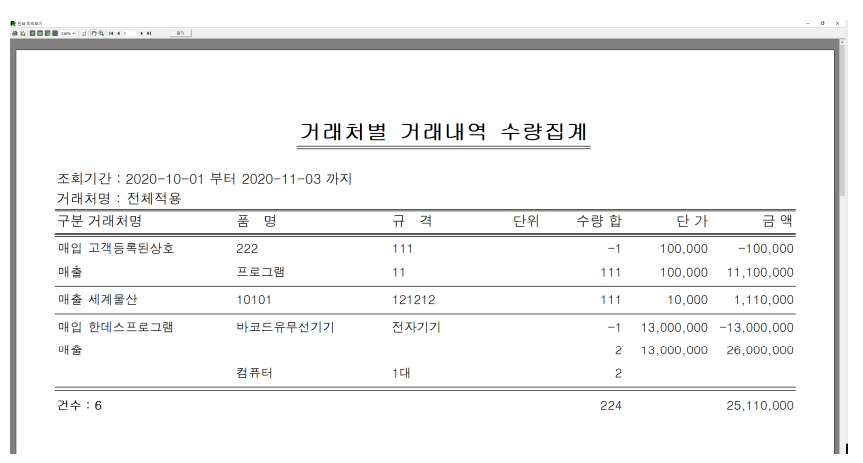

▶제7장 자료집계관리

 $\blacksquare$ KDB

[2]8 기간내의 판매/매출 제품 수량집계 원장 업체별 전체업체별 기간내 품목별 판매거래수량을 확인 인쇄합니다.

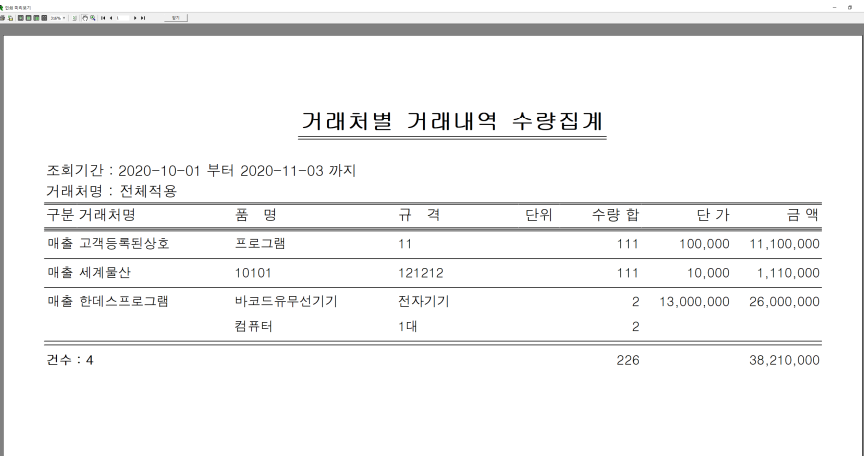

[2]9 기간내의 구매/매입 제품 수량집계 원장 업체별 전체업체별 기간내 품목별 구매거래수량을 확인 인쇄합니다.

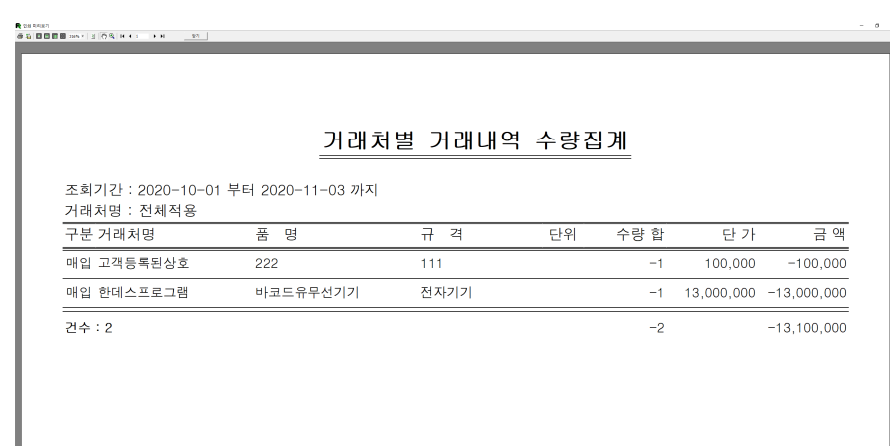

▶제7장 자료집계관리

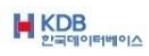

### [2]10 거래처별 품목별 판매(순이익표시) 집계 현황 업체별 전체업체별 기간내 품목별 판매내역을 확인 인쇄합니다

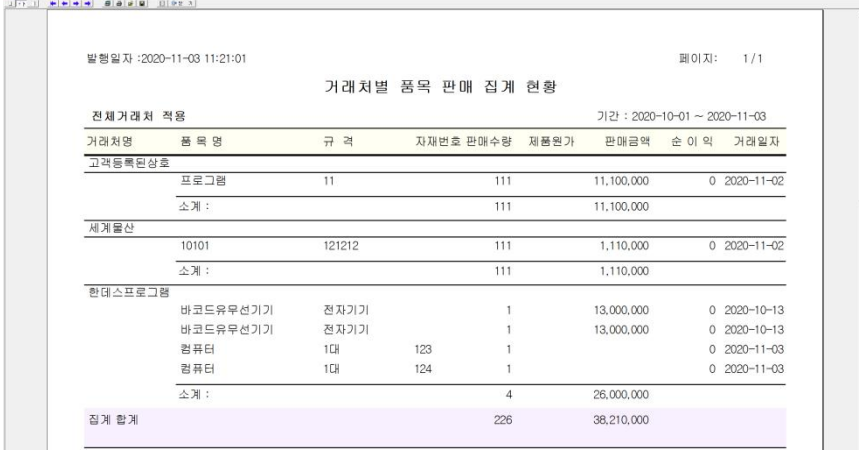

#### [2]11 품목별 거래처별 판매(순이익) 집계 현황 전체업체별 기간내 품목별 기준 판매내역을 확인 인쇄합니다.

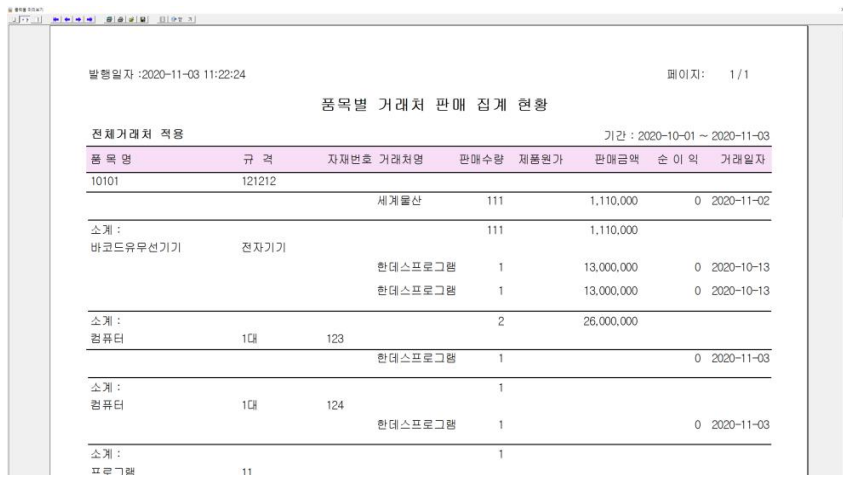

▶제7장 자료집계관리

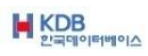

#### [2]12-1 기간내의 판매+구매 거래 원장. (개별업체 제출용) – 상세내역집계 거래처 /업체 판매+구매 거래내역을 확인 인쇄합니다.

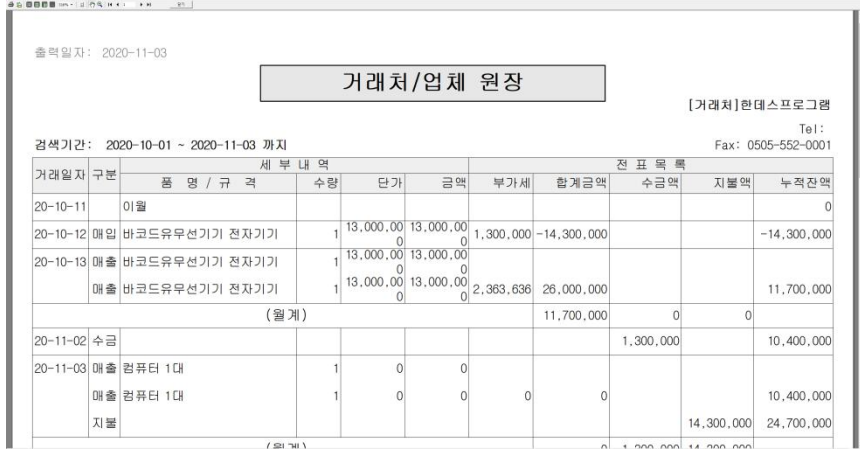

#### [2]12-2 기간내의 판매+구매 거래 원장. (개별업체 제출용) – 매출부분 집계(세로) 거래처 /업체 판매+구매 거래내역을 확인 인쇄합니다.

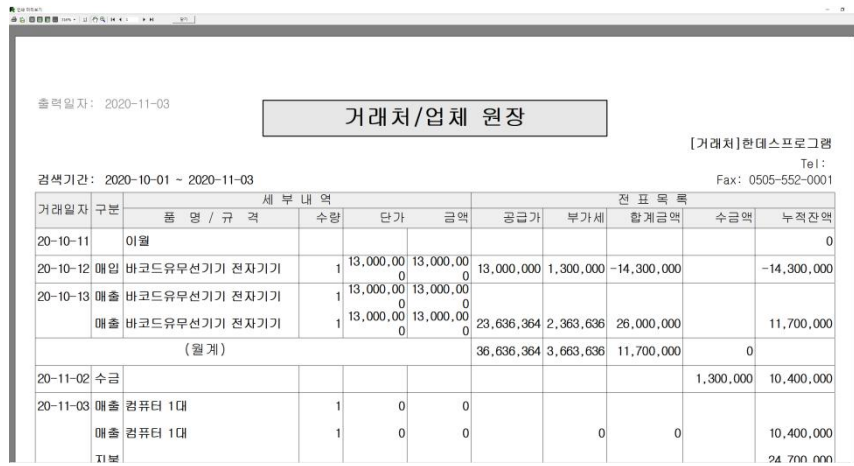

▶제7장 자료집계관리

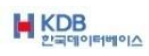

[2]12-3 기간내의 판매+구매 거래 원장. (개별업체 제출용) – 매출부분 집계(가로) 거래처 /업체 판매+구매 거래내역을 확인 가로 인쇄합니다.

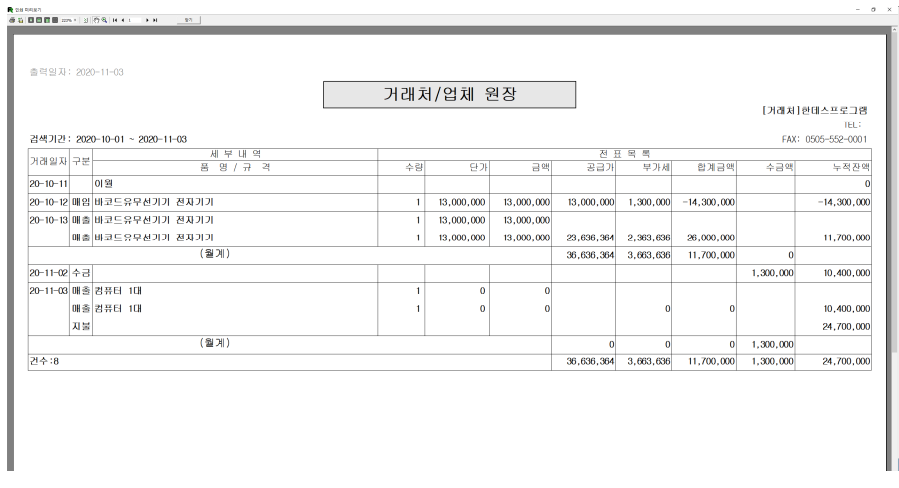

#### [2]12-4 기간내의 판매+구매 거래 원장. (개별업체 제출용) –월별금액 집계 거래처 월별 거래내역을 확인 인쇄합니다.

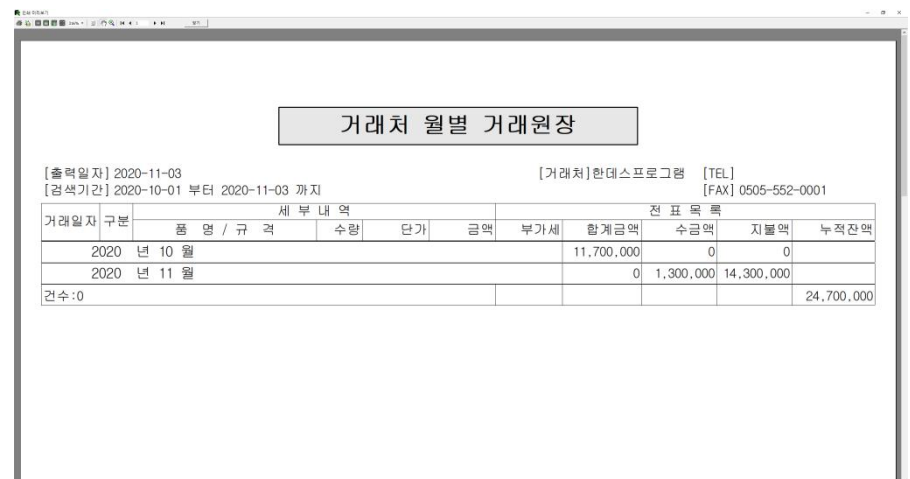

▶제7장 자료집계관리

I

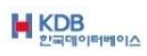

[2]13 기간내의 품목별 판매매출(순이익) 집계 현황 – 엑셀전환 가능 품목별로 판매매출 (순이익) 확인 후 인쇄 나 엑셀전환 가능 합니다.

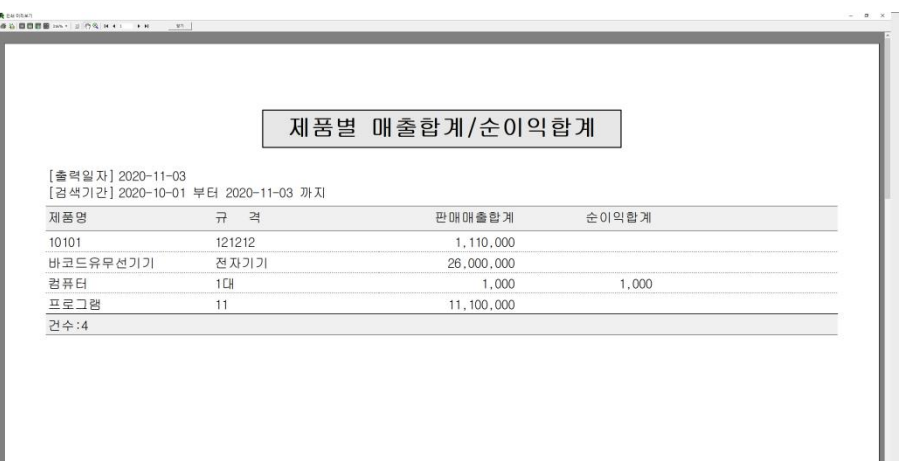

[2]14 기간내의 판매/구매 제품 세부자료(비고포함) 원장. 세부자료 에 비고부분 까지 확인 가능하며, 인쇄 가능 합니다.

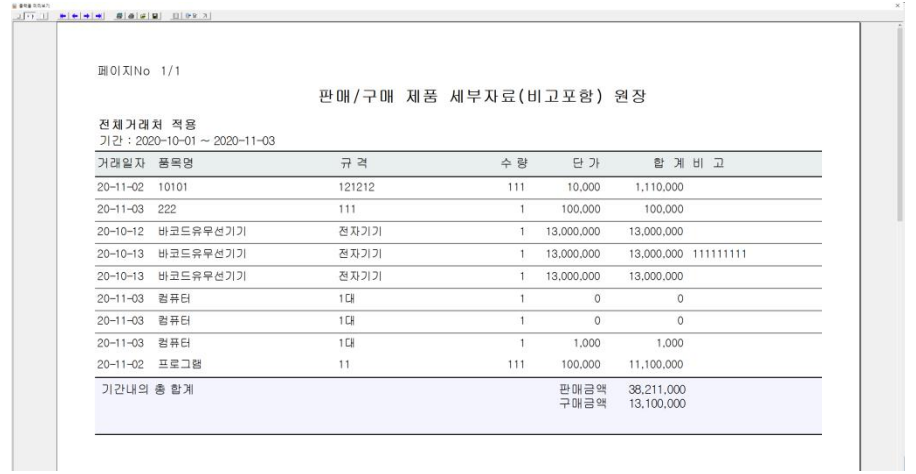

▶제7장 자료집계관리

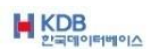

판매박사 ACE

7-3 상품제품관련

상품(제품) 중심의 집계를 확인할 수 있습니다.

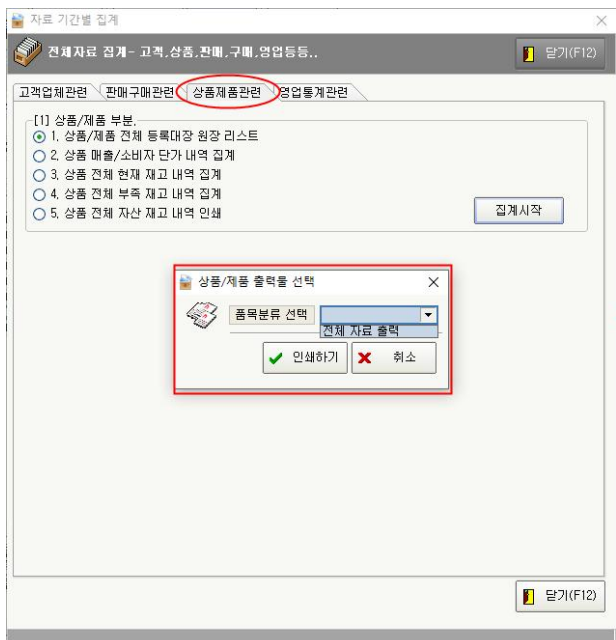

① [1]상품제품부분 집계는 품목분류를 선택한 후 인쇄하기를 클릭해야 합니다.

상품제품관련집계는 재고 기준으로 확인할 수 있습니다.

▶제7장 자료집계관리

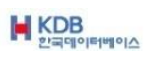

상품/제품 부분

[1]1 상품/제품 전체 등록대장 원장 리스트 전체 등록되어 있는 상품의 전체 등록된 단가를 확인 인쇄합니다.

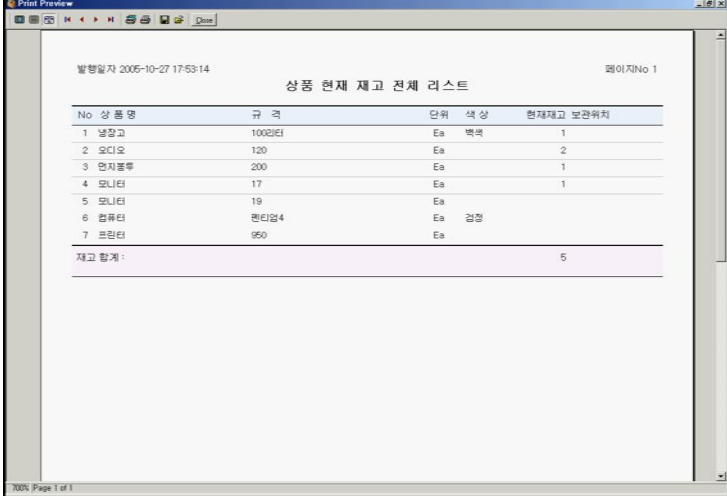

- [1]2 상품 매출/소비자 단가 내역 집계
	- 전체 등록되어 있는 상품의 소비자 단가를 확인 인쇄합니다.

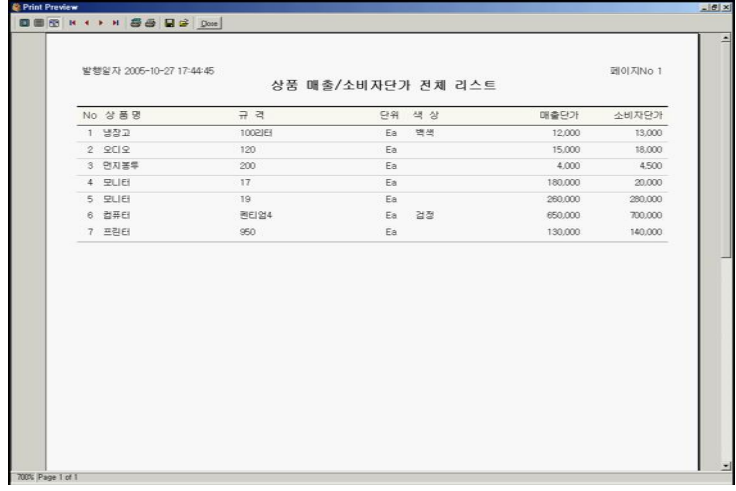

▶제7장 자료집계관리

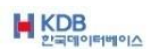

[1]3 상품 전체 현재 재고 내역 집계 전체 등록되어 있는 상품의 재고수량을 확인 또는 인쇄합니다.

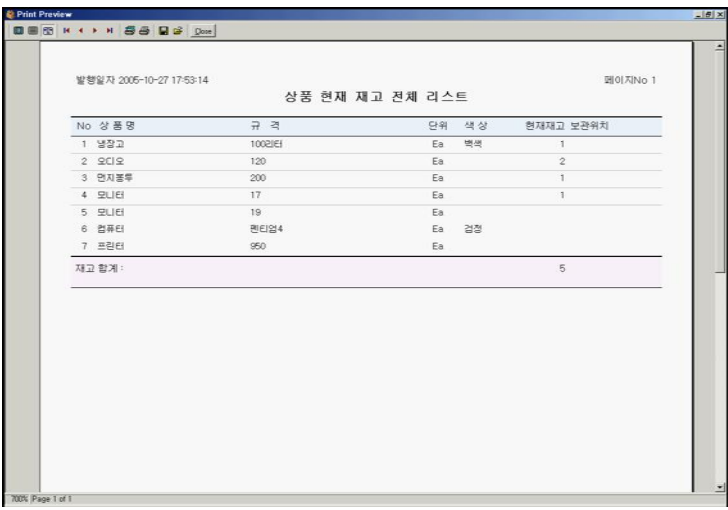

#### [1]4 상품 전체 부족 재고 내역 집계 전체 등록되어 있는 상품의 현재,안전,부족재고를 확인 또는 인쇄합니다.

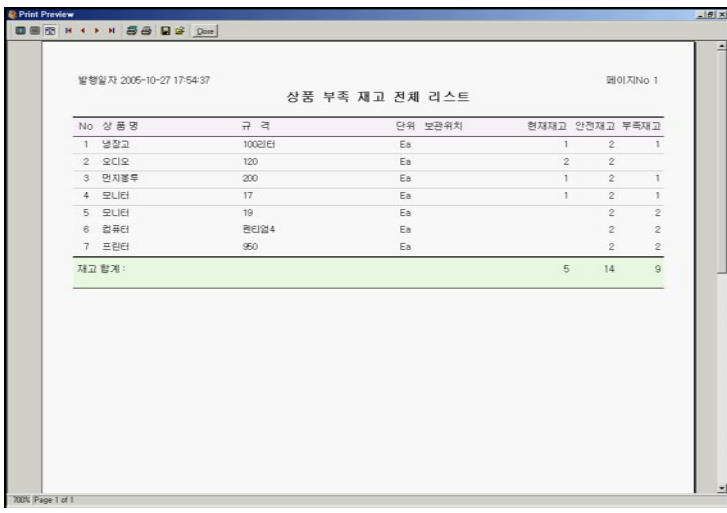

▶제7장 자료집계관리

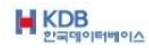

#### [1]5 상품 전체 자산 재고 내역 인쇄 전체 등록되어 있는 상품의 재고자산을 확인 또는 인쇄합니다.

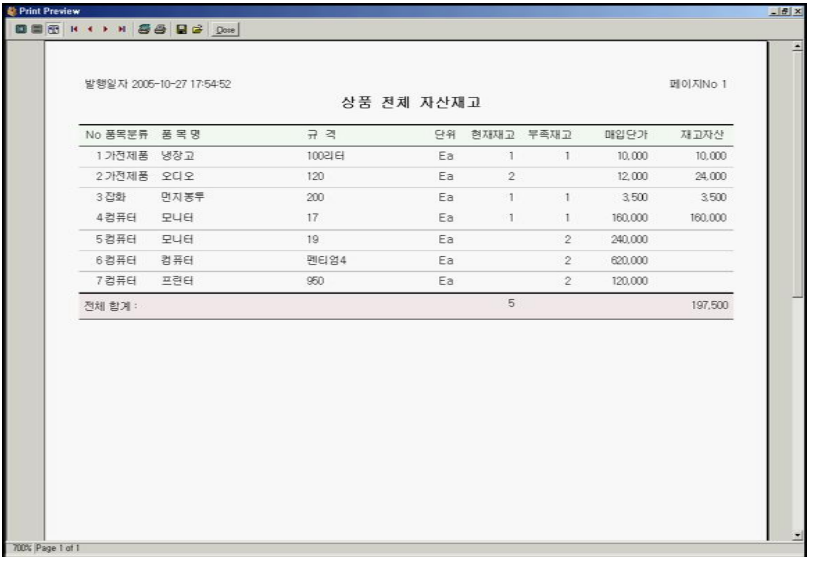

▶제7장 자료집계관리

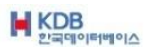

7-4 영업통계관련

영업사원별 영업현황을 확인할 수 있습니다.

업체별로 귀사의 영업사원을 지정해 주셔야 합니다. 3,4,5,6 (영업사원내역집계) 기간별로 [영업사원순 ,거래처명순, 기간매출순] 선택하여 집계를 확인할 수 있습니다.

업체등록에서 영업사원을 지정해 주시면 자동으로 영업사원별 집계를 확인할 수 있습니다.

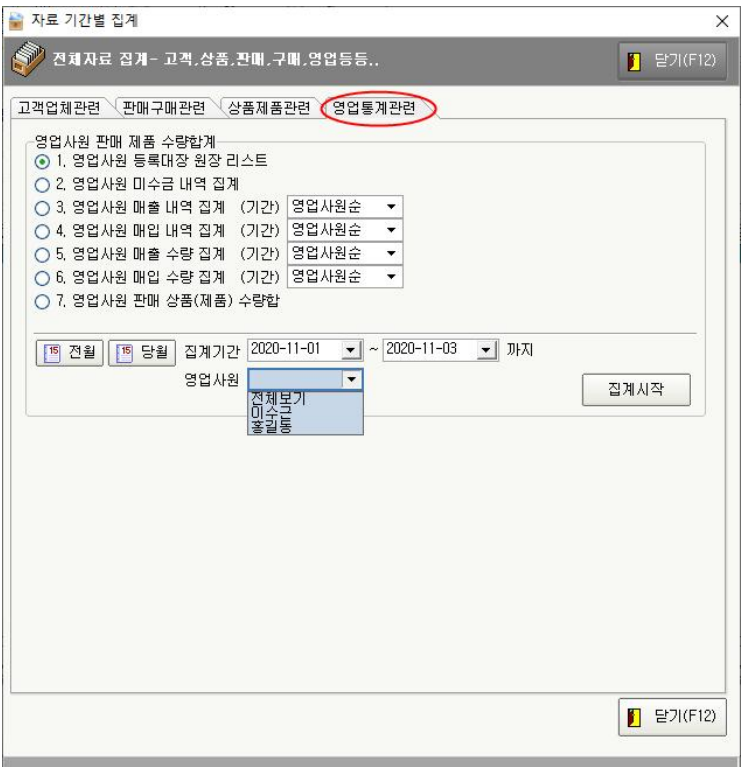

▶제7장 자료집계관리

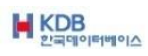

#### [1] 영업사원 영업부분

[1]1 전체 영업사원 등록대장 원장 리스트 전체 등록되어 있는 영업사원 리스트입니다.

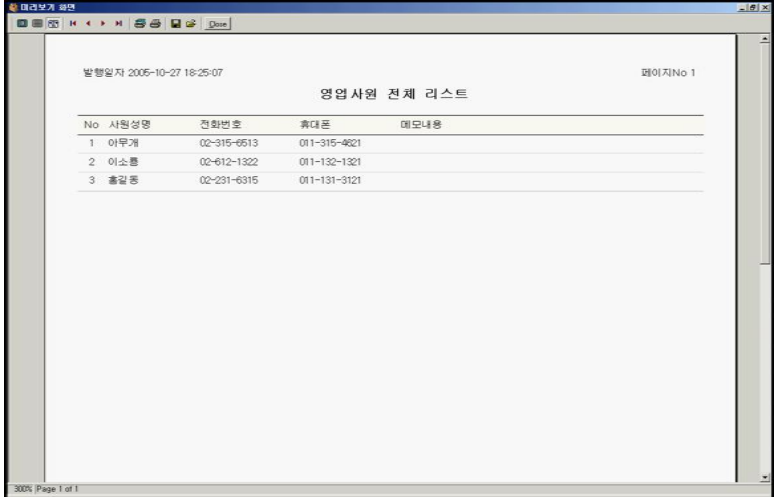

[1]2 전체 영업사원 미수금 내역 집계 전체영업사원의 총 미수금 내역을 확인 또는 인쇄합니다.

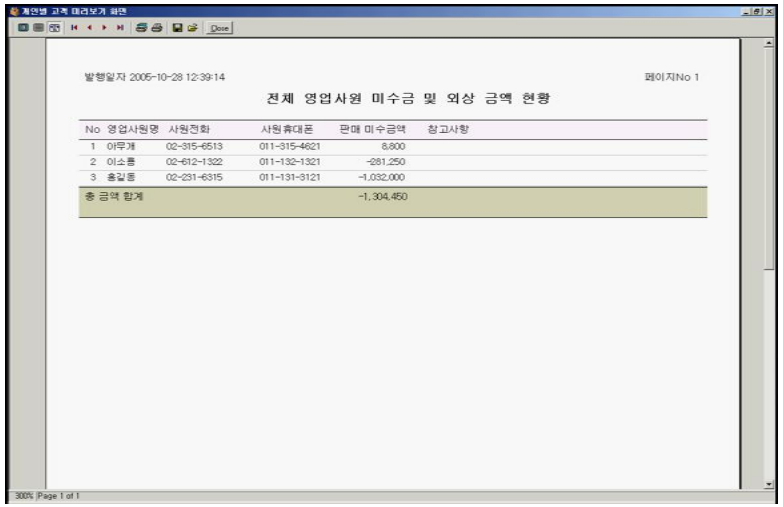

▶제7장 자료집계관리

#### [1]3 기간내의 영업사원 매출 내역 집계 기간내 영업사원의 거래처별 매출내역을 확인 또는 인쇄합니다.

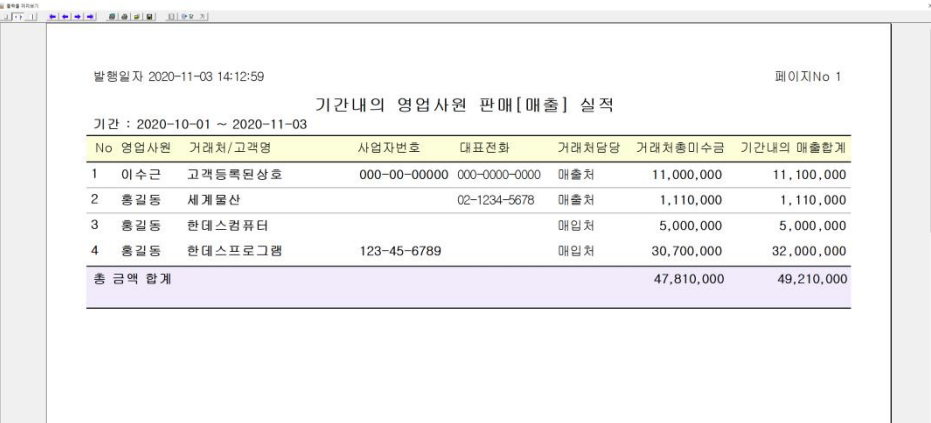

[1]4 기간내의 영업사원 매입 내역 집계 기간내 영업사원의 거래처별 매입내역을 확인 또는 인쇄합니다.

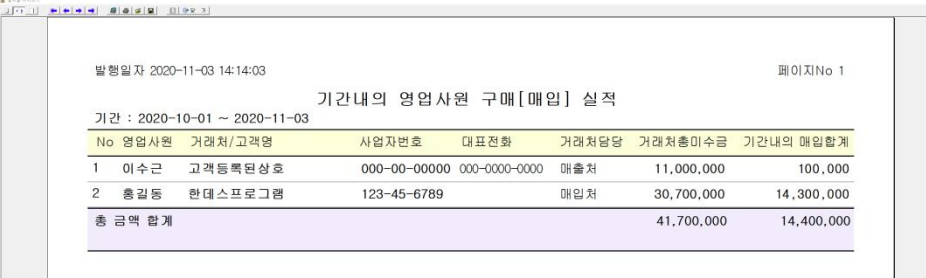

▶제7장 자료집계관리

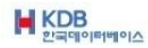

[1]5 기간내의 영업사원 매출 수량 집계 기간내 영업사원의 매출수량 을 확인 또는 인쇄합니다.

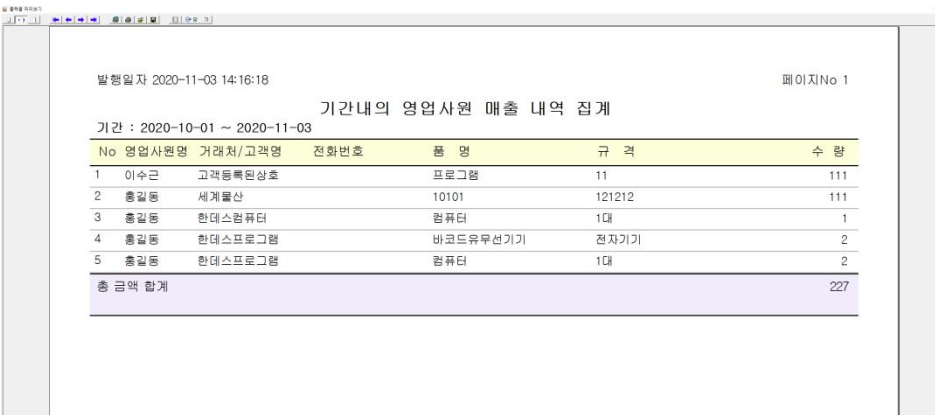

[1]6 기간내의 영업사원 매입 수량 집계 기간내 영업사원의 매입수량 을 확인 또는 인쇄합니다.

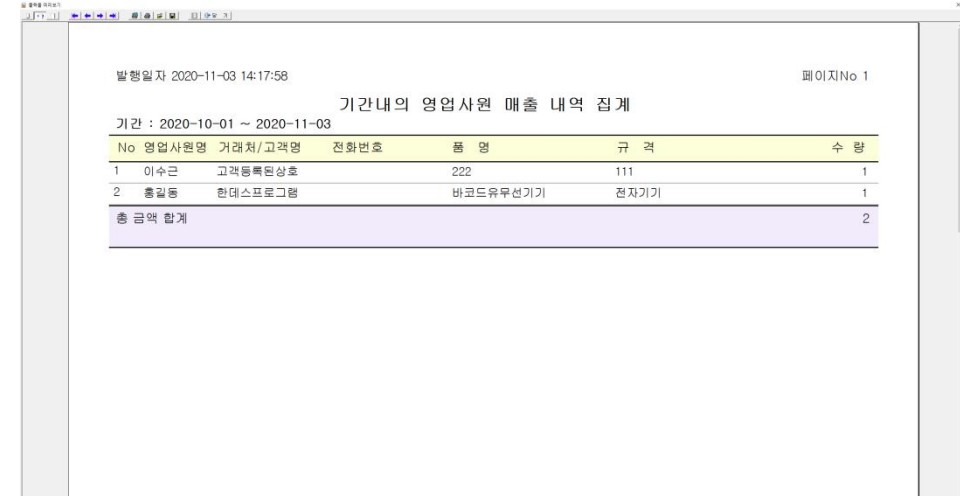

▶제7장 자료집계관리

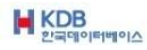

## [1]7 기간내의 영업사원 매출 수량 집계 기간내 영업사원의 매출수량 을 확인 또는 인쇄합니다.

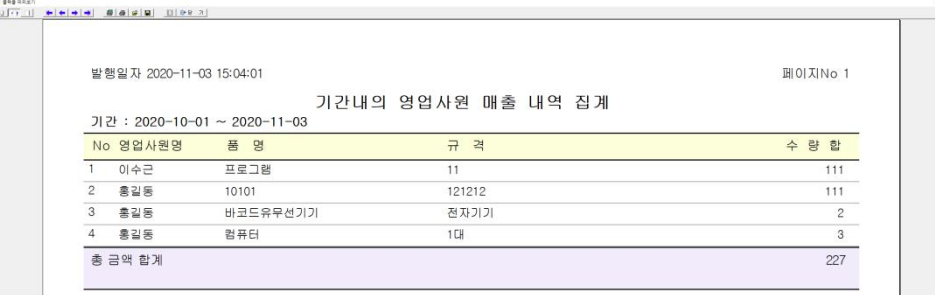

▶제7장 자료집계관리

# 제8장 기타업무관리

데이터의 백업 및 복구에 대하여 설명합니다. 만일의 사태시 업무의 계속성을 보장하여 주는 중요한 과정입니다.

▶제8장 기타업무관리

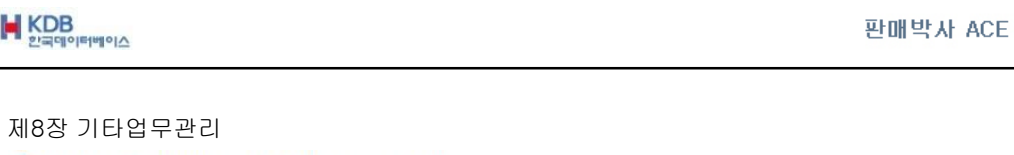

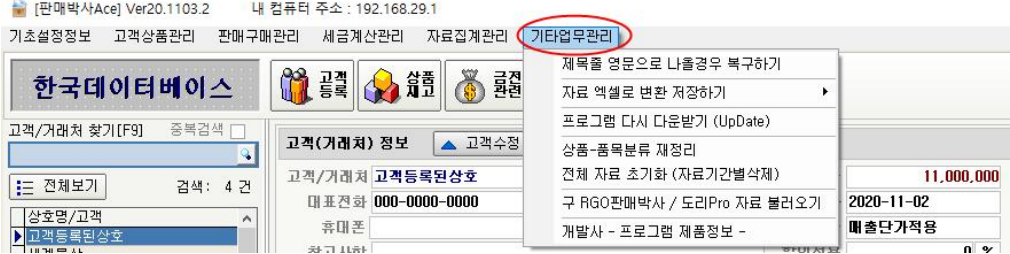

8-1 제목 줄 영문으로 나올 경우 복구하기

**M** KDB

프로그램에 나오는 글자 가 영문이나 숫자로 나올 경우 제목 줄 영문으로 나올 경우 복구하기를 누르면 프로그램이 종료됩니다 그리고 다시 로그인하시면 원래 글자인 한글이 나오게 됩니다

8-2 자료 엑셀로 변환 저장하기

\* 고객/업체 엑셀자료 변환 저장하기 : 전체 고객의 상세 데이터 및 총 미수금을 엑셀 파일로 확인 또는 저장합니다.

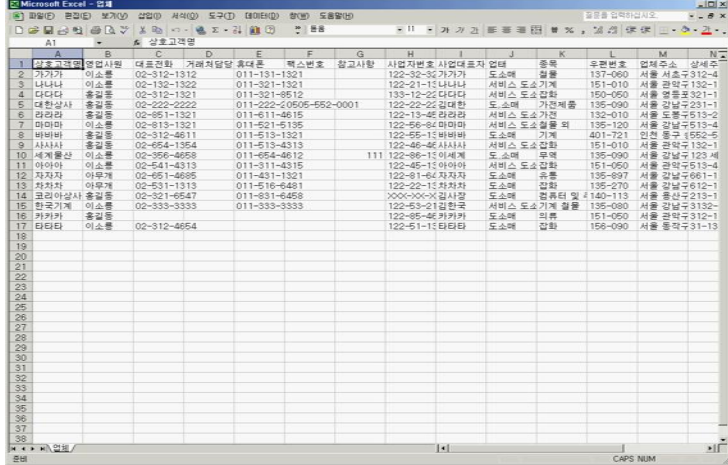

▶제8장 기타업무관리

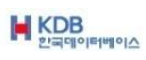

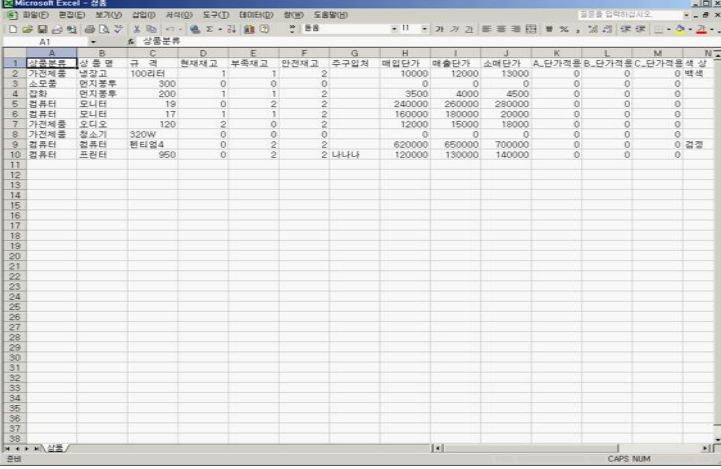

\* 상품/제품 엑셀자료 변환 저장하기 : 전체 상품의 재고 및 가격등급을 엑셀파일로 확인 또는 저장합니다.

\* 금전/비품 엑셀자료 변환 저장하기 : 수입/지출내역 및 수금/지불내역을 엑셀파일 로 확인 또는 저장합니다.

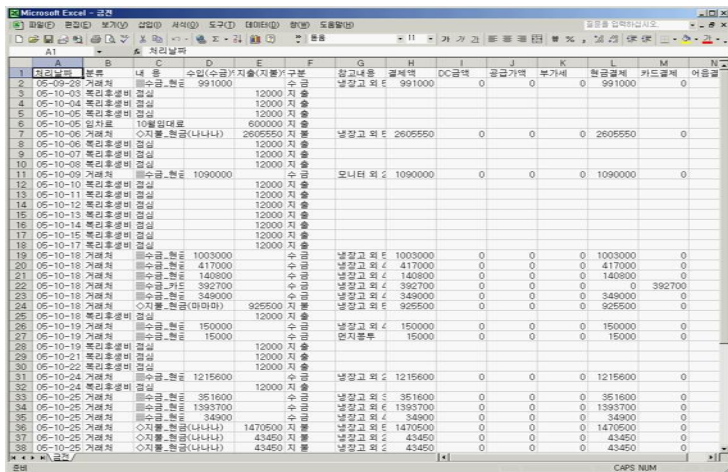

▶제8장 기타업무관리

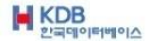

판매박사 ACE

8-3 전체 자료 초기화 (자료기간별삭제)

자료를 삭제하신 후에는 복구가 안되므로 주의하십시요

기간별 선택 삭제하실 수 있습니다.

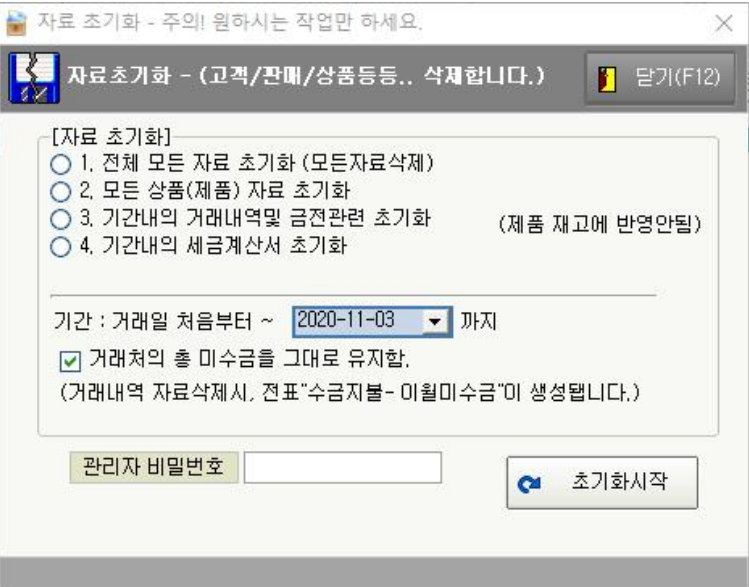

① 전체 모든 자료 초기화 (모든자료삭제) : 모든 데이터를 삭제합니다.

② 상품/제품 자료 삭제 : 모든 상품을 삭제합니다.

③ 기간내의 거래내역 및 금전관련 초기화 (제품 재고에 반영안됨) 거래내역 몇 금전관련 데이터를 모든 데이터 초기화 합니다. ④ 기간내의 세금계산서 초기화 : 모든 상품을 삭제 합니다.

- 관리자 비밀번호를 넣으셔야만 초기화시작을 하실수있습니다-

▶제8장 기타업무관리

.

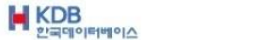

#### 8-4 구 판매도리Pro, RGO판매박사 자료불러오기

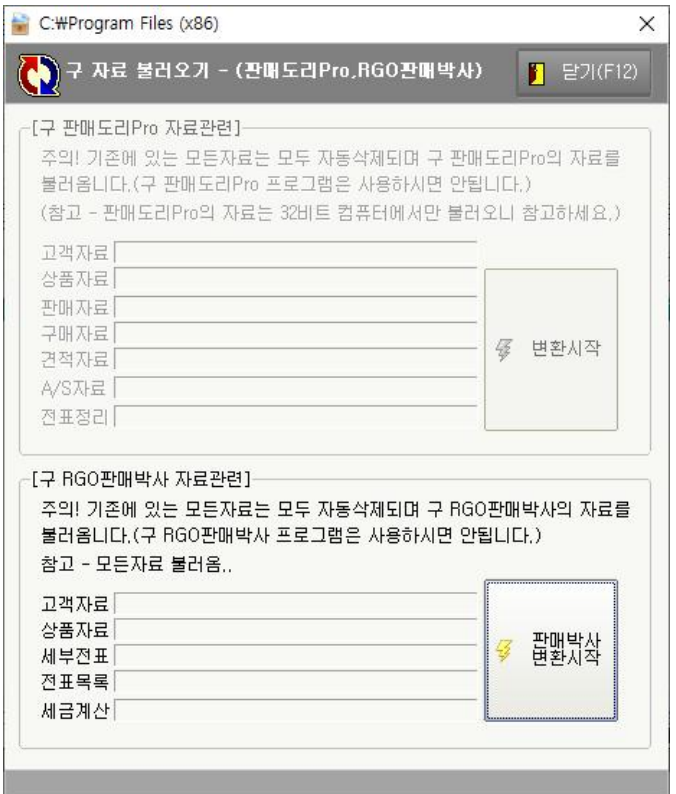

한국데이터베이스(구 알지오소프트)사에서 먼저 출시했던 판매도리Pro와 RGO판 매박사를 사용하시는 고객님은 판매박사\_Ace로 전환하실 수 있습니다.

전환하실 때는 판매박사\_Ace 를 설치하신 후 판매도리Pro, RGO판매박사는 실행하 지 마시고 판매박사\_Ace 만 실행하신 후에 기타업무관리에서 구 판매도리Pro, RGO 판매박사 자료 불러오기를 클릭하시면 위 화면이 나옵니다. 변환 시작을 클릭하면 (구)판매도리Pro (구)RGO판매박사 자료를 불러올 수 있습니다.

\* 판매도리PRO 자료 변환은 고객센터(1566-1186) 연락을 주시길 바랍니다.

▶제8장 기타업무관리

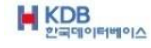

판매박사 ACE

사용상 불편하신 부분과 추가기능이 필요하실 경우 고객지원센터 또는 홈페이지의 게시 판을 이용해 주시기 바랍니다.

한국데이터베이스는 고객님과 함께 발전해 나갈 수 있도록 노력하겠습니다. 또한 항상 성실한 자세로 자리하겠습니다.

감사합니다.

한국데이터베이스 http://www.hkdb.co.kr 고객지원실 : 1566-1186 Fax : 0505-552-0001

▶제8장 기타업무관리

# 제품번호안내

단일제품

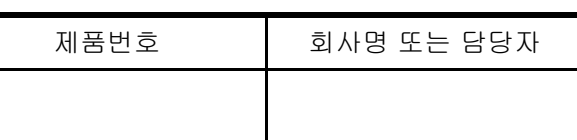

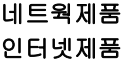

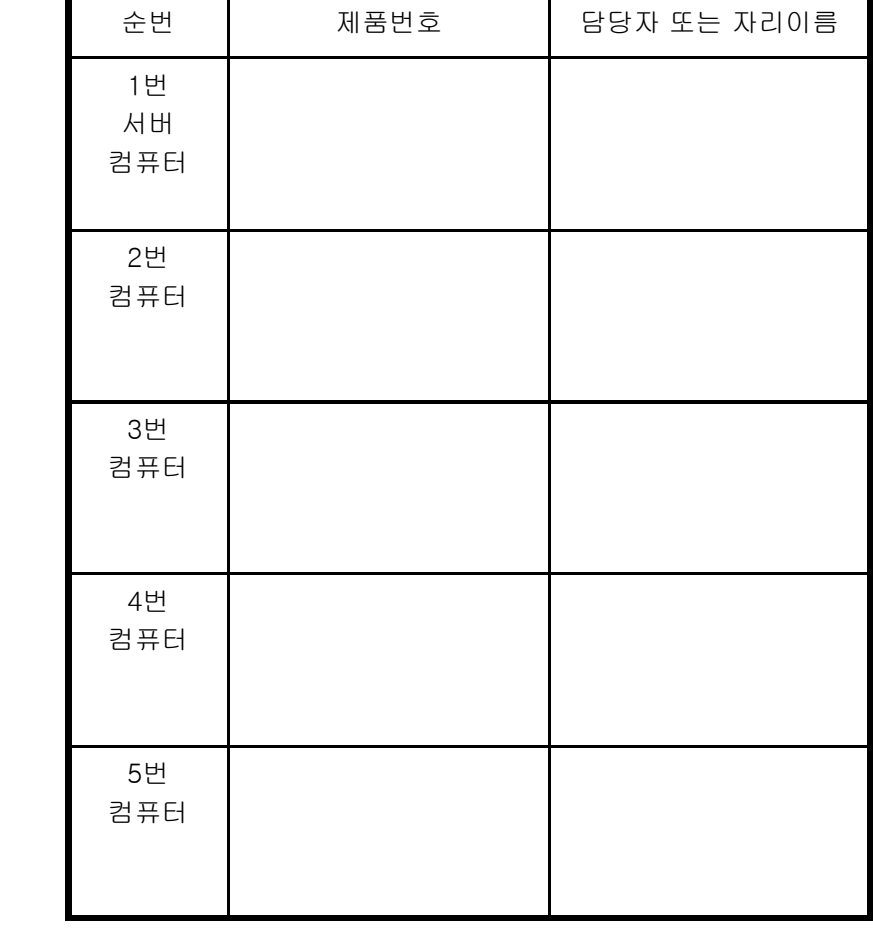

제품번호는 중복으로 사용하시면 안됩니다.

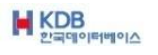